# **Precision 3581**

**Owner's Manual** 

Regulatory Model: P127F Regulatory Type: P127F002 March 2023 Rev. A00

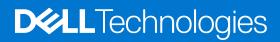

#### Notes, cautions, and warnings

(i) NOTE: A NOTE indicates important information that helps you make better use of your product.

CAUTION: A CAUTION indicates either potential damage to hardware or loss of data and tells you how to avoid the problem.

MARNING: A WARNING indicates a potential for property damage, personal injury, or death.

© 2023 Dell Inc. or its subsidiaries. All rights reserved. Dell Technologies, Dell, and other trademarks are trademarks of Dell Inc. or its subsidiaries. Other trademarks may be trademarks of their respective owners.

# Contents

| Chapter 1: Views of Precision 3581          | 8  |
|---------------------------------------------|----|
| Right                                       |    |
| Left                                        | 9  |
| Тор                                         | 10 |
| Display                                     | 11 |
| Bottom                                      |    |
| Service Tag                                 |    |
| Battery charge and status light             |    |
|                                             |    |
| Chapter 2: Set up your Precision 3581       |    |
|                                             |    |
| Chapter 3: Specifications of Precision 3581 |    |
| Dimensions and weight                       |    |
| Processor                                   |    |
| Chipset                                     |    |
| Operating system                            |    |
| Memory                                      |    |
| External ports                              |    |
| Internal slots                              |    |
| Ethernet                                    |    |
| Wireless module                             |    |
| WWAN module                                 |    |
| Audio                                       |    |
| Storage                                     |    |
| Media-card reader                           |    |
| Keyboard                                    |    |
| Keyboard function keys                      |    |
| Camera                                      |    |
| Touchpad                                    |    |
| Power adapter                               |    |
| Battery                                     |    |
| Display                                     |    |
| Fingerprint reader (optional)               |    |
| Sensor                                      |    |
| GPU—Integrated                              |    |
| GPU—Discrete                                |    |
| External display support                    |    |
| Hardware security                           |    |
| Smart-card reader                           |    |
| Contactless smart-card reader               |    |
| Contacted smart-card reader                 |    |
| Operating and storage environment           |    |
| Dell Support policy                         |    |
| ComfortView Plus                            |    |

| Using the privacy shutter |
|---------------------------|
| Dell Optimizer            |

| Chapter 4: Working inside your computer | 34 |
|-----------------------------------------|----|
| Safety instructions                     |    |
| Before working inside your computer     |    |
| Safety precautions                      |    |
| Electrostatic discharge—ESD protection  |    |
| ESD field service kit                   |    |
| Transporting sensitive components       |    |
| After working inside your computer      |    |
| BitLocker                               |    |
| Recommended tools                       | 37 |
| Screw list                              |    |
| Major components of Precision 3581      |    |

| Chapter 5: Removing and installing Customer Replaceable Units (CRUs) | 42 |
|----------------------------------------------------------------------|----|
| SIM card tray                                                        | 42 |
| Removing the SIM card tray (Optional)                                | 42 |
| Installing the SIM card tray (Optional)                              | 43 |
| Base cover                                                           |    |
| Removing the base cover                                              | 44 |
| Installing the base cover                                            |    |
| Wireless card                                                        |    |
| Removing the WLAN card                                               | 49 |
| Installing the WLAN card                                             | 50 |
| Wireless Wide Area Network (WWAN) card                               | 51 |
| Removing the 4G WWAN card (Optional)                                 | 51 |
| Installing the 4G WWAN card (Optional)                               |    |
| Removing the 5G WWAN card (Optional)                                 |    |
| Installing the 5G WWAN card (Optional)                               |    |
| Memory module                                                        |    |
| Removing the memory module                                           |    |
| Installing the memory module                                         | 57 |
| Solid-state drive                                                    |    |
| Removing the M.2 2230 solid-state drive from Slot 1                  | 58 |
| Installing the M.2 2230 solid-state drive in Slot 1                  | 59 |
| Removing the M.2 2280 solid-state drive from Slot 1                  |    |
| Installing the M.2 2280 solid-state drive in Slot 1                  | 61 |
| Removing the M.2 2230 solid-state drive from Slot 2                  |    |
| Installing the M.2 2230 solid-state drive in Slot 2                  | 63 |

| Chapter 6: Removing and installing Field Replaceable Units (FRUs) |    |
|-------------------------------------------------------------------|----|
| Battery                                                           |    |
| Lithium-ion battery precautions                                   |    |
| Removing the battery                                              |    |
| Installing the battery                                            | 67 |
| Assembly inner frame                                              |    |
| Removing the assembly-inner frame                                 |    |

| Installing the assembly-inner frame                          |    |
|--------------------------------------------------------------|----|
| Touchpad                                                     | 71 |
| Removing the touchpad                                        | 71 |
| Installing the touchpad                                      | 72 |
| Speakers                                                     |    |
| Removing the speakers                                        |    |
| Installing the speakers                                      |    |
| Coin-cell battery                                            |    |
| Removing the coin-cell battery                               | 74 |
| Installing the coin-cell battery                             |    |
| Fan and heat-sink assembly                                   |    |
| Removing the fan and heat-sink assembly (Discrete GPU)       |    |
| Installing the fan and heat-sink assembly (Discrete GPU)     |    |
| Removing the fan and heat-sink assembly (Integrated GPU)     |    |
| Installing the fan and heat-sink assembly (Integrated GPU)   |    |
| System board                                                 |    |
| Removing the system board                                    |    |
| Installing the system board                                  |    |
| Power button                                                 |    |
| Removing the power button                                    |    |
| Installing the power button                                  |    |
| Power button with optional fingerprint reader                |    |
| Removing the power button with optional fingerprint reader   |    |
| Installing the power button with optional fingerprint reader |    |
| Keyboard                                                     |    |
| Removing the keyboard                                        |    |
| Installing the keyboard                                      |    |
| Display assembly                                             |    |
| Removing the display assembly                                |    |
| Installing the display assembly                              |    |
| Display bezel                                                |    |
| Removing the display bezel                                   |    |
| Installing the display bezel                                 |    |
| Display panel                                                |    |
| Removing the display panel                                   |    |
| Installing the display panel                                 |    |
| Camera module                                                |    |
| Removing the camera module                                   |    |
| Installing the camera module                                 |    |
| Display hinges                                               |    |
| Removing the display hinges                                  |    |
| Installing the display hinges                                |    |
| Display back cover                                           |    |
| Removing the display back cover                              |    |
| Installing the display back cover                            |    |
| Display cable                                                |    |
| Removing the display cable                                   |    |
| Installing the display cable                                 |    |
| Sensor board                                                 |    |
| Removing the sensor board                                    |    |
| •                                                            |    |

| Installing the sensor board                                          | 119 |
|----------------------------------------------------------------------|-----|
| Smart Card Reader                                                    |     |
| Removing the smart-card reader                                       |     |
| Installing the smart-card reader                                     | 121 |
| Dummy SIM-card slot filler                                           |     |
| Removing the dummy SIM-card slot filler                              | 122 |
| Installing the dummy SIM-card slot filler                            |     |
| Palm-rest assembly                                                   | 124 |
| Removing the palm-rest assembly                                      |     |
| Installing the palm-rest assembly                                    | 126 |
| Chapter 7: Software                                                  | 128 |
| Operating system                                                     |     |
| Drivers and downloads                                                | 128 |
| Chapter 8: Technology and components                                 | 129 |
| Chapter 9: BIOS setup                                                | 130 |
| Entering BIOS setup program                                          |     |
| Navigation keys                                                      |     |
| One time boot menu                                                   |     |
| One Time Boot menu                                                   |     |
| System setup options                                                 |     |
| Updating the BIOS                                                    | 142 |
| Updating the BIOS in Windows                                         |     |
| Updating the BIOS in Linux and Ubuntu                                |     |
| Updating the BIOS using the USB drive in Windows                     |     |
| Updating the BIOS from the F12 One-Time boot menu                    | 143 |
| System and setup password                                            | 144 |
| Assigning a system setup password                                    | 144 |
| Deleting or changing an existing system setup password               | 145 |
| Clearing CMOS settings                                               | 145 |
| Clearing BIOS (System Setup) and System passwords                    | 145 |
| Chapter 10: Troubleshooting                                          |     |
| Handling swollen Lithium-ion batteries                               | 146 |
| Locate the Service Tag or Express Service Code of your Dell computer | 146 |
| Dell SupportAssist Pre-boot System Performance Check diagnostics     |     |
| Running the SupportAssist Pre-Boot System Performance Check          |     |
| Built-in self-test (BIST)                                            |     |
| M-BIST                                                               |     |
| LCD Power rail test (L-BIST)                                         |     |
| LCD Built-in Self Test (BIST)                                        |     |
| System-diagnostic lights                                             |     |
| Recovering the operating system                                      |     |
| Real-Time Clock (RTC Reset)                                          |     |
| Backup media and recovery options                                    |     |
| Wi-Fi power cycle                                                    |     |
| Drain residual flea power (perform hard reset)                       | 151 |

# **Views of Precision 3581**

### Right

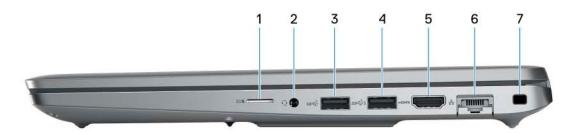

#### 1. microSD-card slot

Reads from and writes to the microSD-card.

#### 2. Universal audio jack

Connect headphones or a headset (headphone and microphone combo).

#### 3. USB 3.2 Gen 1 port

Connect devices such as external storage devices and printers. Provides data transfer speeds up to 5 Gbps.

#### 4. USB 3.2 Gen 1 port with PowerShare

Connect devices such as external storage devices and printers.

Provides data transfer speeds up to 5 Gbps. PowerShare enables you to charge your USB devices even when your computer is turned off.

- **NOTE:** If the charge on your computer's battery is less than 10 percent, you must connect the power adapter to charge your computer, and USB devices connected to the PowerShare port.
- **NOTE:** If a USB device is connected to the PowerShare port before the computer is turned off or in hibernate state, you must disconnect and connect it again to enable charging.
- **NOTE:** Certain USB devices may not charge when the computer is turned off or in sleep state. In such cases, turn on the computer to charge the device.

#### 5. HDMI 2.0 port

Connect to a TV, external display or another HDMI-in enabled device. Provides video and audio output.

#### 6. Network port

Connect an Ethernet (RJ-45) cable from a router or a broadband modem for network or Internet access, with a transfer rate of 10/100/1000 Mbps.

#### 7. Security-cable slot (wedge-shaped)

Connect a security cable to prevent unauthorized movement of your computer.

## Left

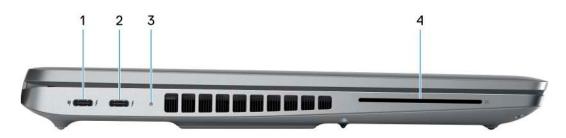

#### 1. Thunderbolt 4.0 port with Power Delivery and DisplayPort

Supports USB4, DisplayPort 1.4, Thunderbolt 4 and also enables you to connect to an external display using a display adapter. Provides data transfer rates of up to 40 Gbps for USB4 and Thunderbolt 4.

- **NOTE:** You can connect a Dell Docking Station to the Thunderbolt 4 ports. For more information, search in the Knowledge Base Resource at www.dell.com/support.
- (i) NOTE: A USB Type-C to DisplayPort adapter (sold separately) is required to connect a DisplayPort device.

(i) NOTE: USB4 is backward compatible with USB 3.2, USB 2.0, and Thunderbolt 3.

(i) NOTE: Thunderbolt 4 supports two 4K displays or one 8K display.

#### 2. Thunderbolt 4.0 port with Power Delivery and DisplayPort

Supports USB4, DisplayPort 1.4, Thunderbolt 4 and also enables you to connect to an external display using a display adapter. Provides data transfer rates of up to 40 Gbps for USB4 and Thunderbolt 4.

**NOTE:** You can connect a Dell Docking Station to the Thunderbolt 4 ports. For more information, search in the Knowledge Base Resource at www.dell.com/support.

(i) NOTE: A USB Type-C to DisplayPort adapter (sold separately) is required to connect a DisplayPort device.

(i) NOTE: USB4 is backward compatible with USB 3.2, USB 2.0, and Thunderbolt 3.

(i) NOTE: Thunderbolt 4 supports two 4K displays or one 8K display.

#### 3. Battery-status light

Indicates the battery-charge status.

Solid yellow—Battery charge is low.

Blinking yellow—Battery charge is critical.

4. Smart-card reader slot (optional)

## Тор

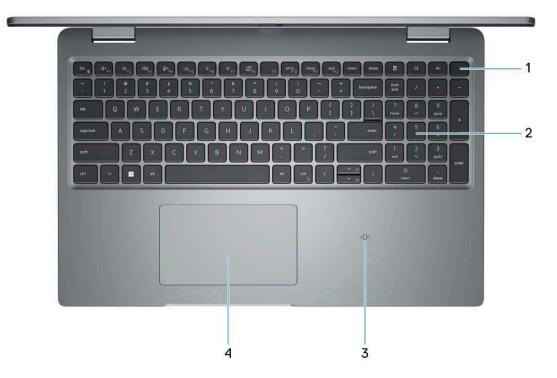

#### 1. Power button with optional fingerprint reader

Press to turn on the computer if it is turned off, in sleep state, or in hibernate state.

When the computer is turned on, press the power button to put the computer into sleep state; press and hold the power button for 10 seconds to force shut-down the computer.

If the power button has a fingerprint reader, place your finger on the power button steadily to log in.

() **NOTE:** The power-status light on the power button is available only on computers without the fingerprint reader. Computers that are shipped with the fingerprint reader that is integrated on the power button will not have the power-status light on the power button.

(i) NOTE: You can customize the power-button behavior in Windows.

#### 2. Keyboard

#### 3. NFC/Contactless smart card reader (optional)

Provides contactless access of cards in corporate networks.

#### 4. Touchpad

Move your finger on the touchpad to move the mouse pointer. Tap to left-click and two fingers tap to right-click.

### Display

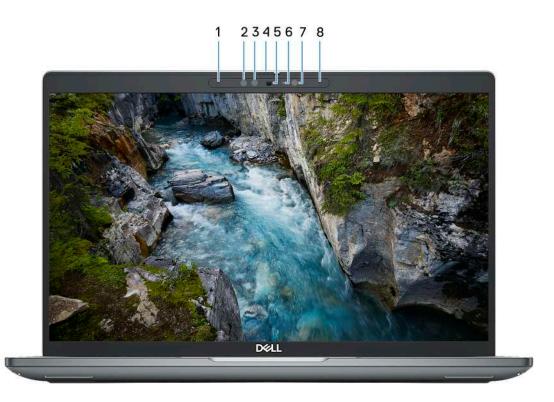

#### 1. Left microphone

Provides digital sound input for audio recording and voice calls.

#### 2. Infrared emitter (optional)

Emits infrared light, which enables the infrared camera to sense and track motion.

#### 3. Infrared camera (optional)

Enhances security when paired with Windows Hello face authentication.

#### 4. Camera shutter

Slide the privacy shutter to the left to access the camera lens.

#### 5. Camera

Enables you to video chat, capture photos, and record videos.

#### 6. Camera-status light

Turns on when the camera is in use.

#### 7. Ambient-light sensor

The sensor detects the ambient light and automatically adjusts the display brightness.

#### 8. Right microphone

Provides digital sound input for audio recording and voice calls.

### **Bottom**

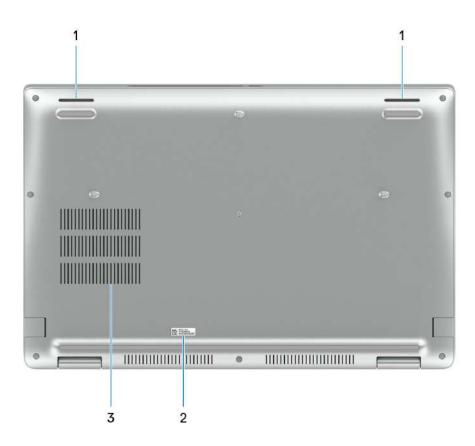

#### 1. Speakers

Provide audio output.

#### 2. Service Tag label

The Service Tag is a unique alphanumeric identifier that enables Dell service technicians to identify the hardware components in your computer and access warranty information.

#### 3. Fan vents

### Service Tag

The service tag is a unique alphanumeric identifier that allows Dell service technicians to identify the hardware components in your computer and access warranty information.

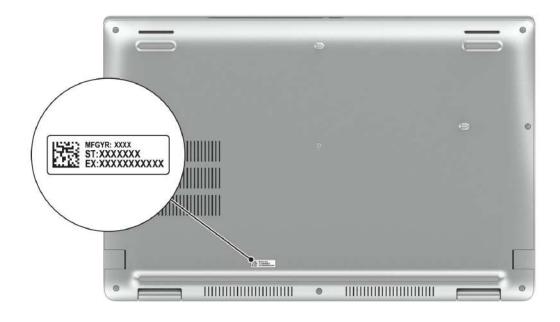

### Battery charge and status light

The following table lists the battery charge and status light behavior of your Precision 3581.

#### Table 1. Battery charge and status light behavior

| Power Source | LED Behavior             | System Power State | Battery Charge Level |
|--------------|--------------------------|--------------------|----------------------|
| AC Adapter   | Off                      | S0 - S5            | Fully Charged        |
| AC Adapter   | Solid White              | S0 - S5            | < Fully Charged      |
| Battery      | Off                      | S0 - S5            | 11-100%              |
| Battery      | Solid Amber (590+/-3 nm) | S0 - S5            | < 10%                |

• S0 (ON) - System is turned on.

- S4 (Hibernate) The system consumes the least power compared to all other sleep states. The system is almost at an OFF state, expect for a trickle power. The context data is written to hard drive.
- S5 (OFF) The system is in a shutdown state.

# Set up your Precision 3581

#### About this task

(i) NOTE: The images in this document may differ from your computer depending on the configuration you ordered.

#### Steps

1. Connect the power adapter and press the power button.

|     |           |          |        |        |   |   |   |    |   |     |       |   |    |                |           |   |       | ſ     |   |   |  |
|-----|-----------|----------|--------|--------|---|---|---|----|---|-----|-------|---|----|----------------|-----------|---|-------|-------|---|---|--|
|     |           | <br>•.   | ~)(    | ₩×,) ( |   |   |   | E. |   |     |       |   |    | feko<br>tipeze |           | Œ | *     |       |   |   |  |
| Å   | 140       | 2<br>  w | 1<br>E | 4 R    |   | Ť |   |    |   |     |       |   |    | -              | 1 - 1 8 m | 8 | 9     |       | 1 | 0 |  |
|     | caps lock | <u>ן</u> |        | ₽      | F | ٩ | н |    | К | Ţ   | Ί     | Ì |    | artor          |           | 5 | 6     |       | K | 1 |  |
|     | shift     | Z        | ×      | C      | V | В |   |    | м | × . | Ċ     | ; |    | shift          | 1         | 2 | 3     | erter |   |   |  |
|     | etit      |          |        | L      |   |   |   | _  |   | at  | ettil |   |    | >              |           |   | deete |       |   |   |  |
|     |           |          | 1      |        |   |   |   |    |   |     |       |   |    |                |           |   |       |       |   |   |  |
| Å I |           |          |        |        |   |   |   |    |   |     |       |   | *D | þa             |           |   |       |       |   |   |  |
| T I |           |          |        |        |   |   |   |    |   |     |       |   |    |                |           |   |       |       |   |   |  |
|     |           |          |        |        |   |   |   |    |   |     | J     |   |    |                |           |   |       |       |   |   |  |

**NOTE:** To conserve battery power, the battery might enter power saving mode. Connect the power adapter and press the power button to turn on the computer.

2. Finish operating system setup.

#### For Ubuntu:

Follow the on-screen instructions to complete the setup. For more information about installing and configuring Ubuntu, search in the Knowledge Base Resource at www.dell.com/support.

#### For Windows:

Follow the on-screen instructions to complete the setup. When setting up, Dell recommends that you:

- Connect to a network for Windows updates.
  - (i) **NOTE:** If connecting to a secured wireless network, enter the password for the wireless network access when prompted.
- If connected to the internet, sign-in with or create a Microsoft account. If not connected to the internet, create an offline account.
- On the **Support and Protection** screen, enter your contact details.
- **3.** Locate and use Dell apps from the Windows Start menu—Recommended.

#### Table 2. Locate Dell apps

| Resources     | Description                                                                                                    |
|---------------|----------------------------------------------------------------------------------------------------|
|               | Dell Product Registration<br>Register your computer with Dell.                                                                                                    |
| т <u>о</u> й: | Dell Help & Support<br>Access help and support for your computer.                                                                                                    |
|               | SupportAssist                                                                                                    |
| <b>~</b> ℃    | SupportAssist is the smart technology that keeps your computer running at its best by optimizing settings, detecting issues, removing viruses and notifies when you need to make system updates. SupportAssist proactively checks the health of your system's hardware and software. When an issue is detected, the necessary system state information is sent to Dell to begin troubleshooting. SupportAssist is preinstalled on most of the Dell devices running Windows operating system. For more information, see SupportAssist for Home PCs User's Guide on www.dell.com/serviceabilitytools. |
|               | <b>INOTE:</b> In SupportAssist, click the warranty expiry date to renew or upgrade your warranty.                                                                                                    |
| -             | <b>Dell Update</b><br>Updates your computer with critical fixes and latest device drivers as they become available. For more information on using Dell Update, search in the Knowledge Base Resource at www.dell.com/support.                                                                                                    |
|               | <b>Dell Digital Delivery</b><br>Download software applications, which are purchased but not preinstalled on your computer.<br>For more information on using Dell Digital Delivery, search in the Knowledge Base Resource at<br>www.dell.com/support.                                                                                                    |

# **Specifications of Precision 3581**

## **Dimensions and weight**

The following table lists the height, width, depth, and weight of your Precision 3581.

#### Table 3. Dimensions and weight

| Description                                                                                                    | Values                |  |  |  |  |  |  |  |  |
|----------------------------------------------------------------------------------------------------|-----------------------|--|--|--|--|--|--|--|--|
| Height:                                                                                                    |                       |  |  |  |  |  |  |  |  |
| Front height                                                                                                    | 22.70mm (0.89 in.)    |  |  |  |  |  |  |  |  |
| Rear height                                                                                                    | 24.70mm(0.97 in.)     |  |  |  |  |  |  |  |  |
| Width                                                                                                    | 357.80 mm (14.09 in.) |  |  |  |  |  |  |  |  |
| Depth                                                                                                    | 233.30 mm (9.19 in.)  |  |  |  |  |  |  |  |  |
| Weight  (i) NOTE: The weight of your computer depends on the configuration ordered and manufacturing variability. | 1.795 kg (3.96 lb)    |  |  |  |  |  |  |  |  |

### Processor

The following table lists the details of the processors supported by your Precision 3581.

#### Table 4. Processor

| Description                                                                                                | Option one                                          | Option two                                                  | Option three                                        | Option four                                                 | Option five                                                 |
|----------------------------------------------------------------------------------------------------|-----------------------------------------------------|-------------------------------------------------------------|-----------------------------------------------------|-------------------------------------------------------------|-------------------------------------------------------------|
| Processor type                                                                                             | 13 <sup>th</sup> Generation Intel<br>Core i5-13500H | 13 <sup>th</sup> Generation Intel<br>Core i5-13600H<br>vPro | 13 <sup>th</sup> Generation Intel<br>Core i7-13700H | 13 <sup>th</sup> Generation<br>Intel Core<br>i7-13800H vPro | 13 <sup>th</sup> Generation<br>Intel Core<br>i9-13900H vPro |
| Processor wattage                                                                                          | 45 W                                                | 45 W                                                        | 45 W                                                | 45 W                                                        | 45 W                                                        |
| Processor total core count                                                                                 | 12                                                  | 12                                                          | 14                                                  | 14                                                          | 14                                                          |
| Performance-cores                                                                                          | 4                                                   | 4                                                           | 6                                                   | 6                                                           | 6                                                           |
| Efficient-cores                                                                                            | 8                                                   | 8                                                           | 8                                                   | 8                                                           | 8                                                           |
| Processor total<br>thread counts                                                                           | 16                                                  | 16                                                          | 20                                                  | 20                                                          | 20                                                          |
| (i) NOTE: Intel®<br>Hyper-<br>Threading<br>Technology is<br>only available<br>on<br>Performance-<br>cores. |                                                     |                                                             |                                                     |                                                             |                                                             |
| Processor speed                                                                                            | Up to 4.70 GHz                                      | Up to 4.80 GHz                                              | Up to 5 GHz                                         | Up to 5.20 GHz                                              | Up to 5.40 GHz                                              |
| Performance-cores                                                                                          | frequency                                           | 1                                                           | 1                                                   | 1                                                           | •                                                           |
| Processor base frequency                                                                                   | 2.60 GHz                                            | 2.80 GHz                                                    | 2.40 Ghz                                            | 2.50 GHz                                                    | 2.60 GHz                                                    |
| Maximum<br>turbo<br>frequency                                                                              | 4.70 GHz                                            | 4.80 GHz                                                    | 5 Ghz                                               | 5.20 GHz                                                    | 5.40 GHz                                                    |
| Efficient-cores freq                                                                                       | uency                                               |                                                             | •                                                   | •                                                           | •                                                           |
| Processor base frequency                                                                                   | 1.90 GHz                                            | 2.10 GHz                                                    | 1.80 Ghz                                            | 1.80 GHz                                                    | 1.90 GHz                                                    |
| Maximum<br>turbo<br>frequency                                                                              | 3.50 GHz                                            | 3.60 GHz                                                    | 3.70 Ghz                                            | 4 GHz                                                       | 4.10 GHz                                                    |
| Processor cache                                                                                            | 18 MB                                               | 18 MB                                                       | 24 MB                                               | 24 MB                                                       | 24 MB                                                       |
| Integrated<br>graphics                                                                                     | Intel Iris Xe<br>Graphics                           | Intel Iris Xe Graphics                                      | Intel Iris Xe Graphics                              | Intel Iris Xe<br>Graphics                                   | Intel Iris Xe<br>Graphics                                   |

## Chipset

The following table lists the details of the chipset supported by your Precision 3581.

#### Table 5. Chipset

| Description | Values                      |
|-------------|-----------------------------|
| Chipset     | Integrated in the processor |

#### Table 5. Chipset (continued)

| Description    | Values                                          |
|----------------|-------------------------------------------------|
| Processor      | 13 <sup>th</sup> Generation Intel Core i5/i7/i9 |
| DRAM bus width | 64-bit                                          |
| Flash EPROM    | 32 MB+16 MB for vPro                            |
| PCle bus       | Up to Gen 4                                     |

## **Operating system**

Your Precision 3581 supports the following operating systems:

- Windows 11 Home, 64-bit, Windows 10 downgrade capable
- Windows 11 Pro, 64-bit
- Windows 10 China G-SKU, 64-bit
- Ubuntu 22.04 LTS, 64-bit

### Memory

The following table lists the memory specifications of your Precision 3581.

#### Table 6. Memory specifications

| Description                     | Values                                                                                                    |  |
|---------------------------------|----------------------------------------------------------------------------------------------------|--|
| Memory slots                    | Two-SODIMM slots                                                                                                    |  |
| Memory type                     | <ul><li>Single-channel DDR5</li><li>Dual-channel DDR5</li></ul>                                                                                                    |  |
| Memory speed                    | 4800 MHz                                                                                                    |  |
| Maximum memory configuration    | 64 GB                                                                                                    |  |
| Minimum memory configuration    | 8 GB                                                                                                    |  |
| Memory size per slot            | 8 GB, 16 GB, or 32 GB                                                                                                    |  |
| Memory configurations supported | <ul> <li>8 GB, 1 x 8 GB, DDR5, 4800 MHz, single-channel</li> <li>16 GB, 2 x 8 GB, DDR5, 4800 MHz, dual-channel</li> <li>16 GB, 1 x 16 GB, DDR5, 4800 MHz, single-channel</li> <li>32 GB, 2 x 16 GB, DDR5, 4800 MHz, dual-channel</li> <li>64 GB, 2 x 32 GB, DDR5, 4800 MHz, dual-channel</li> </ul> |  |

### **External ports**

The following table lists the external ports of your Precision 3581.

#### Table 7. External ports

| Description  | Values         |
|--------------|----------------|
| Network port | One RJ-45 port |

#### Table 7. External ports (continued)

| Description         | Values                                                                                                    |  |
|---------------------|----------------------------------------------------------------------------------------------------|--|
| USB ports           | <ul> <li>Two Thunderbolt 4 port with DisplayPort Alt Mode/USB<br/>Type-C/USB4/Power Delivery         <ol> <li>NOTE: You can connect a Dell Docking Station to this<br/>port. For more information, search in the Knowledge<br/>Base Resource at www.dell.com/support.</li> </ol> </li> <li>One USB 3.2 Gen 1 port with PowerShare</li> <li>One USB 3.2 Gen 1 port</li> </ul> |  |
| Audio port          | One Universal audio port                                                                                                    |  |
| Video port          | One HDMI 2.0 port                                                                                                    |  |
| Media-card reader   | One smart card reader slot (optional)                                                                                                    |  |
| Power-adapter port  | Type-C adapter                                                                                                    |  |
| Security-cable slot | One security-cable slot (wedge-shaped)                                                                                                    |  |

### **Internal slots**

The following table lists the internal slots of your Precision 3581.

#### Table 8. Internal slots

| Description | Values                                                                                                    |
|-------------|----------------------------------------------------------------------------------------------------|
| M.2         | <ul> <li>One M.2 2230 slot for WiFi and Bluetooth combo card</li> <li>Two M.2 2230/2280 slot for solid-state drive</li> <li>One M.2 3042/3052 slot for WWAN (optional)</li> <li>(i) NOTE: To learn more about the features of different types of M.2 cards, search in the Knowledge Base Resource at www.dell.com/support.</li> </ul> |

### Ethernet

The following table lists the wired Ethernet Local Area Network (LAN) specifications of your Precision 3581.

#### Table 9. Ethernet specifications

| Description   | Values           |
|---------------|------------------|
| Model number  | Intel I219-LM    |
| Transfer rate | 10/100/1000 Mbps |

## Wireless module

The following table lists the Wireless Local Area Network (WLAN) modules supported on your Precision 3581.

| Description               | Option one                                                                                                    | Option two                                                                                                    |
|---------------------------|----------------------------------------------------------------------------------------------------|----------------------------------------------------------------------------------------------------|
| Model number              | Realtek RTL8852BE                                                                                                    | Intel AX211                                                                                                    |
| Transfer rate             | Up to 1201 Mbps                                                                                                    | Up to 2400 Mbps                                                                                                    |
| Frequency bands supported | 2.4 GHz/5 GHz                                                                                                    | 2.4 GHz/5 GHz/6 GHz                                                                                                    |
| Wireless standards        | <ul> <li>WiFi 802.11a/b/g</li> <li>Wi-Fi 4 (WiFi 802.11n)</li> <li>Wi-Fi 5 (WiFi 802.11ac)</li> <li>Wi-Fi 6 (WiFi 802.11ax)</li> </ul> | <ul> <li>WiFi 802.11a/b/g</li> <li>Wi-Fi 4 (WiFi 802.11n)</li> <li>Wi-Fi 5 (WiFi 802.11ac)</li> <li>Wi-Fi 6E (WiFi 802.11ax)</li> </ul> |
| Encryption                | <ul> <li>64-bit/128-bit WEP</li> <li>AES-CCMP</li> <li>TKIP</li> </ul>                                                                 | <ul><li>64-bit/128-bit WEP</li><li>AES-CCMP</li><li>TKIP</li></ul>                                                                      |
| Bluetooth                 | Bluetooth 5.3                                                                                                    | Bluetooth 5.3                                                                                                    |

### **WWAN module**

The following table lists the Wireless Wide Area Network (WWAN) module supported on your Precision 3581.

#### **Table 11. WWAN module specifications**

| Description               | Option one                                                                                                    | Option two                                                                                                    |
|---------------------------|----------------------------------------------------------------------------------------------------|----------------------------------------------------------------------------------------------------|
| Model number              | DW5823, Intel XMM 7560 R Global LTE-<br>Advanced, CAT16                                                                                                    | 5G DW5931e, Intel 5G 5000 Global<br>Gigabit NR/LTE, 3GPP Release 15                                                                                                    |
| Form factor               | M.2 3042 Key-B                                                                                                    | M.2 3042 Key-B                                                                                                    |
| Host interface            | PCle Gen2                                                                                                    | PCle Gen3                                                                                                    |
| Network standard          | LTE FDD/TDD, WCDMA/HSPA+,GPS/<br>GLONASS/BDS/Galileo                                                                                                    | LTE FDD/TDD, WCDMA/HSPA+, GNSS/<br>Beidou NR FR1(Sub6) FDD/TDD,<br>LTE FDD/TDD, WCDMA/HSPA+, GPS/<br>GLONASS/Galileo/BDS/QZSS                                                                                                    |
| Transfer data rate        | <ul> <li>Up to 1 Gbps DL (CAT16)</li> <li>Up 150 Mbps UL</li> </ul>                                                                                                    | <ul> <li>SA: DL 4.67Gbps / UL 1.25Gbps</li> <li>NSA: DL 3.74Gbps / UL 700Mbps</li> <li>LTE: DL 1.6Gbps (CAT19) / UL 150Mbps</li> <li>UMTS: DL 384 kbps / UL 384 kbps DL DC-HSPA+: 42 Mbps (CAT24) / UL 11.5 Mbps (CAT7)</li> </ul> |
| Operating frequency bands | <ul> <li>LTE(B1, B2, B3, B4, B5, B7, B8, B12, B13, B14, B17, B18, B19, B20, B25, B26, B28, B29, B30, B32, B34, B38, B39, B40, B41(HPUE), B42, B43, B46(receiver only), B48, B66, B71</li> <li>WCDMA/HSPA+(1, 2, 4, 5, 8)</li> </ul> | <ul> <li>NR(n1, n2, n3, n5, n7, n8, n20, n25, n28, n30, n38, n40, n41, n48, n66, n71, n77, n78, n79)</li> <li>LTE (B1, B2, B3, B4, B5, B7, B8, B12, B13, B14, B17, B18, B19, B20, B25,</li> </ul>                                  |

#### Table 11. WWAN module specifications (continued)

| Description               | Option one                                                                                                    | Option two                                                                                                    |
|---------------------------|----------------------------------------------------------------------------------------------------|----------------------------------------------------------------------------------------------------|
|                           |                                                                                                    | B26, B28, B29, B30, B32, B34, B38,<br>B39, B40, B41, B42, B43, B46, B48,<br>B66, B71*)<br>• WCDMA/HSPA+ (1, 2, 4, 5, 8)                                                |
| Power supply              | DC 3.135 V to 4.40 V, typical 3.30 V                                                                                                    | DC 3.135 V to 4.4 V, Typical 3.3 V                                                                                                    |
| SIM card                  | Supported through external SIM slot                                                                                                    | Supported through external SIM slot                                                                                                    |
| eSIM with dual SIM (DSSA) | Supported (the availability of eSIM<br>functionality embedded on the module is<br>dependent on the region and specific carrier<br>requirements) | Supported                                                                                                    |
| Antenna diversity         | Supported                                                                                                    | Supported                                                                                                    |
| Radio On/Off              | Supported                                                                                                    | Supported                                                                                                    |
| Wake on wireless          | Supported                                                                                                    | Supported                                                                                                    |
| Temperature               | <ul> <li>Normal operating temperature: -10°C to<br/>+ 55°C</li> <li>Extended Operating temperature: -20°C<br/>to +65°C</li> </ul>               | <ul> <li>Normal operating temperature: -10°C to + 55°C</li> <li>Extended Operating temperature: -30°C to +75°C</li> <li>Storage temperature: -40°C to +85°C</li> </ul> |
| Antenna connector         | <ul> <li>WWAN Main Antenna x 4</li> <li>Supports 4x4 MIMO</li> </ul>                                                                            | <ul> <li>WWAN Main Antenna x 4</li> <li>Supports 4x4 MIMO</li> </ul>                                                                                                   |

### **Audio**

The following table lists the audio specifications of your Precision 3581.

#### Table 12. Audio specifications

| Description                | Values                             |
|----------------------------|------------------------------------|
| Audio controller           | Realtek Waves, MaxxAudio 12.0      |
| Stereo conversion          | Supported                          |
| Internal audio interface   | High definition audio interface    |
| External audio interface   | Universal Audio Jack/HDMI 2.0 port |
| Number of speakers         | 2                                  |
| Internal-speaker amplifier | Not supported                      |
| External volume controls   | Keyboard shortcut controls         |
| Speaker output:            |                                    |

#### Table 12. Audio specifications (continued)

| Description            |                     | Values                                       |
|------------------------|---------------------|----------------------------------------------|
| Average speaker output |                     | 2 W                                          |
|                        | Peak speaker output | 2 W                                          |
| Subwoofer output       |                     | Not supported                                |
| Microphone             |                     | Digital-array microphones in camera assembly |

### Storage

This section lists the storage options on your Precision 3581.

Your Precision 3581 supports Two M.2 2230/2280 solid-state drives

#### Table 13. Storage specifications

| Storage type                    | Interface type                   | Capacity |
|---------------------------------|----------------------------------|----------|
| M.2 2230/2280 solid-state drive | PCle Gen4 x4 NVMe, up to 64 Gbps | 2 ТВ     |
| M.2 2230 self-encrypting drive  | PCle Gen4 x4 NVMe, up to 64 Gbps | 256 GB   |

### Media-card reader

The following table lists the media-card reader specifications of your Precision 3581.

#### Table 14. Media-card reader (standard offering)

| Description                                                                 | Values                                                                                                    |  |
|-----------------------------------------------------------------------------|----------------------------------------------------------------------------------------------------|--|
| Media supported (Maximum capacity supported will vary by Flash Media Types) |                                                                                                    |  |
| Media Supported                                                             | <ul> <li>Micro Secure Digital (mSD)</li> <li>Micro Secure Digital High Capacity (mSDHC)</li> <li>Micro Secure Digital Extended Capacity (mSDXC)</li> </ul> |  |
| Support Specification Versions                                              | microSD 4.0 card                                                                                                    |  |

### Keyboard

The following table lists the keyboard specifications of your Precision 3581.

#### Table 15. Keyboard specifications

| Description     | Values                                                                                                    |  |
|-----------------|----------------------------------------------------------------------------------------------------|--|
| Keyboard type   | Standard keyboard                                                                                                |  |
| Keyboard layout | QWERTY                                                                                                    |  |
| Number of keys  | <ul> <li>United States and Canada: 99 keys</li> <li>United Kingdom: 100 keys</li> <li>Japan: 103 keys</li> </ul> |  |
| Keyboard size   | X=18.05 mm key pitch                                                                                             |  |

#### Table 15. Keyboard specifications (continued)

| Description        | Values                                                                                                    |
|--------------------|----------------------------------------------------------------------------------------------------|
|                    | Y=18.05 mm key pitch                                                                                                    |
| Keyboard shortcuts | Some keys on your keyboard have two symbols on them.<br>These keys can be used to type alternate characters or to<br>perform secondary functions. To type the alternate character,<br>press Shift and the desired key. To perform secondary<br>functions, press Fn and the desired key.<br>(i) NOTE: You can define the primary behavior of the<br>function keys (F1–F12) changing <b>Function Key Behavior</b><br>in BIOS setup program. |

### Keyboard function keys

The **F1-F12** keys at the top of the keyboard are function keys. By default, these keys are used to perform specific functions defined by the software application in use.

You can run the secondary tasks that are indicated by the symbols on the function keys by pressing the function key with **fn**, for example, **fn** and **F1**. See the table below for the list of secondary tasks and the key combinations to run them.

**NOTE:** Keyboard characters may differ depending on the keyboard language configuration. Keys that are used for tasks remain the same, regardless of the keyboard language.

**NOTE:** You can define the primary behavior of function keys in the **Function Key Behavior** menu of the BIOS setup program.

#### Table 16. Secondary tasks of keyboard keys

| Key combination for task | What the task does                             |
|--------------------------|------------------------------------------------|
| fn and F1                | Mutes audio                                    |
| fn and F2                | Decreases audio volume                         |
| fn and F3                | Increases audio volume                         |
| fn and F4                | Turn off/on the microphone                     |
| fn and F5                | Changes the brightness of the backlit keyboard |
| fn and F6                | Decreases display brightness                   |
| fn and F7                | Increases display brightness                   |
| fn and F8                | Switches to an external display                |
| fn and F10               | Prints screen (Screen capture)                 |
| fn and F11               | Home (Moves cursor to beginning of the line)   |
| fn and F12               | End (Moves cursor to the end of the line)      |
| fn and Esc               | Locks the <b>fn</b> key on and off             |
| fn and Ctrl              | Opens the menu of the software application     |

### Keys with alternate characters

There are other keys on your keyboard with alternate characters. The symbols that are shown at the bottom of these keys are the main characters that are displayed when the key is pressed; the symbols that are shown at the top of these keys are displayed when the key is pressed with the shift key. For example, if you press **2**, **2** is displayed; if you press **Shift** and **2**, **e** is displayed.

### Camera

The following table lists the camera specifications of your Precision 3581.

#### Table 17. Camera specifications

| Description                 | Values                                                                                                    |
|-----------------------------|----------------------------------------------------------------------------------------------------|
| Number of cameras           | One                                                                                                    |
| Camera type                 | <ul> <li>FHD RGB camera</li> <li>FHD RGB + IR camera</li> <li>FHD RGB+IR camera with Ambient Light Sensor, Express Sign-In with Presence Detection and Intelligent Privacy</li> </ul> |
| Camera location             | Front camera                                                                                                    |
| Camera sensor type          | CMOS sensor technology                                                                                                    |
| Camera resolution:          |                                                                                                    |
| Still image                 | 2.07 megapixels                                                                                                    |
| Video                       | 1920 x 1080 (FHD) at 30 fps                                                                                                    |
| Infrared camera resolution: |                                                                                                    |
| Still image                 | 0.23 megapixels                                                                                                    |
| Video                       | 640 x 360 at 30 fps                                                                                                    |
| Diagonal viewing angle:     |                                                                                                    |
| Camera                      | 80 degrees                                                                                                    |
| Infrared camera             | 86.6 degrees                                                                                                    |

## Touchpad

The following table lists the touchpad specifications of your Precision 3581.

#### Table 18. Touchpad specifications

| Description          | Values                                                                                                    |  |
|----------------------|----------------------------------------------------------------------------------------------------|--|
| Touchpad resolution: | >300 DPI                                                                                                    |  |
| Touchpad dimensions: |                                                                                                    |  |
| Horizontal           | 115 mm                                                                                                    |  |
| Vertical             | 67 mm                                                                                                    |  |
| Touchpad gestures    | <ul> <li>For more information about touchpad gestures available on:</li> <li>Windows, see the Microsoft knowledge base article at support.microsoft.com</li> <li>Ubuntu, see ubuntu.com/support</li> </ul> |  |

## **Power adapter**

The following table lists the power adapter specifications of your Precision 3581.

#### Table 19. Power adapter specifications

| Description                 | Option one                                                                                                    | Option two                                                              |  |
|-----------------------------|----------------------------------------------------------------------------------------------------|-------------------------------------------------------------------------|--|
| Туре                        | 100 W USB-C                                                                                                    | 130 W, USB-C                                                            |  |
| Input voltage               | 100 VAC - 240 VAC                                                                                                    | 100 VAC - 240 VAC                                                       |  |
| Input frequency             | 50 Hz – 60 Hz                                                                                                    | 50 Hz – 60 Hz                                                           |  |
| Input current (maximum)     | 1.7A                                                                                                    | 1.8A                                                                    |  |
| Output current (continuous) | <ul> <li>20V/5A (Continuous)</li> <li>15V/3A (Continuous)</li> <li>9.0V/3A (Continuous)</li> <li>5.0V/3A (Continuous)</li> </ul> | <ul> <li>20V/6.5A (Continuous)</li> <li>5.0V/1A (Continuous)</li> </ul> |  |
| Rated output voltage        | 20VDC/15VDC/9VDC/5VDC                                                                                                    | 20VDC/5VDC                                                              |  |
| Temperature range:          |                                                                                                    |                                                                         |  |
| Operating                   | 0° to 40°C (32°F to 104°F                                                                                                    | 0° to 40°C (32°F to 104°F                                               |  |
| Storage                     | - 40° to 70°C (-40°F to 158°F)                                                                                                   | - 40° to 70°C (-40°F to 158°F)                                          |  |

### Battery

The following table lists the battery specifications of your Precision 3581.

#### Table 20. Battery specifications

| Description            |           | Option one                                                                                              | Option two                                                                                              |
|------------------------|-----------|----------------------------------------------------------------------------------------------------|----------------------------------------------------------------------------------------------------|
| Battery type           |           | 4-cell "smart" lithium-ion 64 Wh                                                                        | 6-cell "smart" lithium-ion 97 Wh                                                                        |
| Battery voltage        |           | 15.2 VDC                                                                                                | 11.4 VDC                                                                                                |
| Battery weight (maximu | m)        | 0.28 kg (0.49 lb)                                                                                       | 0.42 kg (0.92 lb)                                                                                       |
| Battery dimensions:    |           |                                                                                                    |                                                                                                    |
|                        | Height    | 7.6 mm (0.29 in.)                                                                                       | 7.6 mm (0.29 in.)                                                                                       |
|                        | Width     | 226.6 mm (8.92 in.)                                                                                     | 336 mm (13.22 in.)                                                                                      |
|                        | Depth     | 81.40 mm (3.20 in.)                                                                                     | 81.40 mm (3.20 in.)                                                                                     |
| Temperature range:     |           |                                                                                                    |                                                                                                    |
|                        | Operating | <ul> <li>Charge: 0°C to 45°C (32°F to 113°F)</li> <li>Discharge: 0°C to 70°C (32°F to 158°F)</li> </ul> | <ul> <li>Charge: 0°C to 45°C (32°F to 113°F)</li> <li>Discharge: 0°C to 70°C (32°F to 158°F)</li> </ul> |

#### Table 20. Battery specifications (continued)

| Description                                                                                                    |                                                                                                    | Option one                                                                                                    | Option two                                                                                                    |
|----------------------------------------------------------------------------------------------------|----------------------------------------------------------------------------------------------------|----------------------------------------------------------------------------------------------------|----------------------------------------------------------------------------------------------------|
|                                                                                                    | Storage                                                                                               | -20°C to 65°C (-4°F to 149°F)                                                                                                    | -20°C to 65°C (-4°F to 149°F)                                                                                                    |
| Battery operating time                                                                                                    |                                                                                                    | Varies depending on operating<br>conditions and can significantly<br>reduce under certain power-intensive<br>conditions.                                             | Varies depending on operating conditions<br>and can significantly reduce under certain<br>power-intensive conditions.                                                |
| Battery charging time (a<br>i) NOTE: Control the<br>duration, start and e<br>on using the Dell Por<br>application. For more<br>about Dell Power Ma<br>in the Knowledge Ba<br>www.dell.com/supp | charging time,<br>nd time, and so<br>wer Manager<br>e information<br>anager, search<br>se Resource at | <ul> <li>From 0% up to 35% in 20 minutes (ExpressCharge Boost)</li> <li>80% in 1 hour</li> <li>2 hours to full</li> <li>3 hours to full (Standard charge)</li> </ul> | <ul> <li>From 0% up to 35% in 20 minutes (ExpressCharge Boost)</li> <li>80% in 1 hour</li> <li>2 hours to full</li> <li>3 hours to full (Standard charge)</li> </ul> |
| Coin-cell battery                                                                                                    |                                                                                                    | CR2032                                                                                                    | CR2032                                                                                                    |

CAUTION: Dell recommends that you charge the battery regularly for optimal power consumption. If your battery charge is completely depleted, connect the power adapter, turn on your computer, and then restart your computer to reduce the power consumption.

## Display

The following table lists the display specifications of your Precision 3581.

#### Table 21. Display specifications

| Description              |                           | Option one                            | Option two                               | Option three                             |
|--------------------------|---------------------------|---------------------------------------|------------------------------------------|------------------------------------------|
| Display type             |                           | 15.60-inch Full High Definition (FHD) | 15.60-inch Full High Definition<br>(FHD) | 15.60-inch Full High<br>Definition (FHD) |
| Touch options            |                           | No                                    | Yes                                      | No                                       |
| Display-panel technology |                           | In-Plane Switching (IPS)              | In-Plane Switching (IPS)                 | In-Plane Switching (IPS)                 |
| Display-p<br>(active a   | oanel dimensions<br>rea): |                                       |                                          |                                          |
|                          | Height                    | 193.60 mm (7.62 in.)                  | 193.60 mm (7.62 in.)                     | 193.60 mm (7.62 in.)                     |
|                          | Width                     | 344.20 mm (13.55 in.)                 | 344.20 mm (13.55 in.)                    | 344.20 mm (13.55 in.)                    |
|                          | Diagonal                  | 396 mm (15.60)                        | 396 mm (15.60)                           | 396 mm (15.60)                           |
| Display-p<br>resolution  | banel native<br>n         | 1920 × 1080                           | 1920 x 1080                              | 1920 x 1080                              |
| Luminance (typical)      |                           | 250 nits                              | 250 nits                                 | 400 nits                                 |
| Megapixels               |                           | 262,144 colors                        | 262,144 colors                           | 16,777,216 colors                        |
| Color gamut              |                           | 45% NTSC                              | 45% NTSC                                 | 100% sRGB                                |

#### Table 21. Display specifications (continued)

| Description                    | Option one       | Option two       | Option three     |
|--------------------------------|------------------|------------------|------------------|
| Pixels Per Inch (PPI)          | 141              | 141              | 141              |
| Contrast ratio (typical)       | 700:1            | 700:1            | 800:1            |
| Response time (max)            | 35 ms            | 35 ms            | 35 ms            |
| Refresh rate                   | 60 Hz            | 60 Hz            | 60 Hz            |
| Horizontal view angle          | +/- 80 degrees   | +/- 80 degrees   | +/- 80 degrees   |
| Vertical view angle            | +/- 80 degrees   | +/- 80 degrees   | +/- 80 degrees   |
| Pixel pitch                    | 0.179 x 0.179 mm | 0.179 x 0.179 mm | 0.179 x 0.179 mm |
| Power consumption<br>(maximum) | 4.6 W            | 4.6 W            | 4.5 W            |
| Anti-glare vs glossy finish    | Anti-glare       | Anti-glare       | Anti-glare       |

## Fingerprint reader (optional)

The following table lists the specifications of the optional fingerprint-reader of your Precision 3581.

#### Table 22. Fingerprint reader specifications

| Description                          | Values     |  |
|--------------------------------------|------------|--|
| Fingerprint-reader sensor technology | Capacitive |  |
| Fingerprint-reader sensor resolution | 500 dpi    |  |
| Fingerprint-reader sensor pixel size | 108 x 88   |  |

### Sensor

The following table lists the sensor of your Precision 3581.

#### Table 23. Sensor

1

| Sensor support       |  |
|----------------------|--|
| Ambient Light Sensor |  |

Accelerometer in the base: ST Micro LIS2DW12TR

Accelerometer in the hinge-up (Upsell config with Emza/ALS/IR camera): ST Micro LNG2DMTR

## **GPU**—Integrated

The following table lists the specifications of the integrated Graphics Processing Unit (GPU) supported by your Precision 3581.

#### Table 24. GPU—Integrated

| Controller             | External display support | Memory size           | Processor                                          |
|------------------------|--------------------------|-----------------------|----------------------------------------------------|
| Intel Iris Xe Graphics | One HDMI 2.0 port        | Dual-channel memory   | 13 <sup>th</sup> Generation Intel Core<br>i5/i7/i9 |
| Intel UHD Graphics     | One HDMI 2.0 port        | Single-channel memory | 13 <sup>th</sup> Generation Intel Core<br>i5/i7/i9 |

### **GPU—Discrete**

The following table lists the specifications of the discrete Graphics Processing Unit (GPU) supported by your Precision 3581.

#### Table 25. GPU—Discrete

| Controller                     | Memory size | Memory type |
|--------------------------------|-------------|-------------|
| NVIDIA RTX A500                | 4 GB        | GDDR6       |
| NVIDIA RTX A1000               | 6 GB        | GDDR6       |
| NVIDIA RTX 2000 Ada Generation | 8 GB        | GDDR6       |

### **External display support**

The following table lists the external display support for your Precision 3581.

#### Table 26. External display support

| Graphics card                                                                                                    | Supported external displays with laptop display enabled | Supported external displays with laptop display disabled |
|----------------------------------------------------------------------------------------------------|---------------------------------------------------------|----------------------------------------------------------|
| Intel Iris Xe Graphics                                                                                                | 3                                                       | 4                                                        |
| Intel UHD Graphics                                                                                                    | 3                                                       | 4                                                        |
| NOTE: For more information about external display support, see the External Display Connection Guide on www.dell.com/ |                                                         |                                                          |

() NOTE: For more information about external display support, see the External Display Connection Guide on www.dell.com/ support.

### Hardware security

The following table lists the hardware security of your Precision 3581.

#### Table 27. Hardware security

| Hardware security                                          |  |
|------------------------------------------------------------|--|
| Trusted Platform Module (TPM) 2.0 discrete                 |  |
| FIPS 140-2 certification for TPM                           |  |
| TCG Certificatication for TPM (Trusted Computing Group)    |  |
| Finger Print Reader in Power Button tied to ControlVault 3 |  |

#### Table 27. Hardware security (continued)

| Hardware security                                                            |  |
|------------------------------------------------------------------------------|--|
| ControlVault 3 Advanced Authentication with FIPS 140-2 Level 3 Certification |  |
| Contacted Smart Card and ControlVault 3                                      |  |
| Contactless Smart Card, NFC, and ControlVault 3                              |  |
| SED SSD NVMe, SSD and HDD (Opal and non-Opal) per SDL                        |  |

### Smart-card reader

### **Contactless smart-card reader**

This section lists the contactless smart-card reader specifications of your Precision 3581.

#### Table 28. Contactless smart-card reader specifications

| Title                         | Description                                                                                          | Dell ControlVault 3 contactless<br>smart-card reader with NFC |
|-------------------------------|----------------------------------------------------------------------------------------------------|---------------------------------------------------------------|
| Felica Card Support           | Reader and software capable of supporting Felica contactless cards                                   | Yes                                                           |
| ISO 14443 Type A Card Support | Reader and software capable of<br>supporting ISO 14443 Type A contactless<br>cards                   |                                                               |
| ISO 14443 Type B Card Support | Reader and software capable of<br>supporting ISO 14443 Type B contactless<br>cards                   |                                                               |
| ISO/IEC 21481                 | Reader and software capable of<br>supporting ISO/IEC 21481 compliant<br>contactless cards and tokens |                                                               |
| ISO/IEC 18092                 | Reader and software capable of<br>supporting ISO/IEC 21481 compliant<br>contactless cards and tokens |                                                               |
| ISO 15693 Card Support        | Reader and software capable of supporting ISO15693 contactless cards                                 |                                                               |
| NFC Tag Support               | Supports reading and processing of NFC compliant tag information                                     |                                                               |
| NFC Reader Mode               | Support for NFC Forum Defined Reader mode                                                            |                                                               |
| NFC Writer Mode               | Support for NFC Forum Defined Writer mode                                                            |                                                               |
| NFC Peer-to-Peer Mode         | Support for NFC Forum Defined Peer to Peer mode                                                      |                                                               |
| EMVCo Compliant               | Compliant with EMVCO smart card standards as posted to www.emvco.com                                 |                                                               |
| EMVCo Certified               | Formally certified based on EMVCO smart card standards                                               |                                                               |
| NFC Proximity OS Interface    | Enumerates NFP (Near Field Proximity) device for OS to utilize                                       |                                                               |
| PC/SC OS interface            | Personal Computer/Smart Card specification for integration of hardware                               |                                                               |

#### Table 28. Contactless smart-card reader specifications (continued)

| Title                     | Description                                                                                   | Dell ControlVault 3 contactless<br>smart-card reader with NFC |
|---------------------------|-----------------------------------------------------------------------------------------------|---------------------------------------------------------------|
|                           | readers into personal computer<br>environments                                                |                                                               |
| CCID driver compliance    | Common driver support for Integrated<br>Circuit Card Interface Device for OS<br>level drivers |                                                               |
| Windows Certified         | Device certified by Microsoft WHCK                                                            |                                                               |
| Dell ControlVault support | Device connects to Dell ControlVault for usage and processing                                 |                                                               |
| FIDO2 compliance          | Dell ControlVault 3 Smart-card reader is compliant with the FIDO SPEC                         |                                                               |

(i) NOTE: 125 Khz proximity cards are not supported.

#### Table 29. Supported cards

| Manufacturer | Card                                  |
|--------------|---------------------------------------|
| HID          | jCOP readertest3 A card (14443a)      |
|              | 1430 1L                               |
|              | DESFire D8H                           |
|              | iClass (Legacy)                       |
|              | iClass SEOS                           |
| NXP/Mifare   | Mifare DESFire 8K White PVC Cards     |
|              | Mifare Classic 1K White PVC Cards     |
|              | NXP Mifare Classic S50 ISO Card       |
| G&D          | idOnDemand - SCE3.2 144K              |
|              | SCE6.0 FIPS 80K Dual+ 1 K Mifare      |
|              | SCE6.0 nonFIPS 80K Dual+ 1 K Mifare   |
|              | SCE6.0 FIPS 144K Dual + 1K Mifare     |
|              | SCE6.0 nonFIPS 144K Dual + 1 K Mifare |
|              | SCE7.0 FIPS 144K                      |
| Oberthur     | idOnDemand - OCS5.2 80K               |
|              | ID-One Cosmo 64 RSA D V5.4 T=0 card   |

### **Contacted smart-card reader**

The following table lists the contacted smart-card reader specifications of your Precision 3581.

#### Table 30. Contacted smart-card reader specifications

| Title                            | Description                                      | Dell ControlVault 3 smart-card reader |
|----------------------------------|--------------------------------------------------|---------------------------------------|
| ISO 7816 -3 Class A Card Support | Reader capable of reading 5V powered smart mcard | Yes                                   |

#### Table 30. Contacted smart-card reader specifications (continued)

| Title                                       | Description                                                                                                    | Dell ControlVault 3 smart-card<br>reader |
|---------------------------------------------|----------------------------------------------------------------------------------------------------|------------------------------------------|
| ISO 7816 -3 Class B Card Support            | Reader capable of reading 3V powered smart card                                                                             |                                          |
| ISO 7816 -3 Class C Card support            | Reader capable of reading 1.8V powered smart card                                                                           |                                          |
| ISO 7816-1 Compliant                        | Specification for the reader                                                                                                |                                          |
| ISO 7816 -2 Compliant                       | Specification for smart card device<br>physical characteristics (size, location of<br>connection points, etc.)              |                                          |
| T=0 support                                 | Cards support character level transmission                                                                                  |                                          |
| T=1 support                                 | Cards support block level transmission                                                                                      |                                          |
| EMVCo Compliant                             | Compliant with EMVCo (for electronic payment standards) smart card standards as posted to www.emvco.com                     |                                          |
| EMVCo Certified                             | Formally certified based on EMVCO smart card standards                                                                      |                                          |
| PC/SC OS interface                          | Personal Computer/Smart Card<br>specification for integration of hardware<br>readers into personal computer<br>environments |                                          |
| CCID driver compliance                      | Common driver support for Integrated<br>Circuit Card Interface Device for OS<br>level drivers.                              |                                          |
| Windows Certified                           | Device certified by WHCK                                                                                                    |                                          |
| FIPS 201 (PIV/HSPD-12) Compliant via<br>GSA | Device compliant with FIPS 201/PIV/<br>HSPD-12 requirements                                                                 |                                          |
| FIDO2 compliance                            | Dell ControlVault 3 Smart-card reader is compliant with the FIDO SPEC                                                       |                                          |

# **Operating and storage environment**

This table lists the operating and storage specifications of your Precision 3581.

Airborne contaminant level: G1 as defined by ISA-S71.04-1985

#### Table 31. Computer environment

| Description                 | Operating                                 | Storage                                       |
|-----------------------------|-------------------------------------------|-----------------------------------------------|
| Temperature range           | 0°C to 35°C (32°F to 95°F)                | -40°C to 65°C (-40°F to 149°F)                |
| Relative humidity (maximum) | 10% to 90% (non-condensing)               | 0% to 95% (non-condensing)                    |
| Vibration (maximum)*        | 0.66 GRMS                                 | 1.30 GRMS                                     |
| Shock (maximum)             | 110 G†                                    | 160 G†                                        |
| Altitude range              | -15.2 m to 3048 m (-49.87 ft to 10000 ft) | -15.2 m to 10668 m (-49.87 ft to 35000<br>ft) |

#### Table 31. Computer environment (continued)

| Description                                                                                              | Operating | Storage |  |  |
|----------------------------------------------------------------------------------------------------|-----------|---------|--|--|
| A CAUTION: Operating and storage temperature ranges may differ among components, so operating or storing |           |         |  |  |

CAUTION: Operating and storage temperature ranges may differ among components, so operating or storing the device outside these ranges may impact the performance of specific components.

\* Measured using a random vibration spectrum that simulates user environment.

† Measured using a 2 ms half-sine pulse.

## **Dell Support policy**

For information on Dell support policy, search in the Knowledge Base Resource at www.dell.com/support.

## **ComfortView Plus**

## WARNING: Prolonged exposure to blue light from the display may lead to long-term effects such as eye strain, eye fatigue, or damage to the eyes.

Blue light is a color in the light spectrum which has a short wavelength and high energy. Chronic exposure to blue light, particularly from digital sources, may disrupt sleep patterns and cause long-term effects such as eye strain, eye fatigue, or damage to the eyes.

The display on this computer is designed to minimize blue light and complies with TÜV Rheinland's requirement for low blue light displays.

Low blue light mode is enabled at the factory, so no further configuration is necessary.

To reduce the risk of eye strain, it is also recommended that you:

- Position the display at a comfortable viewing distance between 20 and 28 inches (50 and 70 cm) from your eyes.
- Blink frequently to moisten your eyes, wet your eyes with water, or apply suitable eye drops.
- Look away from your display, and gaze at a distant object at 20 ft (609.60 cm) away for at least 20 seconds during each break.
- Take an extended break for 20 minutes every two hours.

## Using the privacy shutter

- 1. Slide the privacy shutter to the left to access the camera lens.
- 2. Slide the privacy shutter to the right to cover the camera lens.

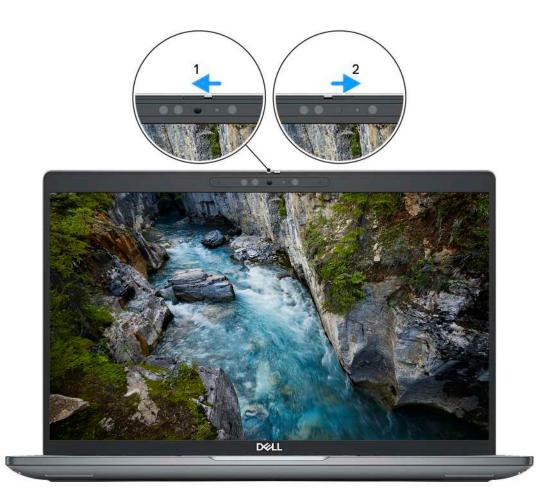

#### Figure 1. Camera shutter

### **Dell Optimizer**

This section provides the Dell Optimizer specifications of your Precision 3581.

- On Precision 3581 with Dell Optimizer, the following features are supported:
- **ExpressConnect**—Automatically joins the access point with the strongest signal, and directs bandwidth to conferencing applications when in use.
- **ExpressSign-in**—The Intel Context Sensing Technology's proximity sensor detects your presence to instantly wake up the computer and login using the IR camera and Windows Hello feature. Windows locks when you walk away.
- **ExpressResponse**—Prioritizes the most important applications. Applications open faster and perform better.
- ExpressCharge—Extends the battery runtime and improves battery performance by adapting to your patterns.
- Intelligent Audio—Collaborate like you're in the same room. Intelligent Audio enhances your audio quality and reduces background noises, so you can hear and be heard, creating a better conference experience for all.

For more information about configuring and using these features, see Dell Optimizer User Guide.

# Working inside your computer

### **Safety instructions**

Use the following safety guidelines to protect your computer from potential damage and to ensure your personal safety. Unless otherwise noted, each procedure included in this document assumes that you have read the safety information that shipped with your computer.

- WARNING: Before working inside your computer, read the safety information that is shipped with your computer. For more safety best practices, see the Regulatory Compliance home page at www.dell.com/ regulatory\_compliance.
- WARNING: Disconnect your computer from all power sources before opening the computer cover or panels. After you finish working inside the computer, replace all covers, panels, and screws before connecting your computer to an electrical outlet.

 $\wedge$  CAUTION: To avoid damaging the computer, ensure that the work surface is flat, dry, and clean.

- CAUTION: To avoid damaging the components and cards, handle them by their edges, and avoid touching the pins and the contacts.
- CAUTION: You should only perform troubleshooting and repairs as authorized or directed by the Dell technical assistance team. Damage due to servicing that is not authorized by Dell is not covered by your warranty. See the safety instructions that is shipped with the product or at www.dell.com/regulatory\_compliance.
- CAUTION: Before touching anything inside your computer, ground yourself by touching an unpainted metal surface, such as the metal at the back of the computer. While you work, periodically touch an unpainted metal surface to dissipate static electricity which could harm internal components.
- CAUTION: When you disconnect a cable, pull it by its connector or its pull tab, not the cable itself. Some cables have connectors with locking tabs or thumbscrews that you must disengage before disconnecting the cable. When disconnecting cables, keep them evenly aligned to avoid bending the connector pins. When connecting cables, ensure that the ports and the connectors are correctly oriented and aligned.
- CAUTION: Press and eject any installed card from the media-card reader.
- CAUTION: Exercise caution when handling Lithium-ion batteries in laptops. Swollen batteries should not be used and should be replaced and disposed properly.
- (i) NOTE: The color of your computer and certain components may appear differently than shown in this document.

### Before working inside your computer

#### Steps

- 1. Save and close all open files and exit all open applications.
- 2. Shut down your computer. For Windows operating system, click **Start** > **U Power** > **Shut down**.
  - **NOTE:** If you are using a different operating system, see the documentation of your operating system for shut-down instructions.
- 3. Disconnect your computer and all attached devices from their electrical outlets.
- 4. Disconnect all attached network devices and peripherals, such as keyboard, mouse, and monitor from your computer.

- 5. Remove any media card and optical disk from your computer, if applicable.
- 6. Enter the service mode, if you are able to power on your computer.

#### Service Mode

Service Mode is used to cut-off power, without disconnecting battery cable from system board prior conducting repairs in the computer.

CAUTION: If you are unable to turn on the computer to put it into Service Mode, or the computer does not support Service Mode, proceed to disconnect the battery cable. To disconnect the battery cable, follow the steps in Removing the battery.

(i) NOTE: Ensure that your computer is shut down and the AC adapter is disconnected.

- a. Hold **<B>** key on the keyboard and press the power button for 3 seconds or until the Dell logo appears on the screen.
- **b.** Press any key to continue.
- c. If the AC adapter is not disconnected, a message prompting you to remove the AC adapter appears on the screen. Remove the AC adapter and then press any key to continue the Service Mode process. The Service Mode process automatically skips the following step if the Owner Tag of the computer is not set up in advance by the user.
- d. When the **ready-to-proceed** message appears on the screen, press any key to proceed. The computer emits three short beeps and shuts down immediately.
- e. Once the computer shuts down, it has successfully entered Service Mode.

(i) NOTE: If you are unable to power on your computer or unable to enter Service Mode, skip this process.

### Safety precautions

The safety precautions chapter details the primary steps to be taken before performing any disassembly instructions.

Observe the following safety precautions before you perform any installation or break/fix procedures involving disassembly or reassembly:

- Turn off the system and all attached peripherals.
- Disconnect the system and all attached peripherals from AC power.
- Disconnect all network cables, telephone, and telecommunications lines from the system.
- Use an ESD field service kit when working inside any to avoid electrostatic discharge (ESD) damage.
- After removing any system component, carefully place the removed component on an anti-static mat.
- Wear shoes with non-conductive rubber soles to reduce the chance of getting electrocuted.

### Standby power

Dell products with standby power must be unplugged before you open the case. Systems that incorporate standby power are essentially powered while turned off. The internal power enables the system to be remotely turned on (wake on LAN) and suspended into a sleep mode and has other advanced power management features.

Unplugging, pressing, and holding the power button for 15 seconds should discharge residual power in the system board.

### Bonding

Bonding is a method for connecting two or more grounding conductors to the same electrical potential. This is done through the use of a field service electrostatic discharge (ESD) kit. When connecting a bonding wire, ensure that it is connected to bare metal and never to a painted or non-metal surface. The wrist strap should be secure and in full contact with your skin, and ensure that you remove all jewelry such as watches, bracelets, or rings prior to bonding yourself and the equipment.

### Electrostatic discharge—ESD protection

ESD is a major concern when you handle electronic components, especially sensitive components such as expansion cards, processors, memory DIMMs, and system boards. Very slight charges can damage circuits in ways that may not be obvious, such as intermittent problems or a shortened product life span. As the industry pushes for lower power requirements and increased density, ESD protection is an increasing concern.

Due to the increased density of semiconductors used in recent Dell products, the sensitivity to static damage is now higher than in previous Dell products. For this reason, some previously approved methods of handling parts are no longer applicable.

Two recognized types of ESD damage are catastrophic and intermittent failures.

- **Catastrophic** Catastrophic failures represent approximately 20 percent of ESD-related failures. The damage causes an immediate and complete loss of device functionality. An example of catastrophic failure is a memory DIMM that has received a static shock and immediately generates a "No POST/No Video" symptom with a beep code emitted for missing or nonfunctional memory.
- Intermittent Intermittent failures represent approximately 80 percent of ESD-related failures. The high rate of intermittent failures means that most of the time when damage occurs, it is not immediately recognizable. The DIMM receives a static shock, but the tracing is merely weakened and does not immediately produce outward symptoms related to the damage. The weakened trace may take weeks or months to melt, and in the meantime may cause degradation of memory integrity, intermittent memory errors, etc.

The more difficult type of damage to recognize and troubleshoot is the intermittent (also called latent or "walking wounded") failure.

Perform the following steps to prevent ESD damage:

- Use a wired ESD wrist strap that is properly grounded. The use of wireless anti-static straps is no longer allowed; they do not provide adequate protection. Touching the chassis before handling parts does not ensure adequate ESD protection on parts with increased sensitivity to ESD damage.
- Handle all static-sensitive components in a static-safe area. If possible, use anti-static floor pads and workbench pads.
- When unpacking a static-sensitive component from its shipping carton, do not remove the component from the anti-static packing material until you are ready to install the component. Before unwrapping the anti-static packaging, ensure that you discharge static electricity from your body.
- Before transporting a static-sensitive component, place it in an anti-static container or packaging.

### ESD field service kit

The unmonitored Field Service kit is the most commonly used service kit. Each Field Service kit includes three main components: anti-static mat, wrist strap, and bonding wire.

### Components of an ESD field service kit

The components of an ESD field service kit are:

- Anti-Static Mat The anti-static mat is dissipative and parts can be placed on it during service procedures. When using an
  anti-static mat, your wrist strap should be snug and the bonding wire should be connected to the mat and to any bare metal
  on the system being worked on. Once deployed properly, service parts can be removed from the ESD bag and placed directly
  on the mat. ESD-sensitive items are safe in your hand, on the ESD mat, in the system, or inside a bag.
- Wrist Strap and Bonding Wire The wrist strap and bonding wire can be either directly connected between your wrist and bare metal on the hardware if the ESD mat is not required, or connected to the anti-static mat to protect hardware that is temporarily placed on the mat. The physical connection of the wrist strap and bonding wire between your skin, the ESD mat, and the hardware is known as bonding. Use only Field Service kits with a wrist strap, mat, and bonding wire. Never use wireless wrist straps. Always be aware that the internal wires of a wrist strap are prone to damage from normal wear and tear, and must be checked regularly with a wrist strap tester in order to avoid accidental ESD hardware damage. It is recommended to test the wrist strap and bonding wire at least once per week.
- ESD Wrist Strap Tester The wires inside of an ESD strap are prone to damage over time. When using an unmonitored kit, it is a best practice to regularly test the strap prior to each service call, and at a minimum, test once per week. A wrist strap tester is the best method for doing this test. If you do not have your own wrist strap tester, check with your regional office to find out if they have one. To perform the test, plug the wrist-strap's bonding-wire into the tester while it is strapped to your wrist and push the button to test. A green LED is lit if the test is successful; a red LED is lit and an alarm sounds if the test fails.
- **Insulator Elements** It is critical to keep ESD sensitive devices, such as plastic heat sink casings, away from internal parts that are insulators and often highly charged.
- Working Environment Before deploying the ESD Field Service kit, assess the situation at the customer location. For example, deploying the kit for a server environment is different than for a desktop or portable environment. Servers are typically installed in a rack within a data center; desktops or portables are typically placed on office desks or cubicles. Always look for a large open flat work area that is free of clutter and large enough to deploy the ESD kit with additional space to accommodate the type of system that is being repaired. The workspace should also be free of insulators that can cause an ESD event. On the work area, insulators such as Styrofoam and other plastics should always be moved at least 12 inches or 30 centimeters away from sensitive parts before physically handling any hardware components

- ESD Packaging All ESD-sensitive devices must be shipped and received in static-safe packaging. Metal, static-shielded bags are preferred. However, you should always return the damaged part using the same ESD bag and packaging that the new part arrived in. The ESD bag should be folded over and taped shut and all the same foam packing material should be used in the original box that the new part arrived in. ESD-sensitive devices should be removed from packaging only at an ESD-protected work surface, and parts should never be placed on top of the ESD bag because only the inside of the bag is shielded. Always place parts in your hand, on the ESD mat, in the system, or inside an anti-static bag.
- **Transporting Sensitive Components** When transporting ESD sensitive components such as replacement parts or parts to be returned to Dell, it is critical to place these parts in anti-static bags for safe transport.

### ESD protection summary

It is recommended to use the traditional wired ESD grounding wrist strap and protective anti-static mat at all times when servicing Dell products. In addition, it is critical to keep sensitive parts separate from all insulator parts while performing service and that they use anti-static bags for transporting sensitive components.

## **Transporting sensitive components**

When transporting ESD sensitive components such as replacement parts or parts to be returned to Dell, it is critical to place these parts in anti-static bags for safe transport.

## After working inside your computer

#### About this task

(i) NOTE: Leaving stray or loose screws inside your computer may severely damage your computer.

#### Steps

- 1. Replace all screws and ensure that no stray screws remain inside your computer.
- 2. Connect any external devices, peripherals, or cables you removed before working on your computer.
- 3. Replace any media cards, discs, or any other parts that you removed before working on your computer.
- 4. Connect your computer and all attached devices to their electrical outlets.
- 5. Turn on your computer.

### **BitLocker**

CAUTION: If BitLocker is not suspended before updating the BIOS, the next time you reboot the system it will not recognize the BitLocker key. You will then be prompted to enter the recovery key to progress, and the system will ask for this on each reboot. If the recovery key is not known this can result in data loss or an unnecessary operating system reinstall. For more information about this subject, see Knowledge Article: updating the BIOS on Dell systems with BitLocker enabled.

The installation of the following components triggers BitLocker:

- Hard disk drive or solid state drive
- System board

## **Recommended tools**

The procedures in this document may require the following tools:

- Phillips screwdriver #1
- Plastic scribe

## **Screw list**

() NOTE: When removing screws from a component, it is recommended to note the screw type, the quantity of screws, and then place them in a screw storage box. This is to ensure that the correct number of screws and correct screw type is restored when the component is replaced.

() NOTE: Some computers have magnetic surfaces. Ensure that the screws are not left attached to such surfaces when replacing a component.

(i) NOTE: Screw color may vary with the configuration ordered.

#### Table 32. Screw list

| Component                                          | Screw type | Quantity | Screw image |
|----------------------------------------------------|------------|----------|-------------|
| 5G WWAN bracket                                    | M2x3       | 1        |             |
| 5G WWAN thermal shield                             | M2x3       | 2        | 9           |
| M.2 2230 Solid-state drive in<br>Slot 1 and Slot 2 | M2x3       | 1        | 9           |
| Solid-state drive thermal shield<br>in Slot 1      | M2x3       | 2        | 9           |
| Assembly inner frame                               | M2x3       | 12       | 9           |
| System fan                                         | M2x4       | 2        | Ŷ           |
| Heat sink                                          | M2x4       | 1        | Ŷ           |
| Display cable                                      | M2x3       | 2        | 9           |
| Type-C bracket                                     | M2x4       | 3        | Ŷ           |
| System board                                       | M2x3       | 3        | 8<br>1      |
| Power button                                       | M2x2.5     | 2        | •           |
| Keyboard                                           | M2x2       | 21       | <b>9</b>    |
| Display assembly                                   | M2x3       | 2        |             |
| Display panel                                      | M2.5x3.5   | 4        |             |
| Display hinges                                     | M2.5x3.5   | 2        |             |
| Fingerprint reader bracket                         | M2x3       | 1        | 9           |

#### Table 32. Screw list (continued)

| Component         | Screw type | Quantity | Screw image |
|-------------------|------------|----------|-------------|
| Smart card reader | M2x2       | 2        | <b>@</b>    |

# **Major components of Precision 3581**

The following image shows the major components of Precision 3581.

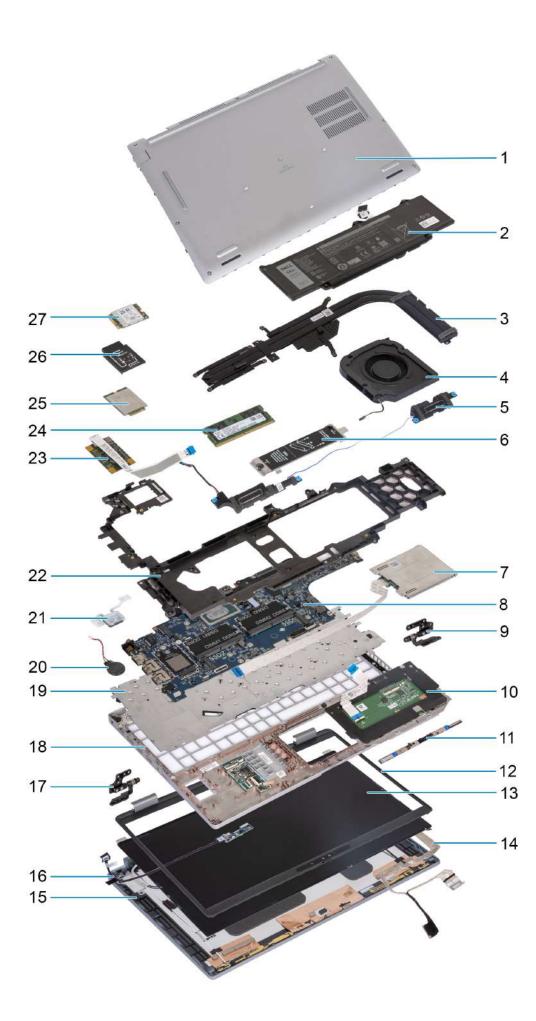

- 1. Base cover
- 3. Heat sink
- 5. Speakers
- 7. Smart card reader (optional)
- 9. Right hinges
- 11. Camera module
- 13. Display panel
- 15. Display back cover
- 17. Left hinges
- 19. Keyboard
- 21. Power button
- 23. Fingerprint reader (optional)
- 25.4G WWAN card
- 27. WLAN card

- 2. Battery
- 4. System fan
- M.2 2230/2280 solid-state drive thermal shield for solidstate drive Slot 1
- 8. System board
- 10. Touchpad
- 12. Display bezel
- 14. Display cable
- 16. Sensor board with cable
- 18. Palm-rest assembly
- 20. Coin-cell battery
- 22. Assembly inner frame
- 24. Memory module
- 26.4G WWAN card bracket

(i) **NOTE:** Dell provides a list of components and their part numbers for the original system configuration purchased. These parts are available according to warranty coverages purchased by the customer. Contact your Dell sales representative for purchase options.

# Removing and installing Customer Replaceable Units (CRUs)

The replaceable components in this chapter are Customer Replaceable Units (CRUs).

CAUTION: Customers can replace only the Customer Replaceable Units (CRUs) following the safety precautions and replacement procedures.

(i) NOTE: The images in this document may differ from your computer depending on the configuration you ordered.

## SIM card tray

### Removing the SIM card tray (Optional)

#### Prerequisites

1. Follow the procedure in Before working inside your computer.

(i) NOTE: The procedure for SIM card tray removal is only applicable for computers that are shipped with a WWAN module.

CAUTION: Removing the SIM card when the computer is turned on might cause data loss or damage to the card. Ensure that your computer is turned off or the network connections are disabled.

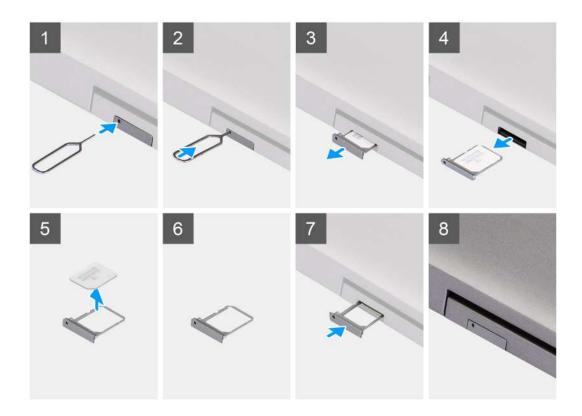

- 1. Insert a pin into the release hole to release the SIM card tray.
- 2. Push the pin to disengage the lock, and eject the SIM card tray.
- 3. Slide the SIM card tray out of the slot on the computer.
- 4. Remove the SIM card from the SIM card tray.
- 5. Slide and push the SIM card tray back into the slot.

## Installing the SIM card tray (Optional)

#### Prerequisites

(i) NOTE: The procedure for SIM card tray installation is only applicable for computers that are shipped with a WWAN module.

If you are replacing a component, remove the existing component before performing the installation procedure.

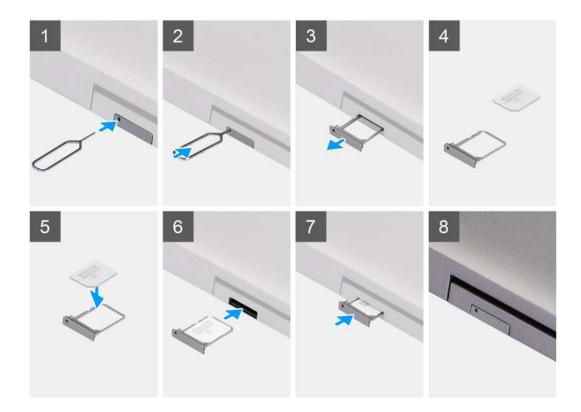

- 1. Insert a pin into the release hole to release the SIM card tray.
- 2. Push the pin to disengage the lock, and eject the SIM card tray.
- 3. Slide the SIM card tray out of the slot on the computer.
- 4. Align and place the SIM card in the dedicated slot on the SIM card tray, with the metallic contact of the SIM card facing up.
- 5. Align the SIM card tray with the slot on the computer and carefully slide it in.
- 6. Slide the SIM card tray into the slot, until it clicks into place.

#### Next steps

1. Follow the procedure in After working inside your computer.

## **Base cover**

### Removing the base cover

#### Prerequisites

1. Follow the procedure in Before working inside your computer.

(i) NOTE: Ensure that your computer is in Service Mode. For more information, see Before working inside your computer.

CAUTION: If you are unable to turn on the computer, if your computer is unable to enter Service Mode, or the computer does not support Service Mode, proceed to disconnect the battery cable.

2. Remove the SIM card.

#### About this task

(i) NOTE: Before removing the base cover, ensure that there is no SD card installed in the SD card slot on your computer.

The following images indicate the location of the base cover and provide a visual representation of the removal procedure.

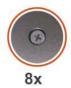

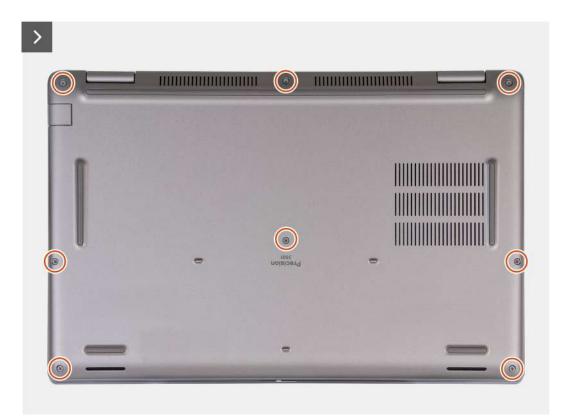

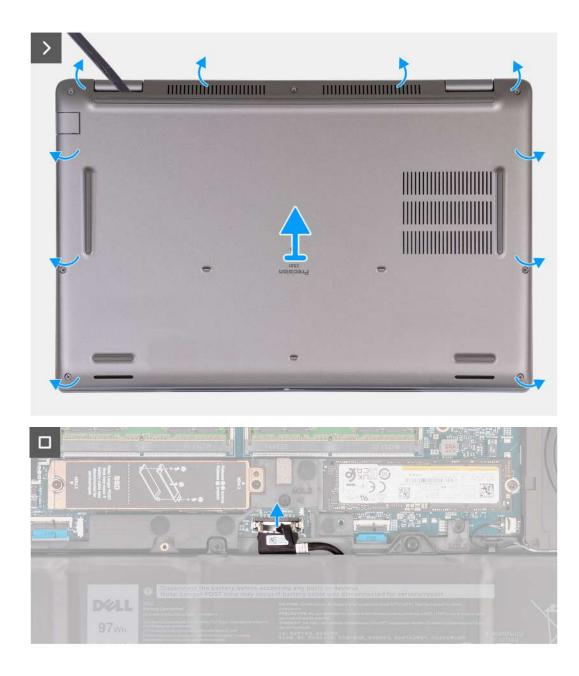

- 1. Loosen the eight captive screws that secure the base cover to the palm-rest assembly.
- 2. Using a plastic scribe, pry open the base cover from the recesses located in the U-shaped indents at the top edge of the base cover near the hinges.
- 3. Lift the base cover off the keyboard and palm-rest assembly.

**NOTE:** Ensure that your computer is in Service Mode. If your computer is unable to enter Service Mode, disconnect the battery cable from the system board. To disconnect the battery cable, follow step 4 and 5.

- 4. Disconnect the battery cable from the system board.
- 5. Press and hold the power button for five seconds to ground the computer and drain the flea power.

## Installing the base cover

#### Prerequisites

If you are replacing a component, remove the existing component before performing the installation process.

#### About this task

The following images indicate the location of the base cover and provide a visual representation of the installation procedure.

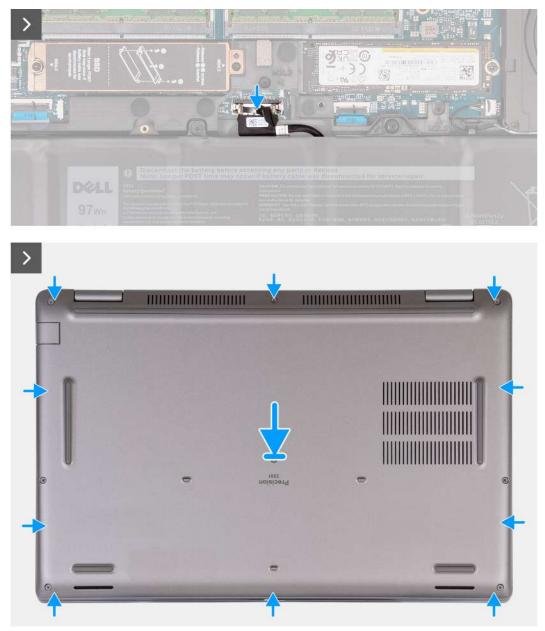

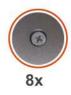

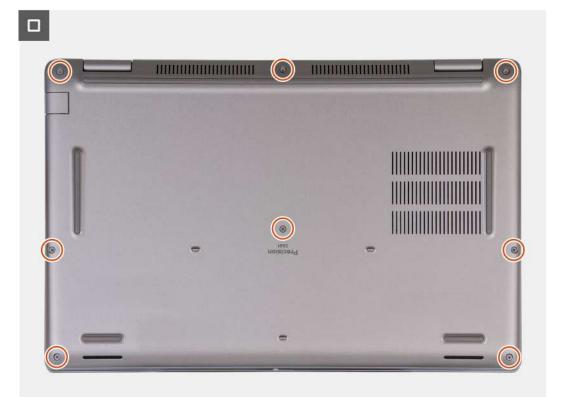

### () NOTE:

If battery is not a pre-requisite and if you have disconnected the battery cable, ensure to connect the battery cable. To connect the battery cable, follow step 1 and step 2 in the procedure.

#### Steps

- 1. Connect the battery cable to the connector on the system board.
- 2. Align the screw holes on the base cover with the screw holes on the palm-rest and keyboard assembly, and then snap the base cover into place.
- 3. Tighten the eight captive screws that secure the base cover to the palm-rest and keyboard assembly.

#### Next steps

- 1. Install the SIM card.
- 2. Follow the procedure in After working inside your computer.

(i) NOTE: Ensure that your computer is in Service Mode. For more information, see Before working inside your computer

## Wireless card

## Removing the WLAN card

#### Prerequisites

- 1. Follow the procedure in Before working inside your computer.
- 2. Remove the base cover.

#### About this task

The following image(s) indicate the location of the WLAN card and provides a visual representation of the removal procedure.

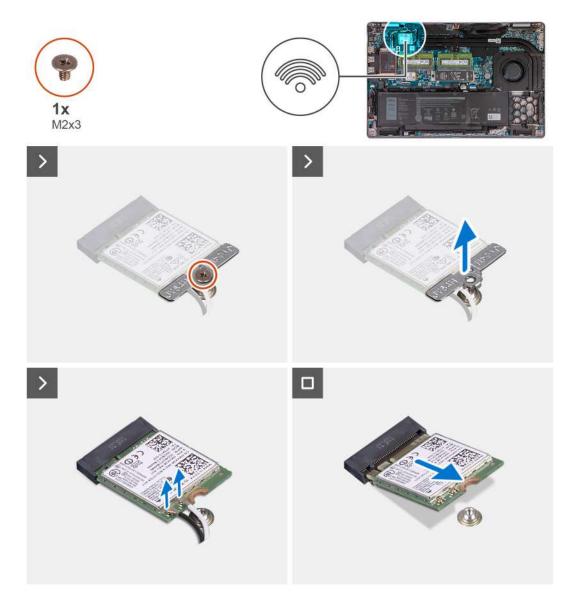

#### Steps

- 1. Loosen the screw (M2x3) that secures the WLAN-card bracket to the WLAN card and palm-rest and keyboard assembly.
- 2. Lift the WLAN-card bracket off the WLAN card.
- ${\bf 3.}~$  Disconnect the antenna cables from the WLAN card.
- 4. Slide and remove the wireless card off the WLAN-card slot.

## Installing the WLAN card

#### Prerequisites

If you are replacing a component, remove the existing component before performing the installation process.

#### About this task

The following image(s) indicate the location of the WLAN card and provides a visual representation of the installation procedure.

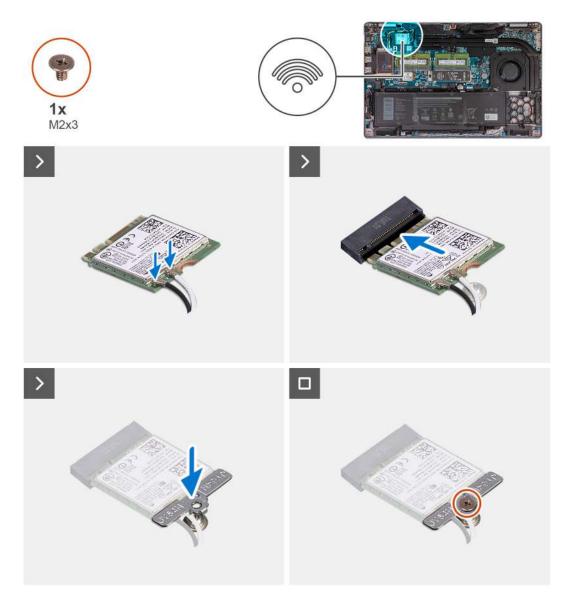

#### Steps

1. Connect the antenna cables to the WLAN card.

The following table provides the antenna-cable color scheme for the WLAN card that is supported by your computer.

| Connectors on the wireless card | Antenna-cable color | Silkscreen marking |                    |
|---------------------------------|---------------------|--------------------|--------------------|
| Main                            | White               | MAIN               | △ (white triangle) |
| Auxiliary                       | Black               | AUX                | ▲ (black triangle) |

#### Table 33. Antenna-cable color scheme

- 2. Align the notch on the WLAN card with the tab on the WLAN-card slot. .
- 3. Adhere the WLAN card at an angle into the WLAN-card slot
- **4.** Align the screw hole on the WLAN-card bracket with the screw hole on the WLAN card and palm-rest and keyboard assembly.
- 5. Place the screw (M2x3) that secures the WLAN-card bracket to the WLAN card and the palm-rest and keyboard assembly.

#### Next steps

- 1. Install the base cover.
- 2. Follow the procedure in After working inside your computer.

## Wireless Wide Area Network (WWAN) card

## Removing the 4G WWAN card (Optional)

#### Prerequisites

- 1. Follow the procedure in Before working inside your computer.
- 2. Remove the base cover.

#### About this task

(i) NOTE: The following steps are for computers with WWAN support.

The following image(s) indicate the location of the 4G WWAN card and provides a visual representation of the removal procedure.

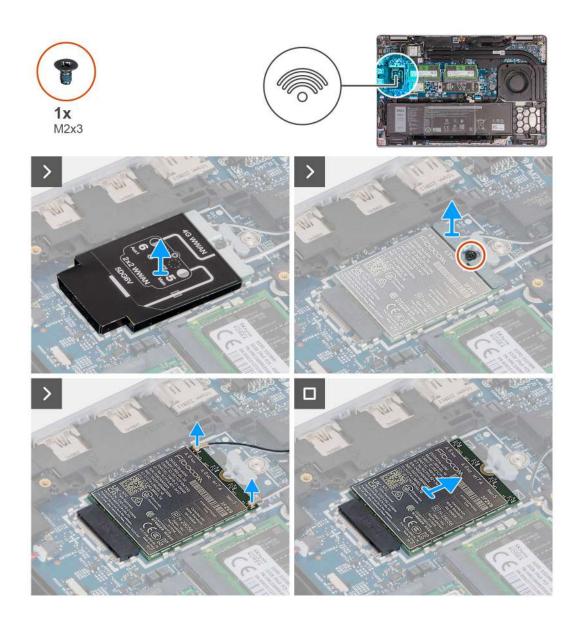

- 1. Lift the 4G WWAN-card shield off the 4G WWAN card.
- 2. Remove the screw (M2x3) that secures the 4G WWAN-card bracket to the 4G WWAN card.
- 3. Lift the 4G WWAN-card bracket off the 4G WWAN card.
- 4. Disconnect the antenna cables from the 4G WWAN card.
- 5. Slide and remove the 4G WWAN card off the 4G WWAN-card slot on the system board.

## Installing the 4G WWAN card (Optional)

#### Prerequisites

If you are replacing a component, remove the existing component before performing the installation process.

#### About this task

(i) NOTE: The following steps are for computers with WWAN support.

The following image(s) indicate the location of the 4G WWAN card and provides a visual representation of the installation procedure.

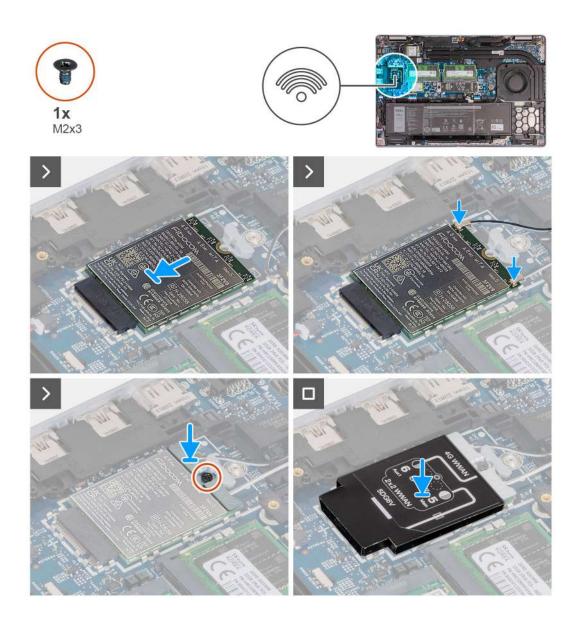

- 1. Align the notch on the 4G WWAN card with the tab on the 4G WWAN-card slot.
- 2. Insert the 4G WWAN card at an angle into the 4G WWAN-card slot .
- **3.** Connect the antenna cables to the 4G WWAN card.

The following table provides the antenna-cable color scheme for the 4G WWAN card that is supported by your computer.

#### Table 34. Antenna-cable color scheme

| Connectors on the<br>WWAN card | Antenna-cable color            | Silkscreen marking |                    |
|--------------------------------|--------------------------------|--------------------|--------------------|
| D/G                            | Black with a thin white stripe | 6 Aux              | △ (white triangle) |
| M2                             | Blue                           | 8 M2               | △ (white triangle) |
| M1                             | Orange                         | 7 M1               | △ (white triangle) |
| М                              | White with a thin gray stripe  | Main 5             | ▲ (black triangle) |

4. Align the screw hole on the 4G WWAN-card bracket with the screw hole on the 4G WWAN card.

- 5. Replace the screw (M2x3) that secures the 4G WWAN bracket to the 4G WWAN card.
- 6. Align and place the 4G WWAN-card shield over the 4G WWAN card.

#### Next steps

- 1. Install the base cover.
- 2. Follow the procedure in After working inside your computer.

## Removing the 5G WWAN card (Optional)

#### Prerequisites

- 1. Follow the procedure in Before working inside your computer.
- 2. Remove the base cover.

#### About this task

(i) NOTE: The following steps are for computers with WWAN support.

The following image(s) indicate the location of the 5G WWAN card and provides a visual representation of the removal procedure.

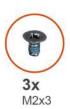

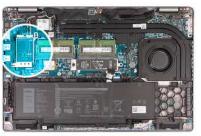

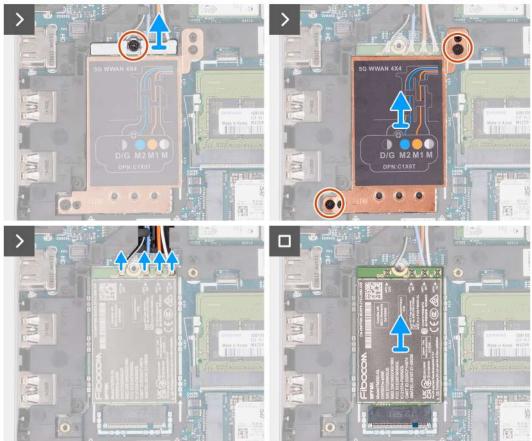

- 1. Remove the screw (M2x3) that secures the 5G WWAN-card bracket to the 5G WWAN card.
- 2. Lift the 5G WWAN-card bracket off the 5G WWAN card.
- 3. Remove the two screws (M2x3) that secure the 5G WWAN-card shield to the palm-rest and keyboard assembly.
- 4. Lift the 5G WWAN-card shield off the 5G WWAN card.
- ${\bf 5.}~$  Disconnect the antenna cables from the 5G WWAN card.
- 6. Slide and remove the 5G WWAN card off the 5G WWAN-card slot on the system board.

## Installing the 5G WWAN card (Optional)

#### Prerequisites

If you are replacing a component, remove the existing component before performing the installation process.

#### About this task

(i) NOTE: The following steps are for computers with WWAN support.

The following image(s) indicate the location of the 5G WWAN card and provides a visual representation of the installation procedure.

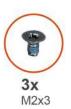

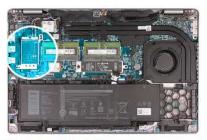

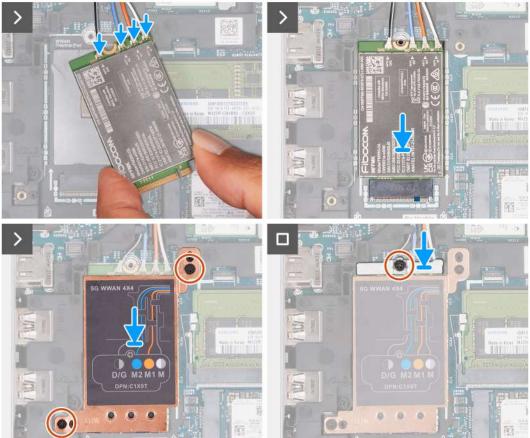

1. Connect the antenna cables to the 5G WWAN card.

The following table provides the antenna-cable color scheme for the 5G WWAN card that is supported by your computer.

| Connectors on the WWAN card | Antenna-cable color            | Silkscreen marking |                    |
|-----------------------------|--------------------------------|--------------------|--------------------|
| D/G                         | Black with a thin white stripe | ANT3 D/G           | △ (white triangle) |
| M2                          | Blue                           | ANT2 M2            | △ (white triangle) |
| M1                          | Orange                         | ANT1 M1            | △ (white triangle) |
| М                           | White with a thin gray stripe  | ANTO M             | △ (white triangle) |

#### Table 35. Antenna-cable color scheme

- 2. Align the notch on the 5G WWAN card with the tab on the 5G WWAN-card slot.
- ${\bf 3.}~$  Insert the 5G WWAN card at an angle into the 5G WWAN-card slot .
- 4. Align the screw holes on the 5G WWAN-card shield with the screw holes on the palm-rest and keyboard assembly.
- 5. Replace the two screws (M2x3) that secure the 5G WWAN-card shield to the palm-rest and keyboard assembly.
- 6. Align the screw hole on the 5G WWAN-card bracket with the screw hole on the 5G WWAN card.
- 7. Replace the screw (M2x3) that secures the 5G WWAN bracket to the 5G WWAN card.

#### Next steps

- 1. Install the base cover.
- 2. Follow the procedure in After working inside your computer.

## **Memory module**

## Removing the memory module

#### Prerequisites

- 1. Follow the procedure in Before working inside your computer.
- 2. Remove the SIM card.
- **3.** Remove the base cover.

#### About this task

The following image(s) indicate the location of the memory module and provides a visual representation of the removal procedure.

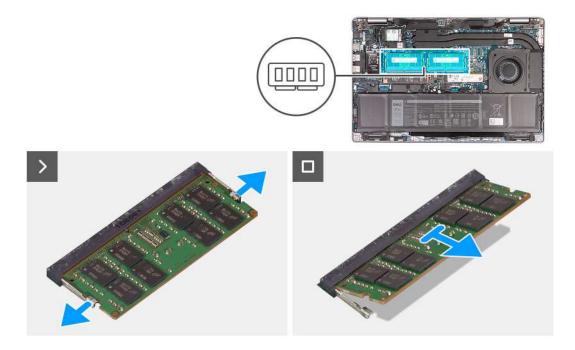

- 1. Using your fingertips, spread apart the securing clips on the memory-module slot until the memory module pops up.
- 2. Slide and remove the memory module from the memory-module slot on the system board.

(i) NOTE: Repeat step 1 and step 2 if there are more than one memory module installed on your computer.

### Installing the memory module

#### Prerequisites

If you are replacing a component, remove the existing component before performing the installation process.

#### About this task

The following image(s) indicate the location of the memory module and provides a visual representation of the installation procedure.

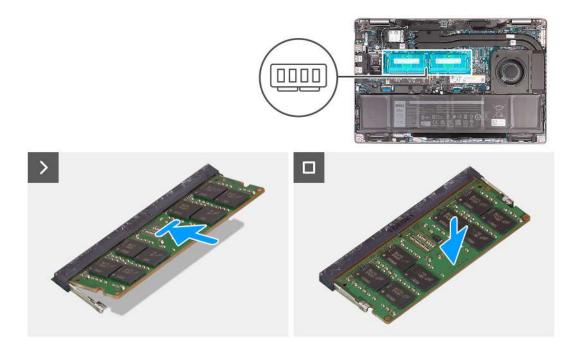

- 1. Align the notch on the memory module with the tab on the memory-module slot.
- 2. Slide the memory module firmly into the slot at an angle and press the memory module down until it clicks into place.

(i) NOTE: If you do not hear the click, remove the memory module and reinstall it.

#### Next steps

- 1. Install the base cover.
- 2. Install the SIM card.
- **3.** Follow the procedure in After working inside your computer.

## Solid-state drive

### Removing the M.2 2230 solid-state drive from Slot 1

#### Prerequisites

- 1. Follow the procedure in Before working inside your computer.
- 2. Remove the SIM card.
- 3. Remove the base cover.

#### About this task

The following image(s) indicate the location of the M.2 2230 solid-state drive in Slot 1 and provides a visual representation of the removal procedure.

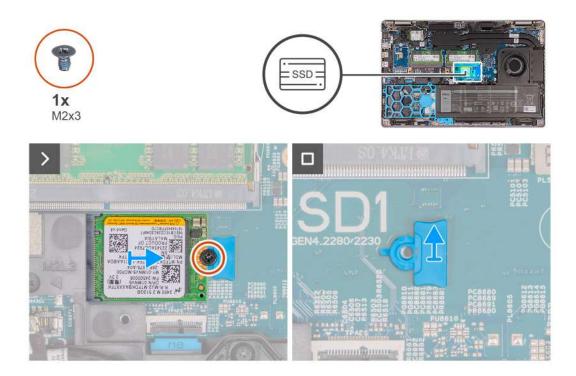

- 1. Remove the screw (M2x3) that secures the M.2 2230 solid-state drive to the solid-state drive bracket and palm-rest assembly.
- 2. Slide and lift the M.2 2230 solid-state drive off the solid-state drive slot.
- 3. Remove the M.2 2230 solid-state drive mounting bracket from the palm-rest assembly.

## Installing the M.2 2230 solid-state drive in Slot 1

#### Prerequisites

If you are replacing a component, remove the existing component before performing the installation process.

#### About this task

The following image(s) indicate the location of the M.2 2230 solid-state drive in Slot 1 and provides a visual representation of the installation procedure.

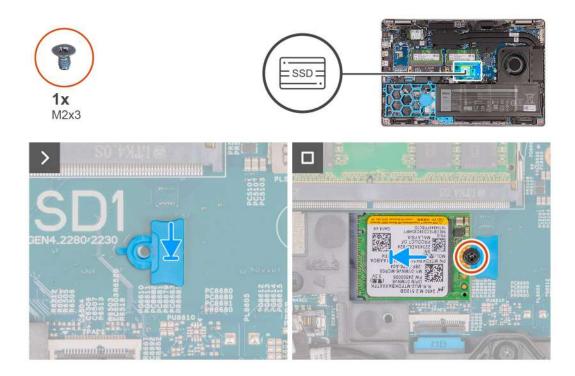

- 1. Place the M.2 2230 solid-state drive mounting bracket on its slot on the palm-rest assembly.
- 2. Align the notch on the M.2 2230 solid-state drive with the tab on the M.2 2230 solid-state drive slot.
- **3.** Slide the M.2 2230 solid-state drive into the M.2 2230 solid-state drive slot.
- **4.** Replace the screw (M2x3) that secures the M.2 2230 solid-state drive to the solid-state drive mounting bracket and palm-rest assembly.

#### Next steps

- 1. Install the base cover.
- 2. Install the SIM card.
- **3.** Follow the procedure in After working inside your computer.

## Removing the M.2 2280 solid-state drive from Slot 1

#### Prerequisites

- 1. Follow the procedure in Before working inside your computer.
- 2. Remove the SIM card.
- **3.** Remove the base cover.

#### About this task

The following image(s) indicate the location of the M.2 2280 solid-state drive in Slot 1 and provides a visual representation of the removal procedure.

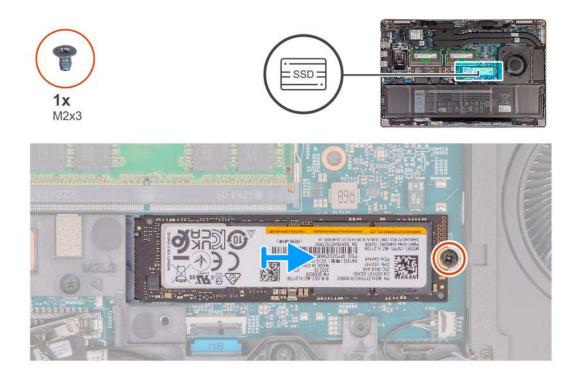

- 1. Remove the screw (M2x3) that secures the M.2 2280 solid-state drive to the solid-state drive bracket and palm-rest assembly.
- 2. Slide and lift the M.2 2280 solid-state drive off the solid-state drive slot.
- 3. Remove the M.2 2280 solid-state drive transfer bracket.

## Installing the M.2 2280 solid-state drive in Slot 1

#### Prerequisites

If you are replacing a component, remove the existing component before performing the installation process.

#### About this task

The following image(s) indicate the location of the M.2 2280 solid-state drive in Slot 1 and provides a visual representation of the installation procedure.

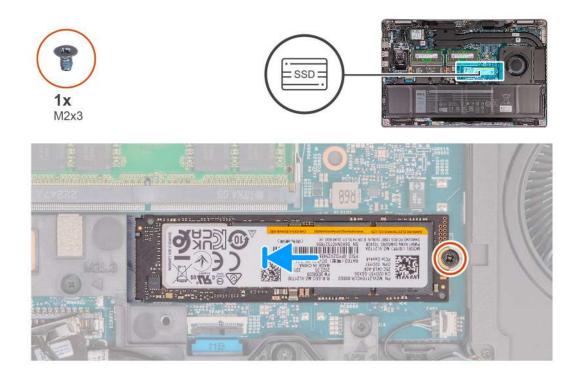

- 1. Place the M.2 2280 solid-state drive holder on its slot on the palm-rest assembly.
- 2. Align the notch on the M.2 2280 solid-state drive with the tab on the M.2 2280 solid-state drive slot.
- 3. Slide the M.2 2280 solid-state drive into the M.2 2280 solid-state drive slot.
- **4.** Replace the screw (M2x3) that secures the M.2 2280 solid-state drive to the solid-state drive holder and palm-rest assembly.

#### Next steps

- 1. Install the base cover.
- 2. Install the SIM card.
- **3.** Follow the procedure in After working inside your computer.

## Removing the M.2 2230 solid-state drive from Slot 2

#### Prerequisites

- 1. Follow the procedure in Before working inside your computer.
- 2. Remove the SIM card.
- 3. Remove the base cover.

#### About this task

The following image(s) indicate the location of the M.2 2230 solid-state drive in Slot 2 and provides a visual representation of the removal procedure.

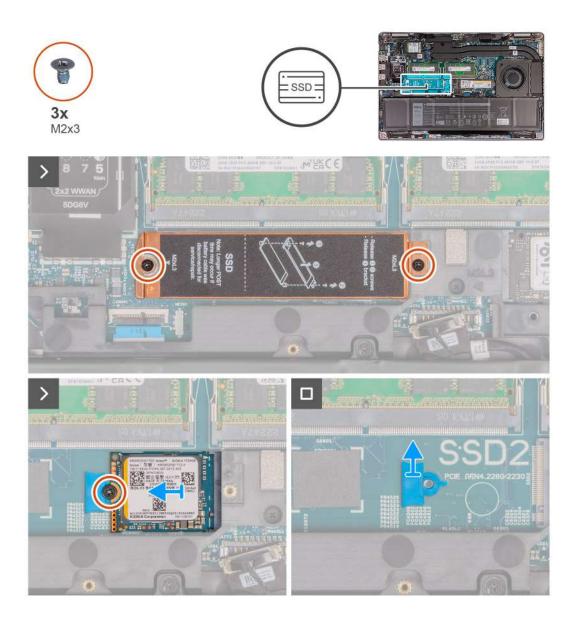

- 1. Remove the two screws (M2x3) that secure the solid-state drive thermal shield to the palm-rest assembly.
- 2. Lift the solid-state drive thermal shield off the palm-rest assembly.
- 3. Remove the screw (M2x3) that secures the M.2 2230 solid-state drive to the palm-rest assembly.
- 4. Slide and lift the M.2 2230 solid-state drive off the solid-state drive slot.
- 5. Remove the M.2 2230 solid-state drive holder from the palm-rest assembly.

## Installing the M.2 2230 solid-state drive in Slot 2

#### Prerequisites

If you are replacing a component, remove the existing component before performing the installation process.

#### About this task

The following image(s) indicate the location of the M.2 2230 solid-state drive in Slot 2 and provides a visual representation of the installation procedure.

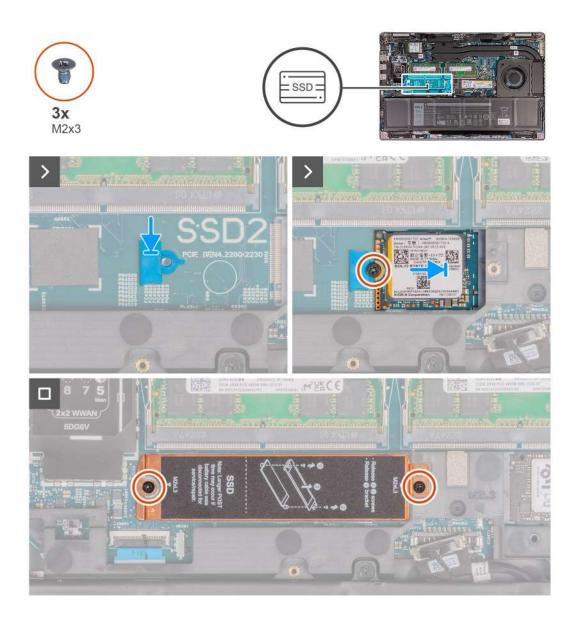

- 1. Place the M.2 2230 solid-state drive holder on its slot on the palm-rest assembly.
- 2. Align the notch on the M.2 2230 solid-state drive with the tab on the M.2 2230 solid-state drive slot.
- 3. Slide the M.2 2230 solid-state drive into the M.2 2230 solid-state drive slot.
- 4. Replace the screw (M2x3) that secures the M.2 2230 solid-state drive to the palm-rest assembly.
- 5. Align the solid-state drive thermal shield on the palm-rest assembly.
- 6. Replace the two screws (M2x3) that secure the solid-state drive thermal shield to the palm-rest assembly.

#### Next steps

- 1. Install the base cover.
- 2. Install the SIM card.
- **3.** Follow the procedure in After working inside your computer.

# Removing and installing Field Replaceable Units (FRUs)

6

The replaceable components in this chapter are Field Replaceable Units (FRUs).

 $\triangle$  CAUTION: The information in this section is intended for authorized service technicians only.

- CAUTION: To avoid any potential damage to the component or loss of data, ensure that an authorized service technician replaces the Field Replaceable Units (FRUs).
- **CAUTION:** Dell Technologies recommends that this set of repairs, if needed, to be conducted by trained technical repair specialists.
- CAUTION: As a reminder, your warranty does not cover damages that may occur during the courses of FRU repairs that are not authorized by Dell Technologies.

(i) NOTE: The images in this document may differ from your computer depending on the configuration you ordered.

## Battery

### Lithium-ion battery precautions

#### ∧ CAUTION:

- Exercise caution when handling Lithium-ion batteries.
- Discharge the battery completely before removing it. Disconnect the AC power adapter from the system and operate the computer solely on battery power—the battery is fully discharged when the computer no longer turns on when the power button is pressed.
- Do not crush, drop, mutilate, or penetrate the battery with foreign objects.
- Do not expose the battery to high temperatures, or disassemble battery packs and cells.
- Do not apply pressure to the surface of the battery.
- Do not bend the battery.
- Do not use tools of any kind to pry on or against the battery.
- Ensure any screws during the servicing of this product are not lost or misplaced, to prevent accidental puncture or damage to the battery and other system components.
- If the battery gets stuck inside your computer as a result of swelling, do not try to release it as puncturing, bending, or crushing a lithium-ion battery can be dangerous. In such an instance, contact Dell technical support for assistance. See www.dell.com/contactdell.
- Always purchase genuine batteries from www.dell.com or authorized Dell partners and resellers.
- Swollen batteries should not be used and should be replaced and disposed properly. For guidelines on how to handle and replace swollen Lithium-ion batteries, see Handling swollen Lithium-ion batteries.

### **Removing the battery**

**CAUTION:** The information in this section is intended for authorized service technicians only.

#### Prerequisites

- 1. Follow the procedure in Before working inside your computer.
- 2. Remove the SIM card.
- **3.** Remove the base cover.

#### About this task

# CAUTION: Removing the battery resets the BIOS setup program's settings to default. It is recommended that you note the BIOS setup program's settings before removing the battery.

The following image(s) indicate the location of the battery and provides a visual representation of the removal procedure.

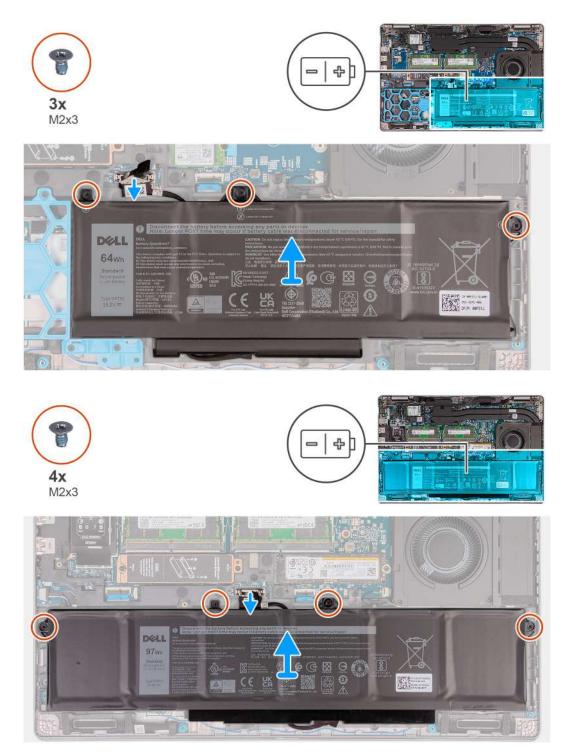

- 1. Disconnect the battery cable from the system board (if not disconnected earlier).
- 2. Loosen the three or five captive screws, as applicable, that secure the battery to the palm-rest assembly.
- **3.** Lift the battery off the palm-rest assembly.
- **4.** Flip the battery and peel the tape that adheres the battery cable to the battery.
- 5. Remove the battery cable from the routing guides on the battery.
- 6. Disconnect the battery cable from the connector on the battery.
- 7. Remove the battery cable away from the battery.

## Installing the battery

#### CAUTION: The information in this section is intended for authorized service technicians only.

#### Prerequisites

If you are replacing a component, remove the existing component before performing the installation process.

### About this task

The following image(s) indicate the location of the battery and provides a visual representation of the installation procedure.

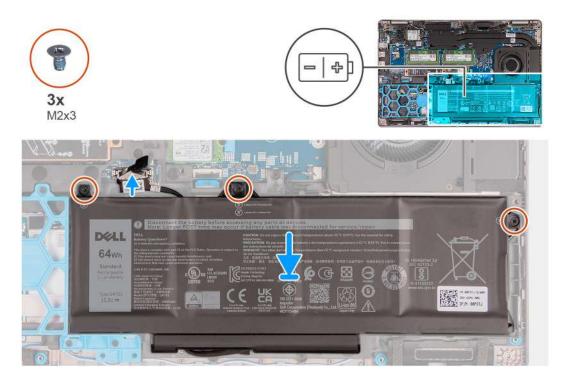

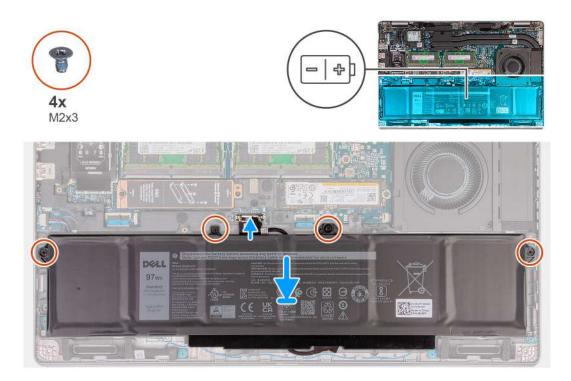

- 1. Align and route the battery cable through the routing guides on the battery.
- 2. Adhere the tape that secures the battery cable to the battery.
- 3. Connect the battery cable to the connector on the battery.
- **4.** Flip the battery.
- 5. Using the alignment posts, place the battery on the palm-rest assembly.
- 6. Align the screw holes on the battery with the screw holes on the palm-rest assembly.
- 7. Tighten the three or five captive screws, as applicable, that secure the battery to the palm-rest assembly.
- 8. Connect the battery cable to the system board.

#### Next steps

- 1. Install the base cover.
- 2. Install the SIM card.
- **3.** Follow the procedure in After working inside your computer.

## Assembly inner frame

### Removing the assembly-inner frame

**CAUTION:** The information in this section is intended for authorized service technicians only.

#### Prerequisites

- 1. Follow the procedure in Before working inside your computer.
- 2. Remove the SIM card.
- **3.** Remove the base cover.
- **4.** Remove the battery.
- 5. Remove the 4G WWAN card or 5G WWAN card, as applicable.
- 6. Remove the WLAN card.

#### About this task

The following images indicate the location of the assembly-inner frame and provide a visual representation of the removal procedure.

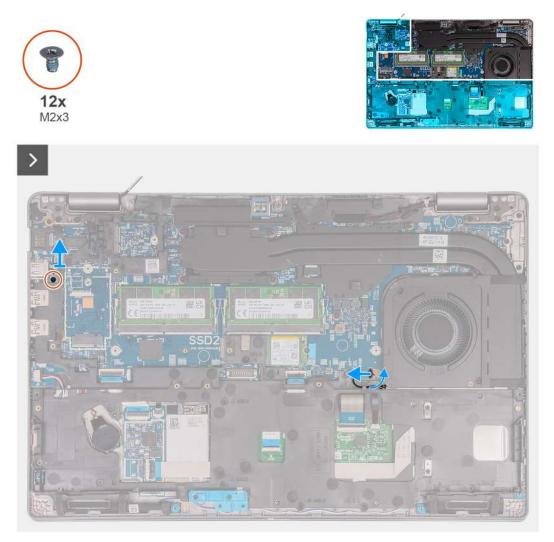

Figure 2. Inner frame removal

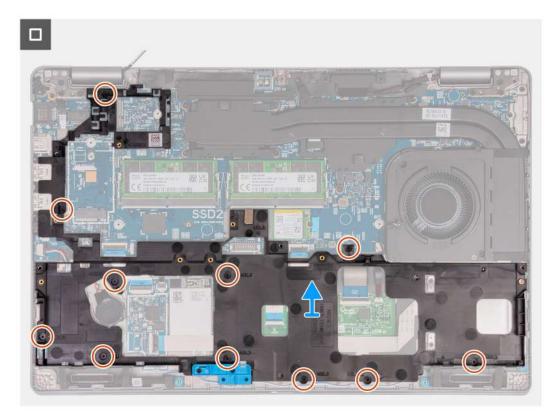

#### Figure 3. Inner frame removal

#### Steps

- 1. Disconnect the speaker cable from the system board.
- 2. Remove the speaker cables from the routing guides on the palm-rest assembly.
- 3. Remove the twelve screws (M2x3) that secure the assembly-inner frame to the palm-rest assembly.
- 4. Remove the assembly-inner frame off the palm-rest assembly.

### Installing the assembly-inner frame

#### CAUTION: The information in this section is intended for authorized service technicians only.

#### Prerequisites

If you are replacing a component, remove the existing component before performing the installation process.

#### About this task

The following images indicate the location of the assembly-inner frame and provide a visual representation of the installation procedure.

#### Steps

- 1. Align the screw holes on the assembly-inner frame with the screw holes on the system board and the palm-rest assembly.
- 2. Replace the twelve screws (M2x3) that secure the assembly-inner frame to the palm-rest assembly.
- 3. Connect the speaker cable to the system board.
- 4. Route the speaker cables through the routing guides on the palm-rest assembly.

#### Next steps

- 1. Install the WLAN card.
- 2. Install the 4G WWAN card or 5G WWAN card, as applicable.

- **3.** Install the battery.
- 4. Install the base cover.
- 5. Install the SIM card.
- 6. Follow the procedure in After working inside your computer.

## Touchpad

## Removing the touchpad

CAUTION: The information in this section is intended for authorized service technicians only.

#### Prerequisites

- 1. Follow the procedure in Before working inside your computer.
- 2. Remove the SIM card.
- **3.** Remove the base cover.
- **4.** Remove the battery.
- 5. Remove the 4G WWAN card or 5G WWAN card, as applicable.
- 6. Remove the WLAN card.
- 7. Remove the assembly inner frame.

#### About this task

The following images indicate the location of the touchpad and provide a visual representation of the removal procedure.

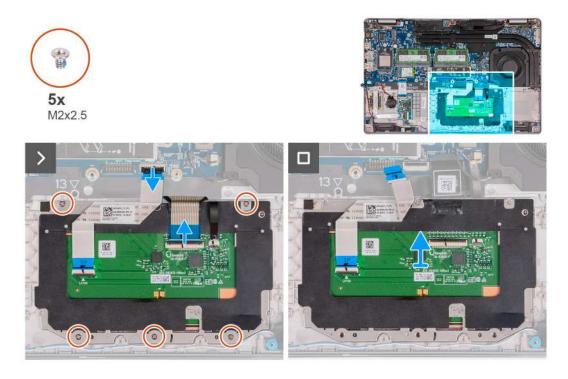

#### Steps

- 1. Open the latch and disconnect the touchpad cable from the connector on the system board.
- 2. Open the latch and disconnect the keyboard cable from the connector on the touchpad.
- **3.** Peel the keyboard cable from the touchpad.
- 4. Open the latch and disconnect the keyboard-backlight cable from the connector on the touchpad.
- 5. Remove the five screws (M2x2.5) that secure the touchpad to the palm-rest assembly.

- 6. Lift up the flap below the touchpad cable and remove the screw (M2x2.5) that secures the touchpad to the palm-rest assembly.
- 7. Lift the touchpad off the palm-rest assembly.

## Installing the touchpad

### **CAUTION:** The information in this section is intended for authorized service technicians only.

#### Prerequisites

If you are replacing a component, remove the existing component before performing the installation process.

#### About this task

The following images indicate the location of the touchpad and provide a visual representation of the installation procedure.

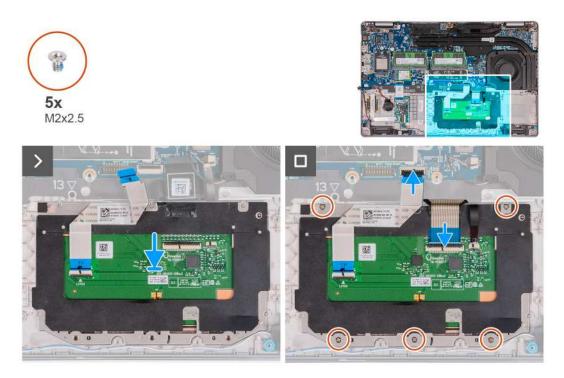

#### Steps

- 1. Place the touchpad into its slot on the palm-rest assembly.
- 2. Align the screw holes on the touchpad to the screw holes on the palm-rest assembly.
- 3. Replace the five screws (M2x2.5) that secure the touchpad to the palm-rest assembly.
- **4.** Lift up the flap below the touchpad cable and replace the screw (M2x2.5) that secures the touchpad to the palm-rest assembly.
- 5. Connect the touchpad cable to the connector on the touchpad and close the latch to secure the cable.
- 6. Connect the keyboard-backlight cable to the connector on the touchpad and close the latch to secure the cable.
- 7. Connect the keyboard cable to the connector on the system board and close the latch to secure the cable.
- 8. Adhere the keyboard cable to the touchpad.

#### Next steps

- 1. Install the assembly inner frame.
- 2. Install the WLAN card.
- **3.** Install the 4G WWAN card or 5G WWAN card, as applicable.
- **4.** Install the battery.
- 5. Install the base cover.

- 6. Install the SIM card.
- 7. Follow the procedure in After working inside your computer.

# **Speakers**

### Removing the speakers

**CAUTION:** The information in this section is intended for authorized service technicians only.

#### Prerequisites

- 1. Follow the procedure in Before working inside your computer.
- 2. Remove the SIM card.
- 3. Remove the base cover.
- **4.** Remove the battery.

#### About this task

The following images indicate the location of the speakers and provide a visual representation of the removal procedure.

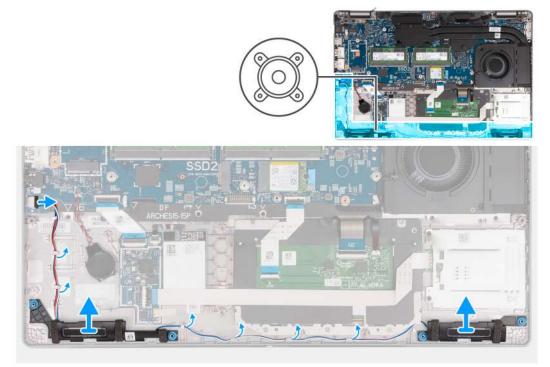

#### Figure 4. Removing the speakers

#### Steps

- 1. Disconnect the speaker cable from the system board.
- 2. Remove the speaker cables from the routing guides on the palm-rest assembly.
- 3. Lift the right and left speakers, along with its cable, off the palm-rest assembly.

### Installing the speakers

**CAUTION:** The information in this section is intended for authorized service technicians only.

#### Prerequisites

If you are replacing a component, remove the existing component before performing the installation process.

#### About this task

The following images indicate the location of the speakers and provide a visual representation of the installation procedure.

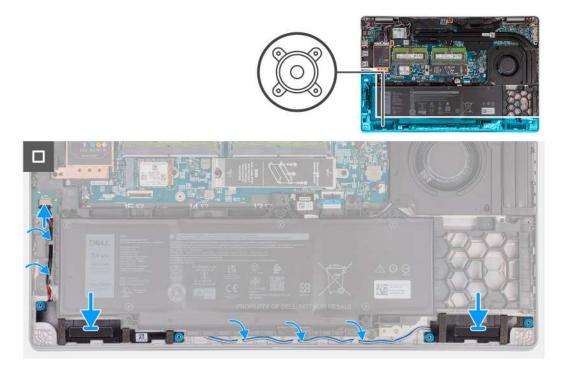

#### Steps

- 1. Using the alignment posts, place the left and right speakers into their slots on the palm-rest assembly.
- 2. Route the speaker cable through the routing guides on the palm-rest assembly.
- 3. Connect the speaker cable to the system board.

#### Next steps

- 1. Install the battery.
- 2. Install the base cover.
- **3.** Install the SIM card.
- **4.** Follow the procedure in After working inside your computer.

# **Coin-cell battery**

### Removing the coin-cell battery

#### Prerequisites

- 1. Follow the procedure in Before working inside your computer.
- 2. Remove the SIM card.
- **3.** Remove the base cover.
- 4. Remove the battery.
- 5. Remove the assembly-inner frame.

#### About this task

The following image(s) indicate the location of the coin-cell battery and provides a visual representation of the removal procedure.

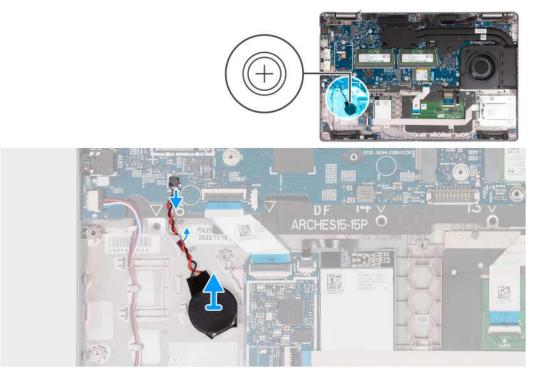

#### Steps

- 1. Disconnect the coin-cell battery cable from the system board.
- 2. Release the coin-cell battery cable from the routing guide on the palm-rest assembly.
- 3. Peel the coin-cell battery, along with its cable, off the palm-rest assembly.

### Installing the coin-cell battery

#### Prerequisites

If you are replacing a component, remove the existing component before performing the installation process.

#### About this task

The following image(s) indicate the location of the coin-cell battery and provides a visual representation of the installation procedure.

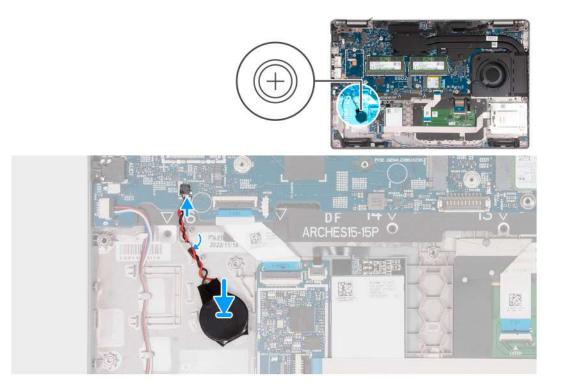

- 1. Adhere the coin-cell battery on to the coin-cell battery slot on the palm-rest assembly.
- 2. Route the coin-cell battery cable through the routing guides on the palm-rest assembly.
- 3. Connect the coin-cell battery cable to the connector on the system board.

#### Next steps

- 1. Install the assembly-inner frame.
- 2. Install the battery.
- 3. Install the base cover.
- **4.** Install the SIM card.
- 5. Follow the procedure in After working inside your computer.

# Fan and heat-sink assembly

## Removing the fan and heat-sink assembly (Discrete GPU)

**CAUTION:** The information in this section is intended for authorized service technicians only.

#### Prerequisites

- 1. Follow the procedure in Before working inside your computer.
- 2. Remove the SIM card.
- **3.** Remove the base cover.

#### About this task

- () NOTE: The heat sink may become hot during normal operation. Allow sufficient time for the heat sink to cool before you touch it.
- (i) **NOTE:** For maximum cooling of the processor, do not touch the heat transfer areas on the heat sink. The oils in your skin can reduce the heat transfer capability of the thermal grease.

The following images indicate the location of the heat sink and provide a visual representation of the removal procedure.

#### For computers shipped with discrete graphics

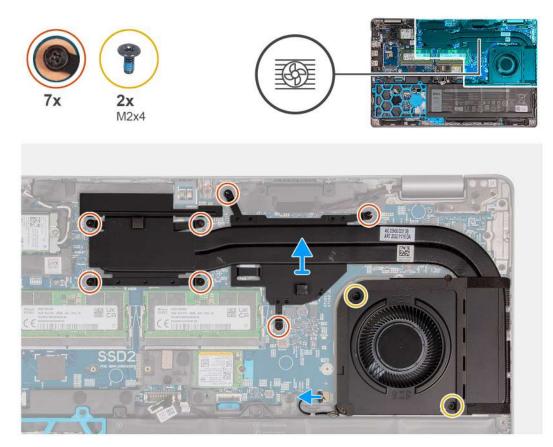

For computers shipped with integrated graphics

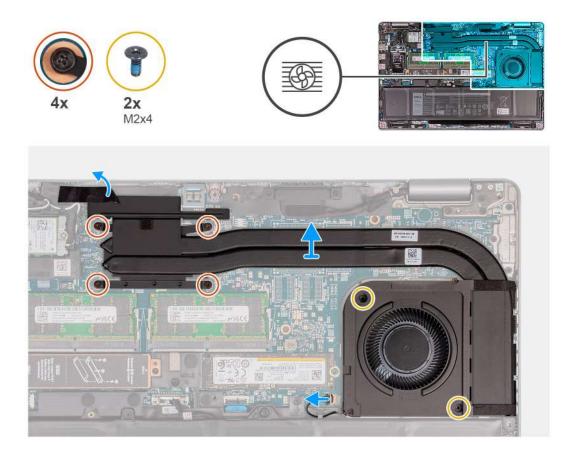

- 1. Loosen the four or seven captive screws that secure the heat sink to the system board.
  - (i) **NOTE:** Loosen the captive screws in the reverse sequential order mentioned on the heat sink [4 > 3 > 2 > 1] or [7 > 6 > 5 > 4 > 3 > 2 > 1].
  - (i) NOTE: The number of screws varies depending on the configuration ordered.
- 2. Remove the two screws (M2x4) that secure the heat sink to the system board.
- **3.** Lift the heat sink from the system board.

### Installing the fan and heat-sink assembly (Discrete GPU)

**CAUTION:** The information in this section is intended for authorized service technicians only.

#### Prerequisites

If you are replacing a component, remove the existing component before performing the installation process.

#### About this task

() NOTE: If either the system board or the heat sink is replaced, use the thermal grease provided in the kit to ensure that thermal conductivity is achieved.

The following images indicate the location of the heat sink and provide a visual representation of the installation procedure.

#### For computers shipped with integrated graphics

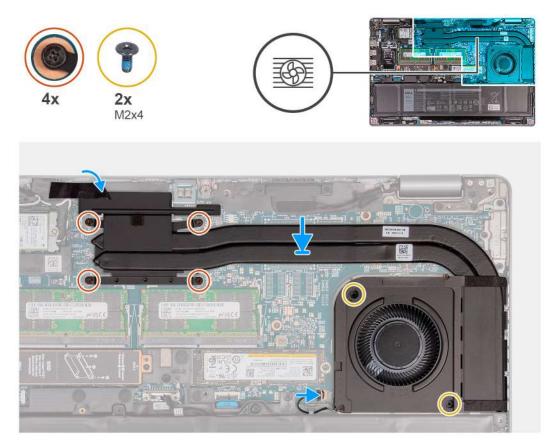

#### For computers shipped with discrete graphics

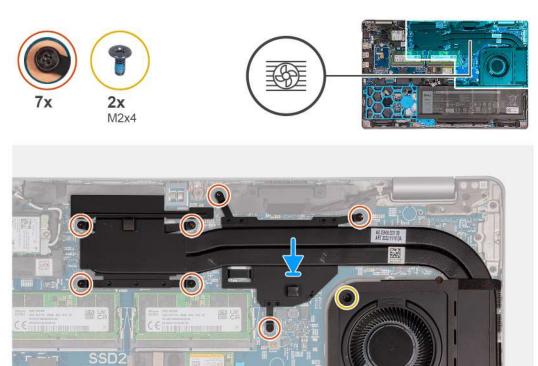

- 1. Place the heat sink on the system board.
- 2. Tighten the four or seven captive screws that secure the heat sink to the system board.
  - **NOTE:** Tighten the captive screws in the sequential order mentioned on the heat sink [1 > 2 > 3 > 4] or [1 > 2 > 3 > 4 > 5 > 6 > 7].

(i) NOTE: The number of screws varies depending on the configuration ordered.

3. Replace the two screws (M2x4) that secure the heat sink to the system board.

#### Next steps

- 1. Install the base cover.
- 2. Install the SIM card.
- **3.** Follow the procedure in After working inside your computer.

## Removing the fan and heat-sink assembly (Integrated GPU)

**CAUTION:** The information in this section is intended for authorized service technicians only.

#### Prerequisites

- 1. Follow the procedure in Before working inside your computer.
- **2.** Remove the SIM card.
- **3.** Remove the base cover.

#### About this task

**NOTE:** The heat sink may become hot during normal operation. Allow sufficient time for the heat sink to cool before you touch it.

**NOTE:** For maximum cooling of the processor, do not touch the heat transfer areas on the heat sink. The oils in your skin can reduce the heat transfer capability of the thermal grease.

The following images indicate the location of the heat sink and provide a visual representation of the removal procedure.

#### For computers shipped with discrete graphics

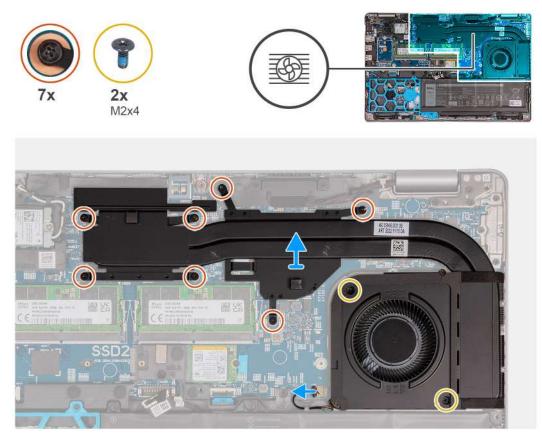

#### For computers shipped with integrated graphics

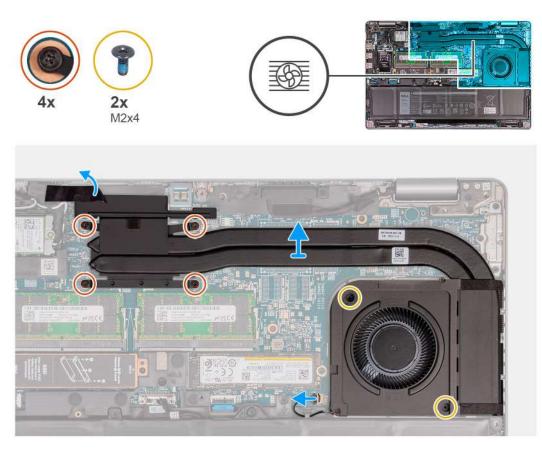

- 1. Loosen the four or seven captive screws that secure the heat sink to the system board.
  - **NOTE:** Loosen the captive screws in the reverse sequential order mentioned on the heat sink [4 > 3 > 2 > 1] or [7 > 6 > 5 > 4 > 3 > 2 > 1].
  - (i) NOTE: The number of screws varies depending on the configuration ordered.
- 2. Remove the two screws (M2x4) that secure the heat sink to the system board.
- **3.** Lift the heat sink from the system board.

## Installing the fan and heat-sink assembly (Integrated GPU)

#### CAUTION: The information in this section is intended for authorized service technicians only.

#### Prerequisites

If you are replacing a component, remove the existing component before performing the installation process.

#### About this task

(i) **NOTE:** If either the system board or the heat sink is replaced, use the thermal grease provided in the kit to ensure that thermal conductivity is achieved.

The following images indicate the location of the heat sink and provide a visual representation of the installation procedure.

#### For computers shipped with integrated graphics

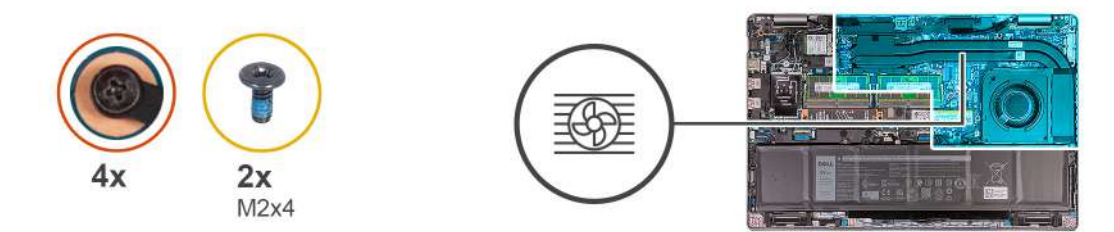

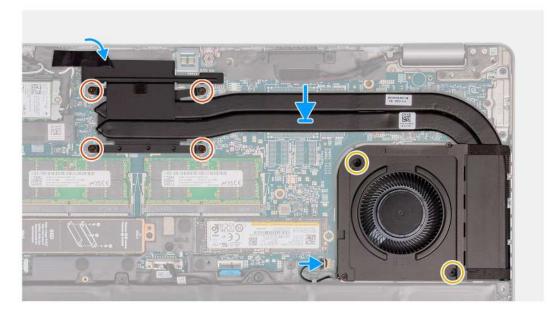

For computers shipped with discrete graphics

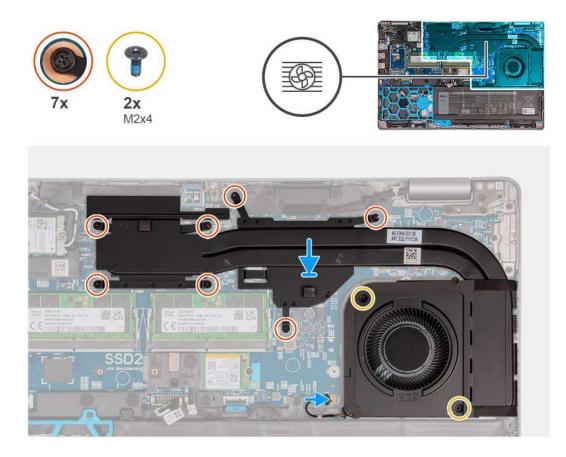

- 1. Place the heat sink on the system board.
- 2. Tighten the four or seven captive screws that secure the heat sink to the system board.
  - **NOTE:** Tighten the captive screws in the sequential order mentioned on the heat sink [1 > 2 > 3 > 4] or [1 > 2 > 3 > 4 > 5 > 6 > 7].

(i) NOTE: The number of screws varies depending on the configuration ordered.

3. Replace the two screws (M2x4) that secure the heat sink to the system board.

#### Next steps

- 1. Install the base cover.
- 2. Install the SIM card.
- **3.** Follow the procedure in After working inside your computer.

# System board

### Removing the system board

**CAUTION:** The information in this section is intended for authorized service technicians only.

#### Prerequisites

- 1. Follow the procedure in Before working inside your computer.
- 2. Remove the SIM card.
- 3. Remove the base cover.

- 4. Remove the battery.
- 5. Remove the 4G WWAN card or 5G WWAN card, as applicable.
- 6. Remove the WLAN card.
- 7. Remove the memory modules.
- 8. Remove the M.2 2230 or M.2 2280 solid-state drive from Slot 1.
- **9.** Remove the M.2 2230 solid-state drive from Slot 2.
- **10.** Remove the coin-cell battery.
- **11.** Remove the heat sink.
- **12.** Remove the assembly inner frame.

#### About this task

The following images indicate the system board connectors.

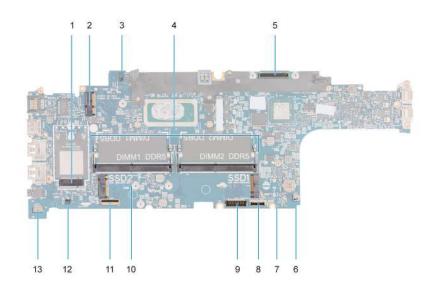

- 1. WWAN card connector
- 3. eDP cable connector
- 5. Display cable connector
- 7. Solid-state drive Slot 1
- 9. Battery cable connector
- 11. USH-cable connector
- 13. Speaker cable connector

- 2. WLAN card connector
- 4. Memory modules
- 6. System fan connector
- 8. Touchpad cable connector
- 10. Solid-state drive Slot 2
- 12. Coin-cell battery cable connector

The following images indicate the location of the system board and provide a visual representation of the removal procedure.

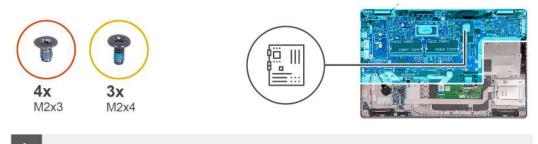

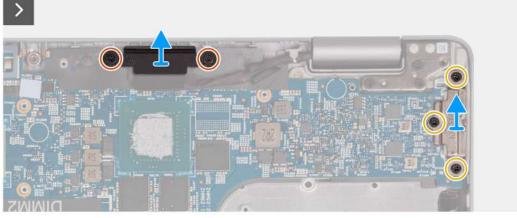

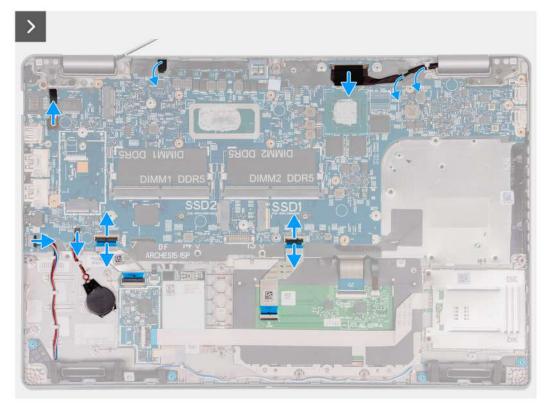

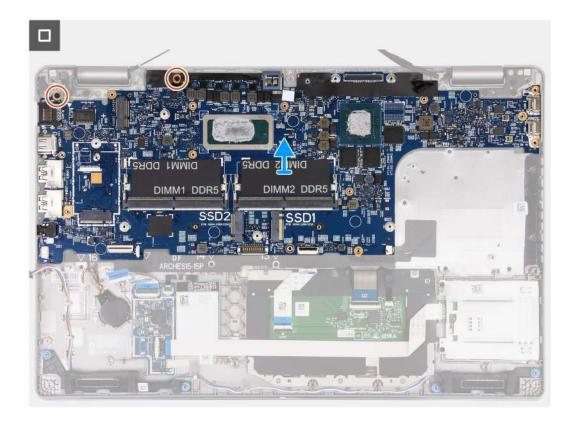

- 1. Remove the two screws (M2x3) that secure the display-cable bracket to the palm-rest assembly...
- 2. Lift the display-cable bracket off the palm-rest assembly.
- 3. Remove the three screws (M2x4) that secure the Type-C bracket to the palm-rest assembly...
- **4.** Lift the Type-C bracket off the palm-rest assembly.
- 5. Disconnect the fingerprint-reader cable from the system board.
- 6. Disconnect the eDP cable from the connector on the system board.
- 7. Disconnect the display cable from the connector on the system board.
- 8. Remove the display cable from the routing guides on the system board.
- 9. Open the latch and disconnect the touchpad cable from the connector on the system board.
- 10. Open the latch and disconnect the USH cable from the USH module.
- 11. Disconnect the coin-cell battery cable from the connector on the system board.
- 12. Disconnect the speaker cable from the connector on the system board.
- 13. Remove the three screws (M2x3) that secure the system board to the palm-rest assembly.
- 14. Lift the system board off the palm-rest assembly.

### Installing the system board

#### **CAUTION:** The information in this section is intended for authorized service technicians only.

#### Prerequisites

If you are replacing a component, remove the existing component before performing the installation process.

#### About this task

The following images indicate the system board connectors.

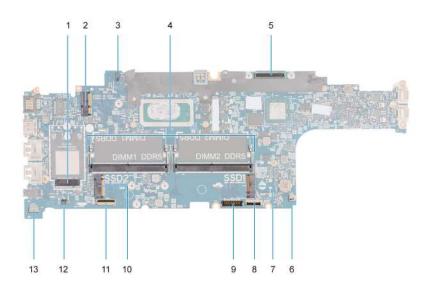

- 1. WWAN card connector
- 3. eDP cable connector
- 5. Display cable connector
- 7. Solid-state drive Slot 1
- 9. Battery cable connector
- 11. USH-cable connector
- 13. Speaker cable connector

- 2. WLAN card connector
- 4. Memory modules
- 6. System fan connector
- 8. Touchpad cable connector
- 10. Solid-state drive Slot 2
- 12. Coin-cell battery cable connector

The following images indicate the location of the system board and provide a visual representation of the installation procedure.

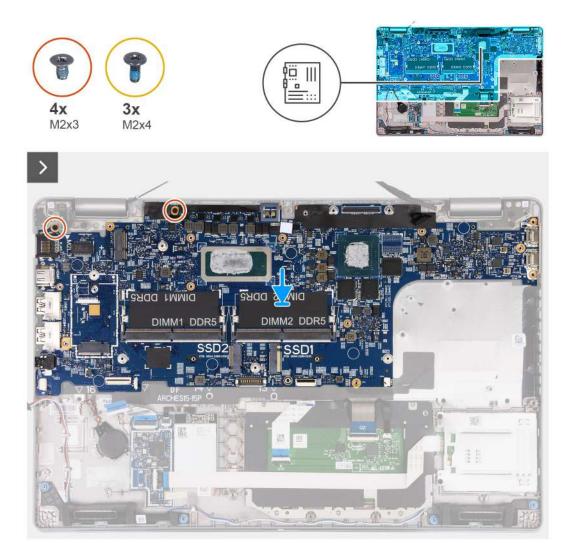

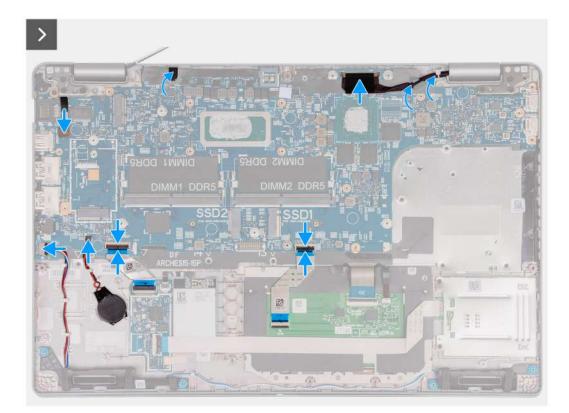

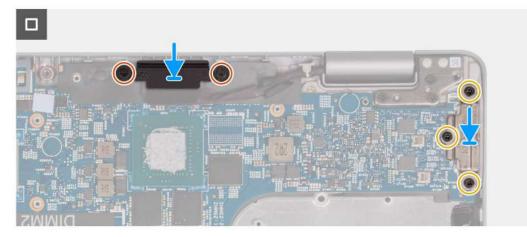

- 1. Align and place the system board on its slot on the palm-rest assembly.
- 2. Replace the three screws (M2x3) that secure the system board to the palm-rest assembly.
- 3. Connect the fingerprint-reader cable from the system board.
- 4. Connect the eDP cable to the connector on the system board.
- 5. Connect the display cable to the connector on the system board.
- 6. Route the display cable through the routing guides on the system board.
- 7. Connect the touchpad cable to the connector on the system board and close the latch.
- 8. Connect the USH cable to the USH module and close the latch.
- 9. Connect the coin-cell battery cable to the connector on the system board.
- **10.** Connect the speaker cable to the connector on the system board.
- **11.** Place the display-cable bracket over the display cable.
- 12. Replace the two screws (M2x3) that secure the display-cable bracket to the palm-rest assembly...
- **13.** Place the Type-C bracket on its slot on the palm-rest assembly.
- 14. Replace the three screws (M2x4) that secure the Type-C bracket to the palm-rest assembly..

#### Next steps

- 1. Install the assembly inner frame.
- 2. Install the heat sink.
- **3.** Install the coin-cell battery.
- 4. Install the M.2 2230 solid-state drive in Slot 2.
- 5. Install the M.2 2230 or M.2 2280 solid-state drive in Slot 1.
- 6. Install the memory modules.
- 7. Install the WLAN card.
- 8. Install the 4G WWAN card or 5G WWAN card, as applicable.
- 9. Install the battery.
- **10.** Install the base cover.
- 11. Install the SIM card.
- **12.** Follow the procedure in After working inside your computer.

## **Power button**

### Removing the power button

**CAUTION:** The information in this section is intended for authorized service technicians only.

#### Prerequisites

- 1. Follow the procedure in Before working inside your computer.
- 2. Remove the SIM card.
- 3. Remove the base cover.
- 4. Remove the battery.
- 5. Remove the 4G WWAN card or 5G WWAN card, as applicable.
- 6. Remove the WLAN card.
- 7. Remove the memory modules.
- 8. Remove the M.2 2230 or M.2 2280 solid-state drive from Slot 1, as applicable.
- **9.** Remove the M.2 2230 solid-state drive from Slot 2, if applicable.
- 10. Remove the heat sink (discrete GPU) or heat sink (integrated GPU), as applicable.
- **11.** Remove the assembly-inner frame.
- 12. Remove the system board.

#### About this task

The following images indicate the location of the power button and provide a visual representation of the removal procedure.

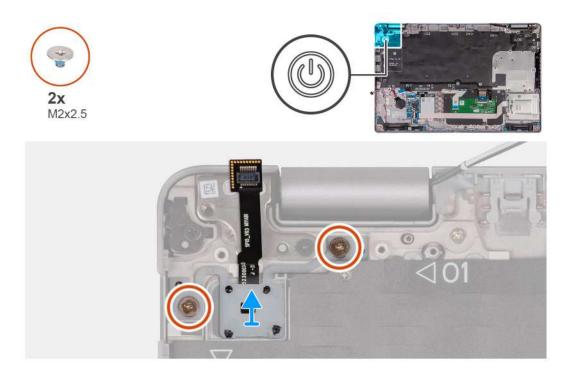

- 1. Remove the two (M2x2.5) screws that secure the power button to the palm-rest assembly.
- 2. Lift the power button, along with the cable. off the palm-rest assembly.

## Installing the power button

#### **CAUTION:** The information in this section is intended for authorized service technicians only.

#### Prerequisites

If you are replacing a component, remove the existing component before performing the installation process.

#### About this task

The following images indicate the location of the power board and provide a visual representation of the installation procedure.

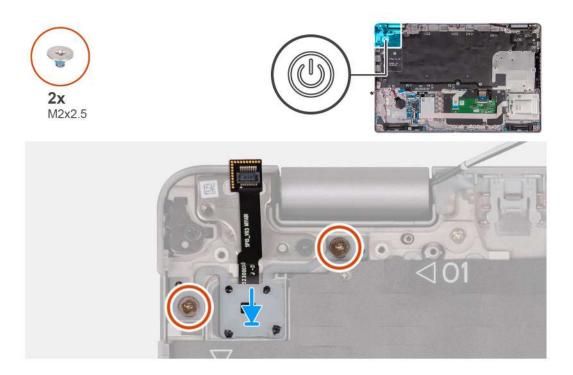

- 1. Align and place the power button on the palm-rest assembly.
- 2. Replace the two (M2x2.5) screws to secure the power button to the palm-rest assembly.

#### Next steps

- 1. Install the system board.
- 2. Install the assembly-inner frame.
- 3. Install the heat sink (discrete GPU) or heat sink (integrated GPU), as applicable.
- **4.** Install the M.2 2230 solid-state drive in Slot 2, if applicable.
- 5. Install the M.2 2230 or M.2 2280 solid-state drive in Slot 1, as applicable.
- 6. Install the memory modules.
- 7. Install the WLAN card.
- 8. Install the 4G WWAN card or 5G WWAN card, as applicable.
- 9. Install the battery.
- 10. Install the base cover.
- **11.** Install the SIM card.
- **12.** Follow the procedure in After working inside your computer.

# Power button with optional fingerprint reader

### Removing the power button with optional fingerprint reader

**CAUTION:** The information in this section is intended for authorized service technicians only.

#### Prerequisites

- 1. Follow the procedure in Before working inside your computer.
- 2. Remove the SIM card.
- 3. Remove the base cover.
- **4.** Remove the battery.

- 5. Remove the 4G WWAN card or 5G WWAN card, as applicable.
- 6. Remove the WLAN card.
- 7. Remove the memory modules.
- 8. Remove the M.2 2230 or M.2 2280 solid-state drive from Slot 1, as applicable.
- 9. Remove the M.2 2230 solid-state drive from Slot 2, if applicable.
- 10. Remove the heat sink (discrete GPU) or heat sink (integrated GPU), as applicable.
- **11.** Remove the assembly-inner frame.
- **12.** Remove the system board.

#### About this task

The following images indicate the location of the power button and provide a visual representation of the removal procedure.

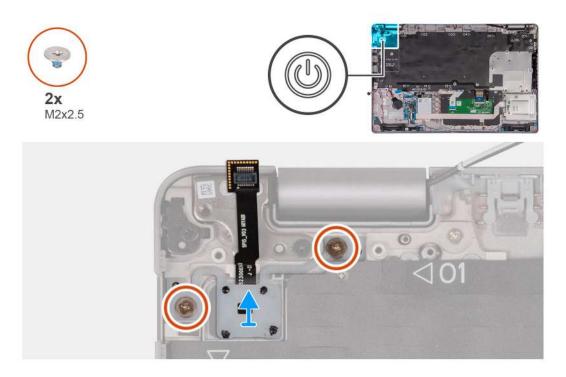

#### Steps

- 1. Remove the two (M2x2.5) screws that secure the power button to the palm-rest assembly.
- 2. Lift the power button, along with the cable. off the palm-rest assembly.

## Installing the power button with optional fingerprint reader

**CAUTION:** The information in this section is intended for authorized service technicians only.

#### Prerequisites

If you are replacing a component, remove the existing component before performing the installation process.

#### About this task

The following images indicate the location of the power board and provide a visual representation of the installation procedure.

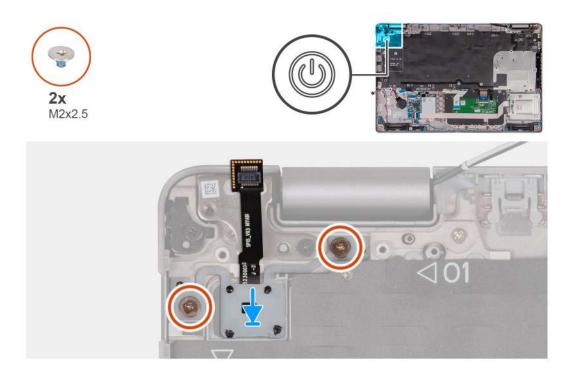

- 1. Align and place the power button on the palm-rest assembly.
- 2. Replace the two (M2x2.5) screws to secure the power button to the palm-rest assembly.

#### Next steps

- 1. Install the system board.
- 2. Install the assembly-inner frame.
- 3. Install the heat sink (discrete GPU) or heat sink (integrated GPU), as applicable.
- **4.** Install the M.2 2230 solid-state drive in Slot 2, if applicable.
- 5. Install the M.2 2230 or M.2 2280 solid-state drive in Slot 1, as applicable.
- 6. Install the memory modules.
- 7. Install the WLAN card.
- 8. Install the 4G WWAN card or 5G WWAN card, as applicable.
- 9. Install the battery.
- 10. Install the base cover.
- **11.** Install the SIM card.
- **12.** Follow the procedure in After working inside your computer.

# Keyboard

## Removing the keyboard

**CAUTION:** The information in this section is intended for authorized service technicians only.

#### Prerequisites

- 1. Follow the procedure in Before working inside your computer.
- 2. Remove the SIM card.
- **3.** Remove the base cover.
- **4.** Remove the battery.

- 5. Remove the 4G WWAN card or 5G WWAN card, as applicable.
- 6. Remove the WLAN card.
- 7. Remove the memory modules.
- 8. Remove the M.2 2230 or M.2 2280 solid-state drive from Slot 1.
- **9.** Remove the M.2 2230 solid-state drive from Slot 2.
- **10.** Remove the heat sink.
- **11.** Remove the assembly inner frame.
- **12.** Remove the system board.

#### About this task

The following images indicate the location of the keyboard and provide a visual representation of the removal procedure.

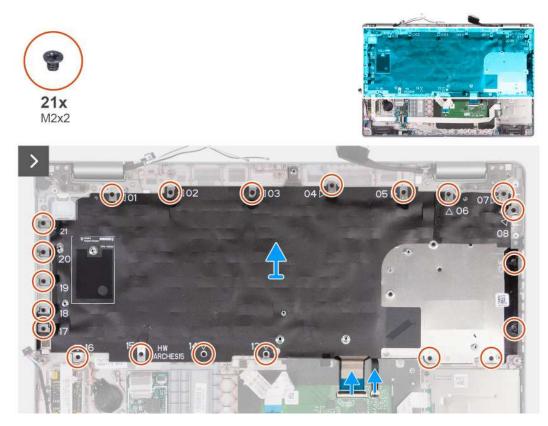

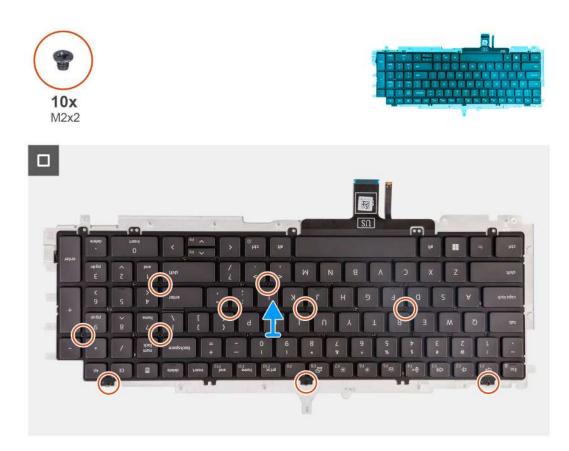

- 1. Open the latch and disconnect the keyboard cable from the touchpad.
- 2. Open the latch and disconnect the keyboard-backlight cable from the touchpad.
- 3. Remove the twenty one screws (M2x2) that secure the keyboard bracket to the palm-rest assembly.
- 4. Lift the keyboard bracket off the palm-rest assembly.
- 5. Turn the keyboard bracket over.
- 6. Remove the ten screws (M2x2) that secure the keyboard to the keyboard bracket.
- 7. Lift the keyboard off the keyboard bracket.

### Installing the keyboard

#### **CAUTION:** The information in this section is intended for authorized service technicians only.

#### Prerequisites

If you are replacing a component, remove the existing component before performing the installation process.

#### About this task

The following images indicate the location of the keyboard and provide a visual representation of the installation procedure.

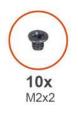

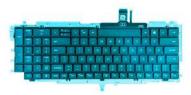

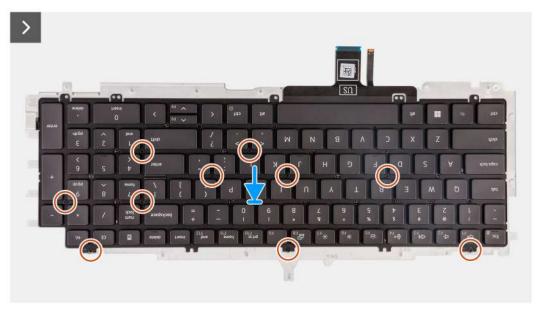

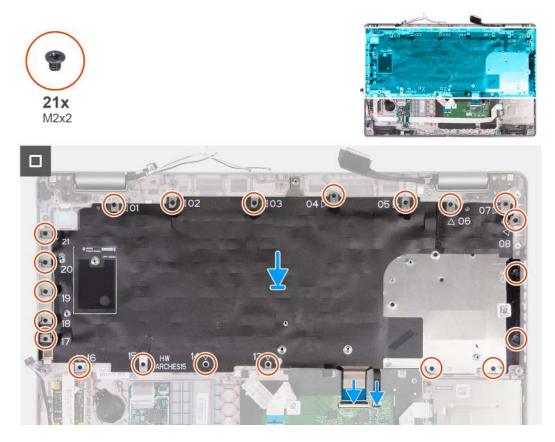

1. Align and place the keyboard on the keyboard bracket.

- 2. Replace the ten screws (M2x2) to secure the keyboard to the keyboard bracket.
- 3. Turn the keyboard bracket over.
- 4. Align and place the keyboard bracket on the palm-rest assembly.
- 5. Replace the twenty one screws (M2x2) that secure the keyboard bracket to the palm-rest assembly.
- 6. Connect the keyboard-backlight cable to the connector on the system board and close the latch to secure the cable.
- 7. Connect the keyboard cable to the connector on the system board and close the latch to secure the cable.

#### Next steps

- 1. Install the system board.
- 2. Install the assembly inner frame.
- 3. Install the heat sink.
- 4. Install the M.2 2230 solid-state drive in Slot 2.
- 5. Install the M.2 2230 or M.2 2280 solid-state drive in Slot 1.
- 6. Install the memory modules.
- 7. Install the WLAN card.
- 8. Install the 4G WWAN card or 5G WWAN card, as applicable.
- 9. Install the battery.
- 10. Install the base cover.
- **11.** Install the SIM card.
- **12.** Follow the procedure in After working inside your computer.

# **Display assembly**

## Removing the display assembly

**CAUTION:** The information in this section is intended for authorized service technicians only.

#### Prerequisites

- 1. Follow the procedure in Before working inside your computer.
- 2. Remove the SIM card.
- **3.** Remove the base cover.
- 4. Remove the 4G WWAN card or 5G WWAN card, as applicable.
- 5. Remove the WLAN card.

#### About this task

The following images indicate the location of the display assembly and provide a visual representation of the removal procedure.

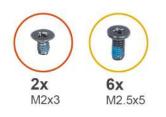

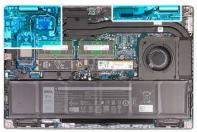

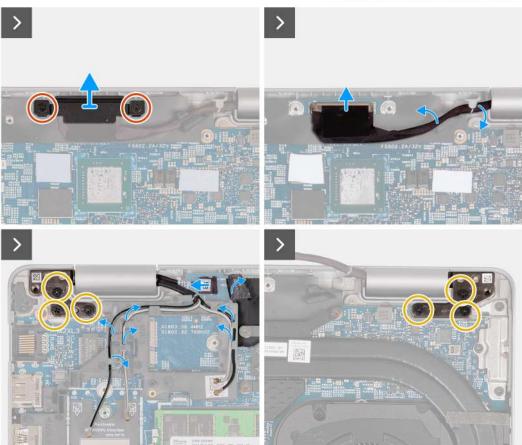

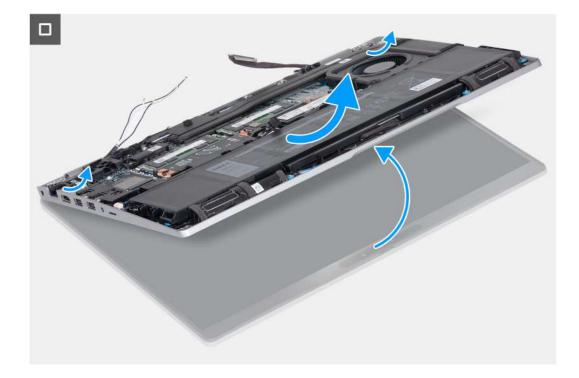

- 1. Remove the two (M2x3) screws that secure the display-cable bracket to the system board.
- 2. Lift the display-cable bracket off the palm-rest assembly.
- **3.** Disconnect the display cable from the system board.
- 4. Remove the display cable from the routing guides on the system board.
- 5. Lift up the black flap near the antenna cables and uncover the sensor-board cable.
- 6. Disconnect the sensor-board cable from the connector on the system board.
- 7. Remove the WLAN and WWAN antennas (where applicable) from the routing guides on the system board.
- 8. Remove the six screws (M2.5x5) that secure the left and right display hinges to the palm-rest assembly.
- 9. Carefully lift the display assembly from the palm-rest assembly.
- 10. Carefully place the display assembly on a clean, flat surface.

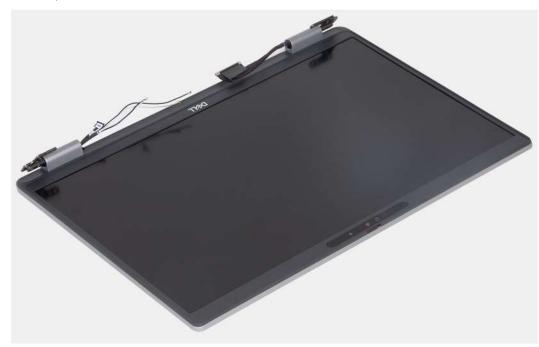

## Installing the display assembly

#### **CAUTION:** The information in this section is intended for authorized service technicians only.

#### Prerequisites

If you are replacing a component, remove the existing component before performing the installation process.

#### About this task

The following images indicate the location of the display assembly and provide a visual representation of the installation procedure.

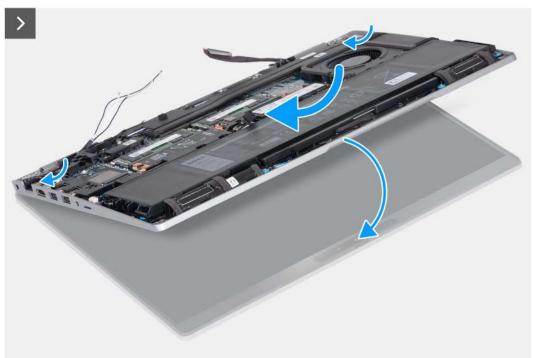

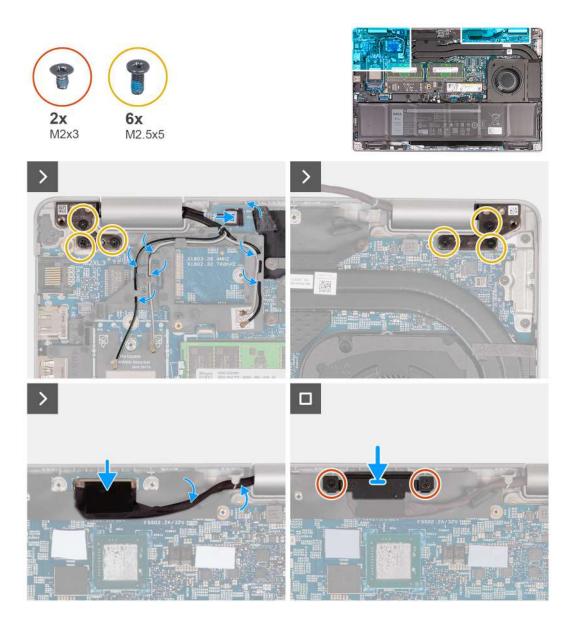

- 1. Place the palm-rest assembly at the edge of the table with the speakers facing away from the edge.
- 2. Align the screw holes on the palm-rest assembly with the screw holes on the display hinges.
- 3. Replace the six screws (M2.5x5) that secure the left and right display hinges to the palm-rest assembly.
- 4. Connect the sensor-board cable to the connector on the system board.
- 5. Cover the sensor-board cable with the black flap near the antenna cables.
- 6. Route the WLAN and WWAN antennas (where applicable) from the routing guides on the system board.
- 7. Connect the display cable to the system board.
- 8. Adhere the tape that secures the display cable to the system board.
- 9. Align the screw holes on the display-cable bracket with the screw holes on the system board.
- 10. Replace the two (M2x3) screws that secure the display cable bracket to the system board.

#### Next steps

- 1. Install the WLAN card.
- 2. Install the 4G WWAN card or 5G WWAN card, as applicable.
- **3.** Install the base cover.
- 4. Install the SIM card.
- 5. Follow the procedure in After working inside your computer.

# **Display bezel**

## Removing the display bezel

**CAUTION:** The information in this section is intended for authorized service technicians only.

#### Prerequisites

- 1. Follow the procedure in Before working inside your computer.
- 2. Remove the SIM card.
- 3. Remove the base cover.
- 4. Remove the 4G WWAN card or 5G WWAN card, as applicable.
- 5. Remove the WLAN card.
- 6. Remove the display assembly.

#### About this task

The following images indicate the location of the display bezel and provide a visual representation of the removal procedure.

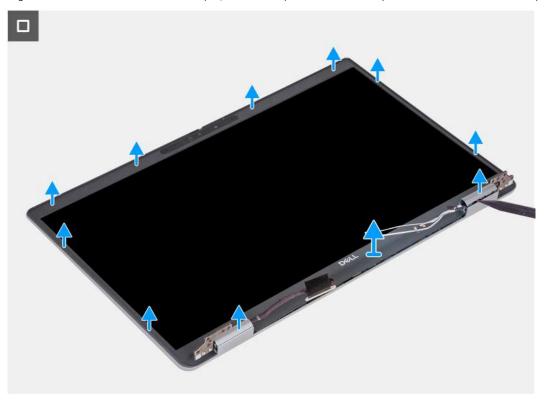

#### Steps

- 1. Carefully pry up the display bezel starting from the recesses on the bottom edge of the display near the left and right hinges.
- 2. Pry along the outside edge of the display bezel and work your way around the entire display bezel until the display bezel is separated from the display cover.
- **3.** Lift the display bezel from the display assembly.

## Installing the display bezel

**CAUTION:** The information in this section is intended for authorized service technicians only.

#### Prerequisites

If you are replacing a component, remove the existing component before performing the installation process.

#### About this task

The following images indicate the location of the display bezel and provide a visual representation of the installation procedure.

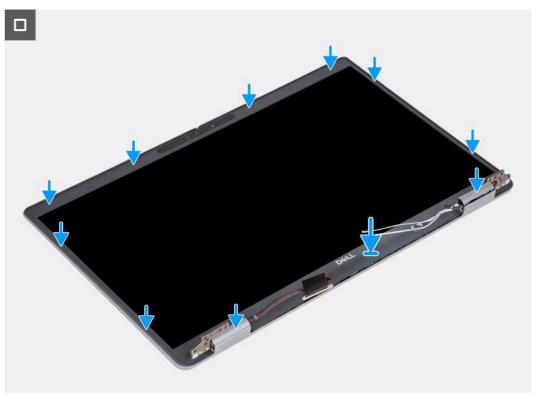

#### Steps

- 1. Align and place the display bezel on the display assembly.
- 2. Gently snap the display bezel into place.

#### Next steps

- 1. Install the display assembly.
- 2. Install the WLAN card.
- 3. Install the 4G WWAN card or 5G WWAN card, as applicable.
- **4.** Install the base cover.
- 5. Install the SIM card.
- 6. Follow the procedure in After working inside your computer.

# **Display panel**

### Removing the display panel

**CAUTION:** The information in this section is intended for authorized service technicians only.

#### Prerequisites

- 1. Follow the procedure in Before working inside your computer.
- 2. Remove the SIM card.
- **3.** Remove the base cover.

- 4. Remove the 4G WWAN card or 5G WWAN card, as applicable.
- 5. Remove the WLAN card.
- **6.** Remove the display assembly.
- 7. Remove the display bezel.

#### About this task

The following images indicate the location of the display panel and provide a visual representation of the removal procedure.

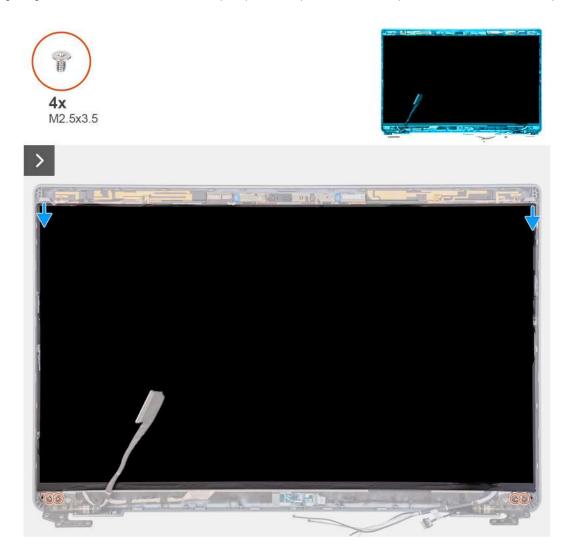

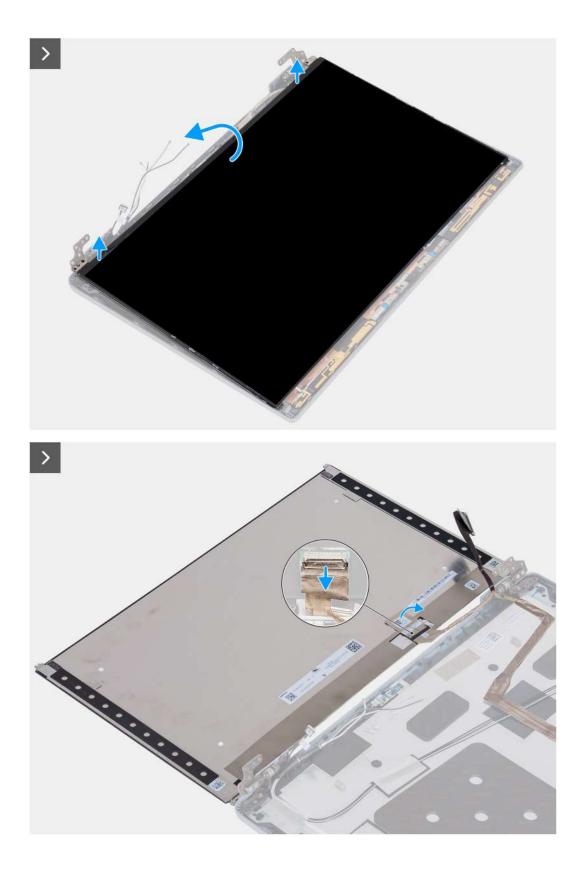

- 1. Remove the four screws (M2.5x3.5) that secure the display panel to the display back cover.
- 2. Lift and open the display panel to access the display cable.
- **3.** Peel the conductive tape on the display cable connector.
- 4. Open the latch and disconnect the cable from the connector on the display panel.
- 5. Lift the display panel away from the display back cover.

## Installing the display panel

**CAUTION:** The information in this section is intended for authorized service technicians only.

#### Prerequisites

If you are replacing a component, remove the existing component before performing the installation process.

#### About this task

The following images indicate the location of the display panel and provide a visual representation of the installation procedure.

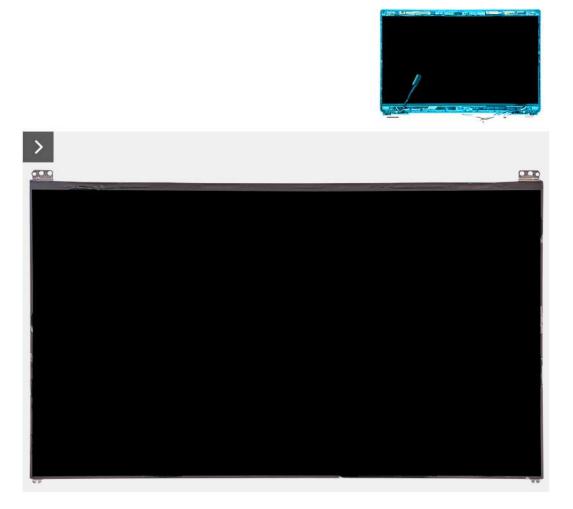

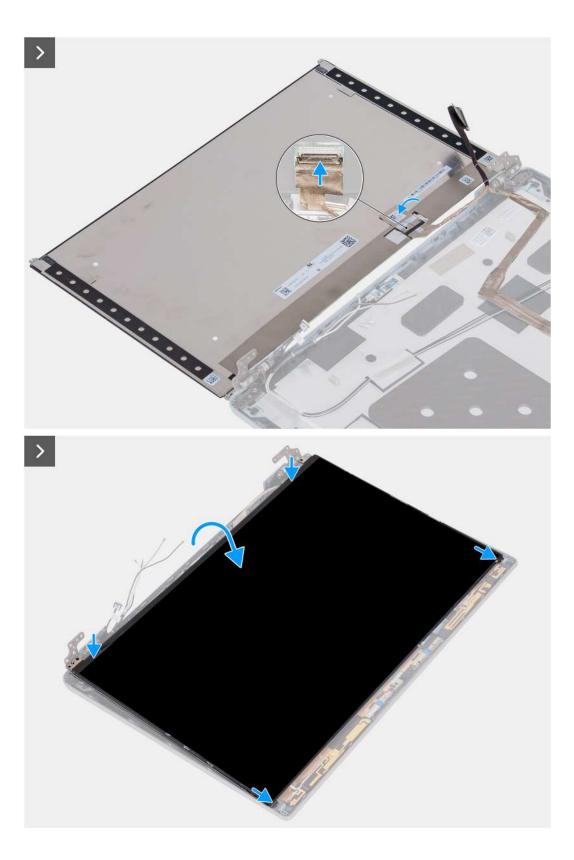

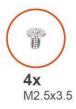

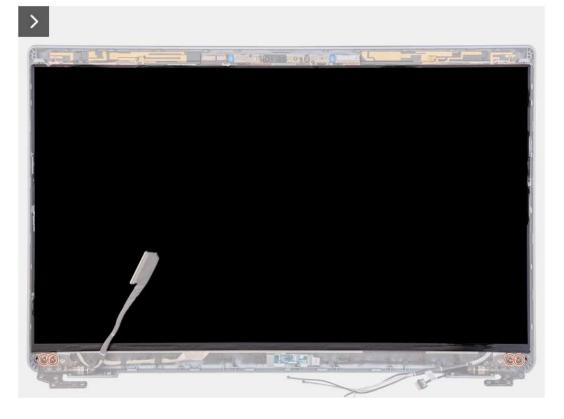

- 1. Connect the display cable to the connector on the display panel and close the latch.
- 2. Adhere the conductive tape to secure the display cable to the display panel.
- **3.** Close the display panel and the display back cover to assemble.

(i) NOTE: Ensure that the display panel tabs are inserted into the slots on the display cover.

**4.** Replace the four screws (M2.5x3.5) to secure the display panel to the display back cover.

#### Next steps

- 1. Install the display bezel.
- 2. Install the display assembly.
- **3.** Install the WLAN card.
- 4. Install the 4G WWAN card or 5G WWAN card, as applicable.
- 5. Install the base cover.
- 6. Install the SIM card.
- 7. Follow the procedure in After working inside your computer.

## **Camera module**

### Removing the camera module

**CAUTION:** The information in this section is intended for authorized service technicians only.

### Prerequisites

- 1. Follow the procedure in Before working inside your computer.
- 2. Remove the SIM card.
- 3. Remove the base cover.
- 4. Remove the 4G WWAN card or 5G WWAN card, as applicable.
- 5. Remove the WLAN card.
- 6. Remove the display assembly.
- 7. Remove the display bezel.
- 8. Remove the display panel.

### About this task

The following images indicate the location of the camera module and provide a visual representation of the removal procedure.

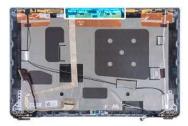

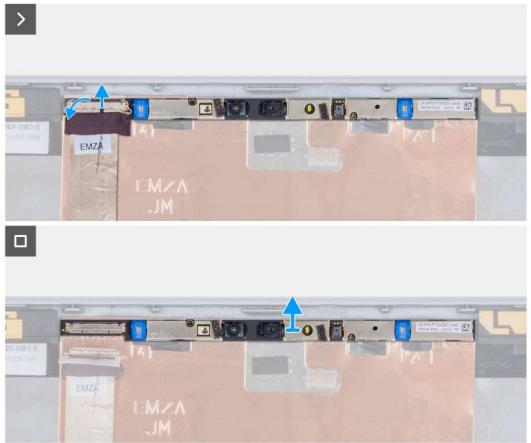

- 1. Peel the tape that secures the camera cable to the to the display back cover.
- 2. Disconnect the camera cable from the camera.
- 3. Carefully pry up the camera module starting from the prying point at the bottom edge of the camera module.
- **4.** Lift the camera module from the display back cover.

### Installing the camera module

### **CAUTION:** The information in this section is intended for authorized service technicians only.

#### Prerequisites

If you are replacing a component, remove the existing component before performing the installation process.

### About this task

The following images indicate the location of the camera module and provide a visual representation of the installation procedure.

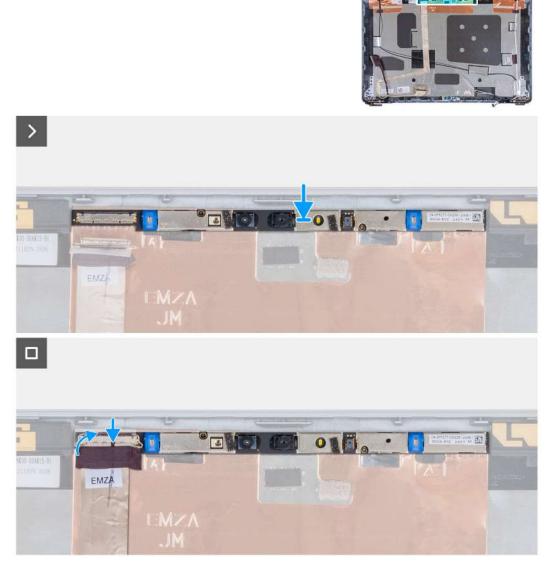

Figure 5. Installing the camera module

- 1. Align and place the camera module into the slot on the display back cover.
- 2. Connect the camera module cable to the connector on the camera module.
- 3. Adhere the tape to secure the camera cable to the camera.

### Next steps

- 1. Install the display panel.
- 2. Install the display bezel.
- **3.** Install the display assembly.
- $\textbf{4.} \ \text{Install the WLAN card.} \\$
- 5. Install the 4G WWAN card or 5G WWAN card, as applicable.
- 6. Install the base cover.
- 7. Install the SIM card.
- 8. Follow the procedure in After working inside your computer.

## **Display hinges**

### Removing the display hinges

CAUTION: The information in this section is intended for authorized service technicians only.

### Prerequisites

- 1. Follow the procedure in Before working inside your computer.
- 2. Remove the SIM card.
- 3. Remove the base cover.
- 4. Remove the 4G WWAN card or 5G WWAN card, as applicable.
- 5. Remove the WLAN card.
- 6. Remove the display assembly.
- 7. Remove the display bezel.
- 8. Remove the display panel.

### About this task

The following images indicate the location of the display hinges and provide a visual representation of the removal procedure.

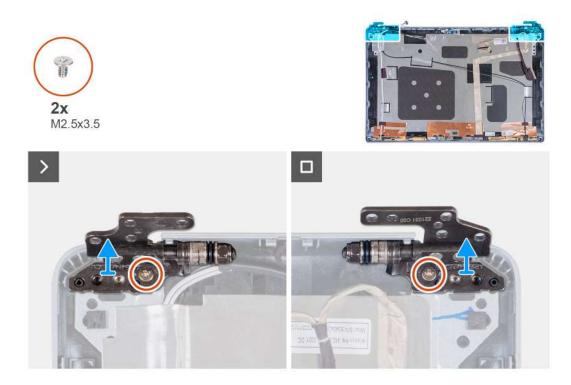

- 1. Remove the screw (M2.5x3.5) that secures the right hinge to the display back cover.
- 2. Lift and remove the right hinge from the display back cover.
- 3. Remove the screw (M2.5x3.5) that secures the left hinge to the display back cover.
- 4. Lift and remove the left hinge from the display back cover.

### Installing the display hinges

### **CAUTION:** The information in this section is intended for authorized service technicians only.

#### Prerequisites

If you are replacing a component, remove the existing component before performing the installation process.

### About this task

The following images indicate the location of the display hinges and provide a visual representation of the installation procedure.

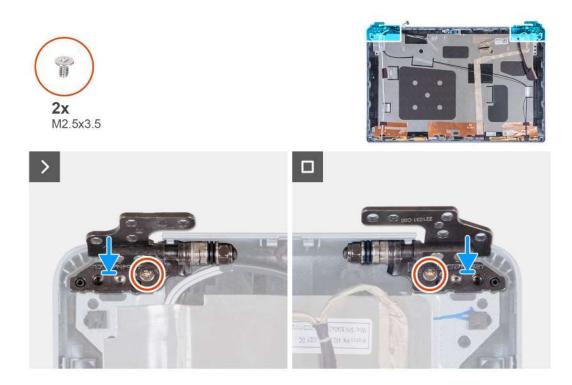

- 1. Align the screw hole on the left hinge with the screw hole on the display back cover.
- 2. Replace the screw (M2.5x3.5) that secures the left hinge to the display back cover.
- 3. Align the screw hole on the right hinge with the screw hole on the display back cover.
- 4. Replace the screw (M2.5x3.5) that secures the right hinge to the display back cover.

#### Next steps

- 1. Install the display panel.
- 2. Install the display bezel.
- **3.** Install the display assembly.
- 4. Install the WLAN card.
- 5. Install the 4G WWAN card or 5G WWAN card, as applicable.
- 6. Install the base cover.
- 7. Install the SIM card.
- 8. Follow the procedure in After working inside your computer.

### **Display back cover**

### Removing the display back cover

**CAUTION:** The information in this section is intended for authorized service technicians only.

#### Prerequisites

- 1. Follow the procedure in Before working inside your computer.
- 2. Remove the SIM card.
- **3.** Remove the base cover.
- 4. Remove the 4G WWAN card or 5G WWAN card, as applicable.
- 5. Remove the WLAN card.
- 6. Remove the display assembly.

- 7. Remove the display bezel.
- 8. Remove the display panel.

#### About this task

The following images indicate the location of the display back cover and provide a visual representation of the removal procedure.

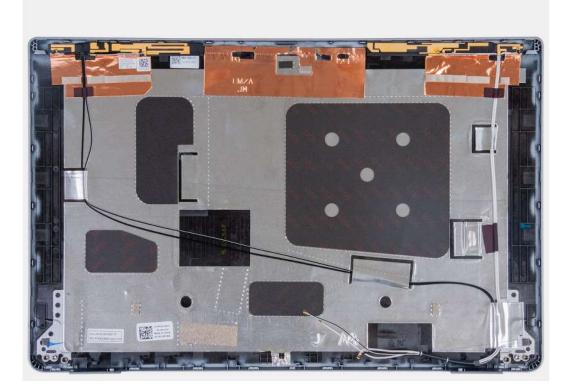

### Steps

After performing the steps in the pre-requisites, we are left with the display back cover.

### Installing the display back cover

### CAUTION: The information in this section is intended for authorized service technicians only.

#### Prerequisites

If you are replacing a component, remove the existing component before performing the installation process.

### About this task

The following images indicate the location of the display back cover and provide a visual representation of the installation procedure.

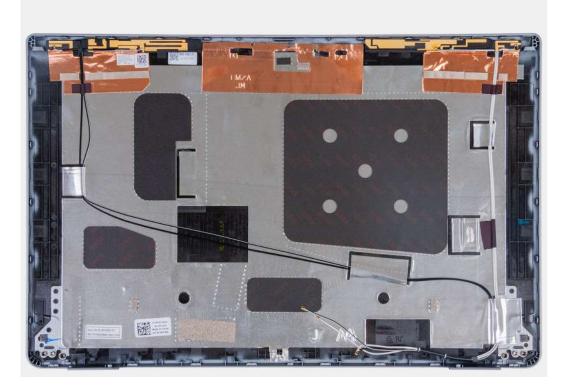

Place the display back cover on a flat surface.

### Next steps

- 1. Install the display panel.
- 2. Install the display bezel.
- **3.** Install the display assembly.
- 4. Install the WLAN card.
- 5. Install the 4G WWAN card or 5G WWAN card, as applicable.
- 6. Install the base cover.
- 7. Install the SIM card.
- 8. Follow the procedure in After working inside your computer.

## **Display cable**

### Removing the display cable

**CAUTION:** The information in this section is intended for authorized service technicians only.

### Prerequisites

- 1. Follow the procedure in Before working inside your computer.
- 2. Remove the SIM card.
- 3. Remove the base cover.
- 4. Remove the 4G WWAN card or 5G WWAN card, as applicable.
- 5. Remove the WLAN card.
- 6. Remove the display assembly.
- 7. Remove the display bezel.
- 8. Remove the display panel.

### About this task

The following images indicate the location of the display cable and provide a visual representation of the removal procedure.

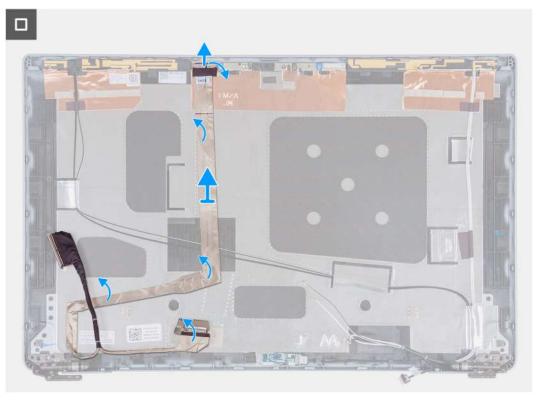

### Steps

- 1. Peel the tape that secures the display cable to the display back cover.
- 2. Disconnect the display cable from the camera module.
- 3. Peel the display cable to release it from adhesive and lift the display cable off the display back cover.

### Installing the display cable

### CAUTION: The information in this section is intended for authorized service technicians only.

#### Prerequisites

If you are replacing a component, remove the existing component before performing the installation process.

### About this task

The following images indicate the location of the display cable and provide a visual representation of the installation procedure.

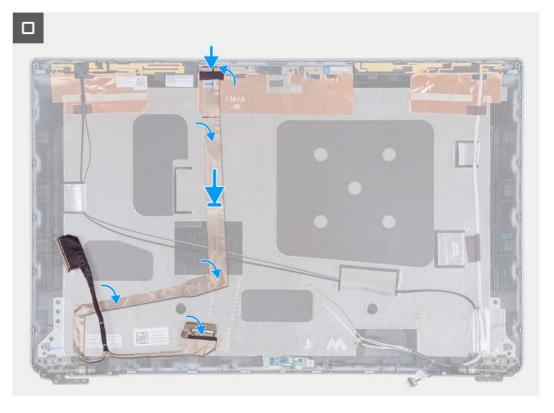

- 1. Connect the display cable to the connector on the camera.
- 2. Adhere the display cable to the display back cover.
- 3. Adhere the tape that secures the display cable to the display back cover.

#### Next steps

- 1. Install the display panel.
- 2. Install the display bezel.
- **3.** Install the display assembly.
- 4. Install the WLAN card.
- 5. Install the 4G WWAN card or 5G WWAN card, as applicable.
- 6. Install the base cover.
- 7. Install the SIM card.
- 8. Follow the procedure in After working inside your computer.

## Sensor board

### Removing the sensor board

**CAUTION:** The information in this section is intended for authorized service technicians only.

### Prerequisites

- 1. Follow the procedure in Before working inside your computer.
- 2. Remove the SIM card.
- **3.** Remove the base cover.
- 4. Remove the 4G WWAN card or 5G WWAN card, as applicable.
- **5.** Remove the WLAN card.
- 6. Remove the display assembly.

- 7. Remove the display bezel.
- 8. Remove the display panel.

#### About this task

The following images indicate the location of the sensor board and provide a visual representation of the removal procedure.

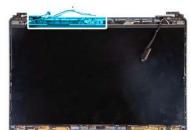

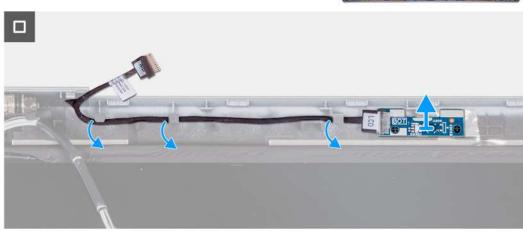

### Steps

- 1. Remove the sensor-board cable from the routing guides on the display back cover.
- 2. Lift the sensor board, along with its cable, off the display back cover.

### Installing the sensor board

### **CAUTION:** The information in this section is intended for authorized service technicians only.

#### Prerequisites

If you are replacing a component, remove the existing component before performing the installation process.

#### About this task

The following images indicate the location of the sensor board and provide a visual representation of the installation procedure.

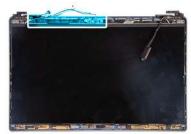

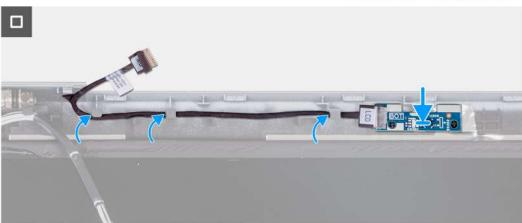

- 1. Place the sensor board on its slot on the display back cover.
- 2. Route the sensor-board cable through the routing guides on the display back cover.

#### Next steps

- 1. Install the display panel.
- 2. Install the display bezel.
- **3.** Install the display assembly.
- 4. Install the WLAN card.
- 5. Install the 4G WWAN card or 5G WWAN card, as applicable.
- 6. Install the base cover.
- 7. Install the SIM card.
- 8. Follow the procedure in After working inside your computer.

## **Smart Card Reader**

### Removing the smart-card reader

**CAUTION:** The information in this section is intended for authorized service technicians only.

### Prerequisites

- 1. Follow the procedure in Before working inside your computer.
- 2. Remove the SIM card.
- **3.** Remove the base cover.
- 4. Remove the battery.
- 5. Remove the assembly-inner frame.

### About this task

The following image(s) indicate the location of the smart-card reader and provides a visual representation of the removal procedure.

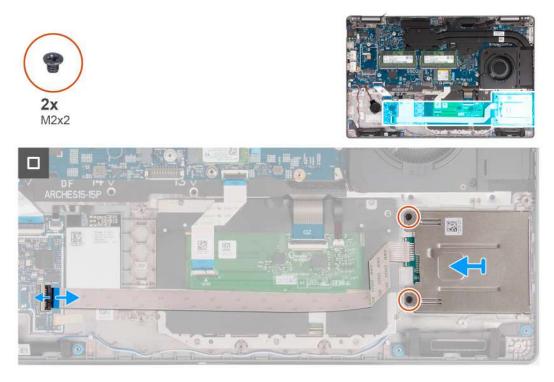

#### Steps

- 1. Lift the latch and disconnect the smart-card reader cable from the connector on the USH board.
- 2. Remove the two screws (M2x2) that secure the smart-card reader to the palm-rest assembly.
- 3. Lift the smart-card reader, along with its cable, off the palm-rest assembly.

### Installing the smart-card reader

### **CAUTION:** The information in this section is intended for authorized service technicians only.

### Prerequisites

If you are replacing a component, remove the existing component before performing the installation process.

### About this task

The following images indicate the location of the smart card reader and provide a visual representation of the installation procedure.

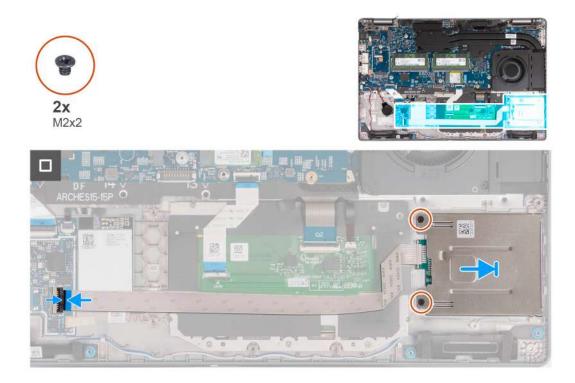

- 1. Align and place the smart-card reader on its slot on the palm-rest assembly.
- 2. Replace the two screws (M2x2) that adheres the smart-card reader to the palm-rest assembly.
- 3. Connect the smart-card cable to the connector on the USH board and close the latch.

#### Next steps

- 1. Install the assembly inner frame.
- 2. Install the battery.
- 3. Install the base cover.
- **4.** Install the SIM card.
- 5. Follow the procedure in After working inside your computer.

## **Dummy SIM-card slot filler**

### Removing the dummy SIM-card slot filler

### Prerequisites

- 1. Follow the procedure in Before working inside your computer.
- 2. Remove the SIM card.
- 3. Remove the base cover.
- 4. Remove the 4G WWAN card or 5G WWAN card, as applicable.
- 5. Remove the WLAN card.
- 6. Remove the memory modules.
- 7. Remove the M.2 2230 or M.2 2280 solid-state drive from Slot 1, as applicable.
- 8. Remove the M.2 2230 solid-state drive from Slot 2, if applicable.
- 9. Remove the battery.
- 10. Remove the assembly-inner frame.
- **11.** Remove the system board.
  - **NOTE:** The system board can be removed with the heat sink attached in order to simplify the procedure and preserve the thermal bond between the system board and heat sink.

- **12.** Remove the display assembly.
- **13.** Remove the smart-card reader.

### About this task

**NOTE:** For models shipped with WLAN card only, the dummy SIM-card slot filler is a separate service part and is not included with replacement palm rest. As a result, the dummy SIM-card slot filler must be removed and then reinstalled when replacing the palm-rest assembly.

The following image indicates the dummy SIM-card slot filler and provides a visual representation of the dummy SIM-card slot filler removal procedure.

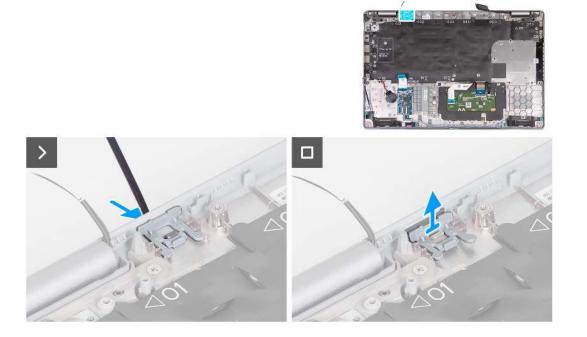

### Steps

- 1. Using a scribe, push the dummy SIM-card slot filler from the top side of the palm-rest assembly.
- 2. Gently lift the dummy SIM-card slot filler out of the palm-rest assembly.

### Installing the dummy SIM-card slot filler

### Prerequisites

If you are replacing a component, remove the necessary component before the installation procedure.

### About this task

The following image indicates the location of the dummy SIM-card slot filler and provides a visual representation of the dummy SIM-card slot filler installation procedure.

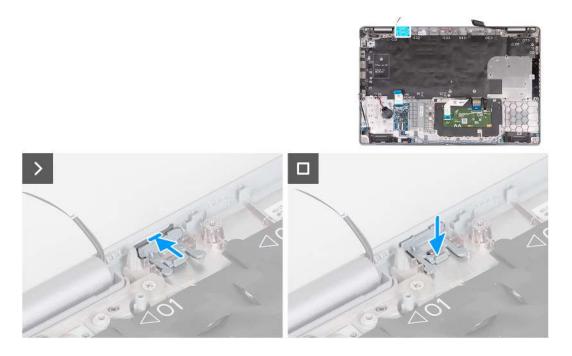

1. Place the dummy SIM-card slot filler into its compartment on the palm rest.

(i) NOTE: Ensure that the dummy SIM-card slot filler is aligned with the ribs on the palm-rest assembly.

2. Press the dummy SIM-card slot filler until it clicks into place and ensure it fits securely into the SIM card slot.

#### Next steps

- 1. Install the smart card reader.
- 2. Install the display assembly.
- **3.** Install the system board.
- 4. Install the assembly inner frame.
- 5. Install the battery.
- 6. Install the heat sink.
- 7. Install the M.2 2230 solid-state drive in Slot 2, if applicable.
- 8. Install the M.2 2230 or M.2 2280 solid-state drive in Slot 1, as applicable.
- 9. Install the memory modules.
- **10.** Install the WLAN card.
- 11. Install the 4G WWAN card or 5G WWAN card, as applicable.
- **12.** Install the base cover.
- 13. Install the SIM card.
- **14.** Follow the procedure in After working inside your computer.

## **Palm-rest assembly**

### Removing the palm-rest assembly

**CAUTION:** The information in this section is intended for authorized service technicians only.

#### Prerequisites

- 1. Follow the procedure in Before working inside your computer.
- 2. Remove the SIM card.

- **3.** Remove the base cover.
- 4. Remove the 4G WWAN card or 5G WWAN card, as applicable.
- **5.** Remove the WLAN card.
- 6. Remove the memory modules.
- 7. Remove the M.2 2230 or M.2 2280 solid-state drive from Slot 1, as applicable.
- 8. Remove the M.2 2230 solid-state drive from Slot 2, if applicable.
- 9. Remove the battery.
- **10.** Remove the assembly-inner frame.
- **11.** Remove the system board.
  - **NOTE:** The system board can be removed with the heat sink attached in order to simplify the procedure and preserve the thermal bond between the system board and heat sink.
- 12. Remove the display assembly.
- **13.** Remove the smart-card reader, if applicable.

### About this task

NOTE: When replacing the palmrest assembly, transfer the dummy SIM filler to the new palmrest assembly.

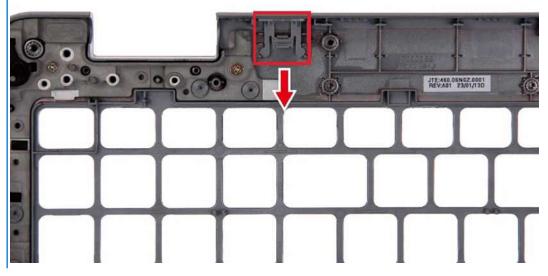

The following images indicate the location of the palm-rest assembly and provide a visual representation of the removal procedure.

| Participant and a second second s |  |     |
|----------------------------------------------------------------------------------------------------|--|-----|
|                                                                                                    |  | 32- |

After performing the steps in the pre-requisites, we are left with the palm-rest assembly.

### Installing the palm-rest assembly

### **CAUTION:** The information in this section is intended for authorized service technicians only.

### Prerequisites

If you are replacing a component, remove the existing component before performing the installation process.

### About this task

The following images indicate the location of the palm-rest assembly and provide a visual representation of the installation procedure.

| NUK Ø |  |   |     |
|-------|--|---|-----|
|       |  | B |     |
| 4     |  | B | 35- |

Place the palm-rest assembly on a flat surface.

### Next steps

- 1. Install the smart card reader, if applicable.
- 2. Install the display assembly.
- **3.** Install the system board.
- 4. Install the assembly inner frame.
- 5. Install the battery.
- 6. Install the heat sink.
- 7. Install the M.2 2230 solid-state drive in Slot 2, if applicable.
- 8. Install the M.2 2230 or M.2 2280 solid-state drive in Slot 1, as applicable.
- 9. Install the memory modules.
- **10.** Install the WLAN card.
- 11. Install the 4G WWAN card or 5G WWAN card, as applicable.
- **12.** Install the base cover.
- 13. Install the SIM card.
- **14.** Follow the procedure in After working inside your computer.

## Software

7

This chapter details the supported operating systems along with instructions on how to install the drivers.

## **Operating system**

Your Precision 3581 supports the following operating systems:

- Windows 11 Home, 64-bit, Windows 10 downgrade capable
- Windows 11 Pro, 64-bit
- Windows 10 China G-SKU, 64-bit
- Ubuntu 22.04 LTS, 64-bit

## **Drivers and downloads**

When troubleshooting, downloading or installing drivers it is recommended that you read the Dell Knowledge Base article, Drivers and Downloads FAQ 000123347.

## **Technology and components**

(i) NOTE: Instructions provided in this section are applicable on computers shipped with Windows operating system. Windows is factory-installed with this computer.

## **BIOS setup**

CAUTION: Unless you are an expert computer user, do not change the settings in the BIOS Setup program. Certain changes can make your computer work incorrectly.

(i) NOTE: Depending on the computer and its installed devices, the items listed in this section may or may not be displayed.

**NOTE:** Before you change BIOS Setup program, it is recommended that you write down the BIOS Setup program screen information for future reference.

Use the BIOS Setup program for the following purposes:

- Get information about the hardware installed in your computer, such as the amount of RAM and the size of the hard drive.
- Change the system configuration information.
- Set or change a user-selectable option, such as the user password, type of hard drive installed, and enabling or disabling base devices.

### **Entering BIOS setup program**

#### About this task

Turn on (or restart) your computer and press F2 immediately.

## **Navigation keys**

**NOTE:** For most of the System Setup options, changes that you make are recorded but do not take effect until you restart the system.

### Table 36. Navigation keys

| Keys       | Navigation                                                                                                    |
|------------|----------------------------------------------------------------------------------------------------|
| Up arrow   | Moves to the previous field.                                                                                                    |
| Down arrow | Moves to the next field.                                                                                                    |
| Enter      | Selects a value in the selected field (if applicable) or follow the link in the field.                                                                                                    |
| Spacebar   | Expands or collapses a drop-down list, if applicable.                                                                                                    |
| Tab        | Moves to the next focus area.<br><b>NOTE:</b> For the standard graphics browser only.                                                                                                    |
| Esc        | Moves to the previous page until you view the main screen.<br>Pressing Esc in the main screen displays a message that<br>prompts you to save any unsaved changes and restarts the<br>system. |

### One time boot menu

To enter one time boot menu, turn on your computer, and then press F2 immediately.

(i) NOTE: It is recommended to shutdown the computer if it is on.

The one-time boot menu displays the devices that you can boot from including the diagnostic option. The boot menu options are:

- Removable Drive (if available)
- STXXXX Drive (if available)
   NOTE: XXX denotes the SATA drive number.
- Optical Drive (if available)
- SATA Hard Drive (if available)
- Diagnostics

### (i) NOTE: Choosing Diagnostics, will display the ePSA diagnostics screen.

The boot sequence screen also displays the option to access the System Setup screen.

## One Time Boot menu

To enter One Time Boot menu, turn on your computer, and then press F12 immediately.

(i) NOTE: It is recommended to shutdown the computer if it is on.

The one-time boot menu displays the devices that you can boot from including the diagnostic option. The boot menu options are:

- Removable Drive (if available)
- STXXXX Drive (if available)

(i) NOTE: XXX denotes the SATA drive number.

- Optical Drive (if available)
- SATA Hard Drive (if available)
- Diagnostics

The boot sequence screen also displays the option to access the System Setup screen.

## System setup options

(i) NOTE: Depending on your computer and its installed devices, the items listed in this section may or may not appear.

### Table 37. System setup options—System information menu

| Overview               |                                                                          |
|------------------------|--------------------------------------------------------------------------|
| Latitude 5540          |                                                                          |
| BIOS Version           | Displays the BIOS version number.                                        |
| Service Tag            | Displays the Service Tag of the computer.                                |
| Asset Tag              | Displays the Asset Tag of the computer.                                  |
| Manufacture Date       | Displays the manufacture date of the computer.                           |
| Ownership Date         | Displays the ownership date of the computer.                             |
| Express Service Code   | Displays the express service code of the computer.                       |
| Ownership Tag          | Displays the Ownership Tag of the computer.                              |
| Signed Firmware Update | Displays whether the Signed Firmware Update is enabled on your computer. |
| Battery Information    |                                                                          |
| Primary                | Displays that battery is primary.                                        |
| Battery Level          | Displays the battery level of the computer.                              |
| Battery State          | Displays the battery state of the computer.                              |
| Health                 | Displays the battery health of the computer.                             |

### Table 37. System setup options—System information menu (continued)

| erview                        |                                                                                                    |
|-------------------------------|----------------------------------------------------------------------------------------------------|
| AC Adapter                    | Displays whether the AC adapter is connected or not.                                                 |
| Battery Life Type             | Displays the battery life type options such as Standard, Long Life Cycle 1.0,<br>Long Life Cycle 2.0 |
| Processor Information         |                                                                                                    |
| Processor Type                | Displays the processor type.                                                                         |
| Maximum Clock Speed           | Displays the maximum processor clock speed.                                                          |
| Minimum Clock Speed           | Displays the minimum processor clock speed.                                                          |
| Current Clock Speed           | Displays the current processor clock speed.                                                          |
| Core Count                    | Displays the number of cores on the processor.                                                       |
| Processor ID                  | Displays the processor identification code.                                                          |
| Processor L2 Cache            | Displays the processor L2 Cache size.                                                                |
| Processor L3 Cache            | Displays the processor L3 Cache size.                                                                |
| Microcode Version             | Displays the microcode version.                                                                      |
| Intel Hyper-Threading Capable | Displays whether the processor is Hyper-Threading (HT) capable.                                      |
| 64-Bit Technology             | Displays whether 64-bit technology is used.                                                          |
| Memory Information            |                                                                                                    |
| Memory Installed              | Displays the total computer memory installed.                                                        |
| Memory Available              | Displays the total computer memory available.                                                        |
| Memory Speed                  | Displays the memory speed.                                                                           |
| Memory Channel Mode           | Displays single or dual channel mode.                                                                |
| Memory Technology             | Displays the technology used for the memory.                                                         |
| DIMM_SLOT B                   | Displays the DIMM B memory size.                                                                     |
| DIMM_SLOT A                   | Displays the DIMM A memory size.                                                                     |
| Devices Information           |                                                                                                    |
| Panel Type                    | Displays the Panel Type of the computer.                                                             |
| Video Controller              | Displays the video controller type of the computer.                                                  |
| Video Memory                  | Displays the video memory information of the computer.                                               |
| Wi-Fi Device                  | Displays the wireless device information of the computer.                                            |
| Native Resolution             | Displays the native resolution of the computer.                                                      |
| Video BIOS Version            | Displays the video BIOS version of the computer.                                                     |
| Audio Controller              | Displays the audio controller information of the computer.                                           |
| Bluetooth Device              | Displays the Bluetooth device information of the computer.                                           |
| LOM MAC Address               | Displays the LAN On Motherboard (LOM) MAC address of the computer.                                   |
| Pass Through MAC Address      | Displays the pass through MAC address of the computer.                                               |
| Cellular Device               | Displays the M.2 PCIe SSD information of the computer.                                               |
| dGPU Video Controller         | Displays the name of the discrete video controller.                                                  |

### Table 38. System setup options—Boot Configuration menu

### **Boot Configuration**

**Boot Sequence** 

### Table 38. System setup options—Boot Configuration menu (continued)

| ot Configuration                     |                                                                                                   |
|--------------------------------------|---------------------------------------------------------------------------------------------------|
| Boot Mode: UEFI only                 | Displays the boot mode of this computer.                                                          |
| Boot Sequence                        | Enables to set the boot order.                                                                    |
| Enable Secure Digital (SD) Card Boot | Enable or disable the SD card read-only boot.                                                     |
|                                      | Default: Disabled                                                                                 |
| Secure Boot                          |                                                                                                   |
| Enable Secure Boot                   | Enables secure boot using only validated boot software.                                           |
|                                      | Default: ON                                                                                       |
| Enable Microsoft UEFI CA             | Enables Microsoft UEFI CA.                                                                        |
|                                      | Default: ON                                                                                       |
| Secure Boot Mode                     | Changes to the Secure Boot operation mode. Allows to switch between Deployed Mode and Audit Mode. |
|                                      | Default: Deployed Mode                                                                            |
| Expert Key Management                |                                                                                                   |
| Enable Custom Mode                   | Allows the PK, KEK, db, and dbx security key databases to be modified.                            |
|                                      | Default: OFF                                                                                      |
| Custom Mode Key Management           | Allows for selection of key database.                                                             |

### Table 39. System setup options—Integrated Devices menu

| egrated Devices                 |                                                                                                    |
|---------------------------------|----------------------------------------------------------------------------------------------------|
| Date/Time                       | Displays the current date in MM/DD/YYYY format and current time in HH:MM:SS AM/PM format.                                                        |
| Camera                          | Enables or disable the camera.                                                                                                    |
|                                 | By default, the Enable Camera option is selected                                                                                                 |
| Audio                           |                                                                                                    |
| Enable Audio                    | Enable or disable the integrated audio controller.                                                                                               |
|                                 | By default, all the options are enabled.                                                                                                    |
| Enable Microphone               | Enables or disables microphone.                                                                                                    |
|                                 | By default, <b>Enable Microphone</b> is selected.                                                                                                |
| Enable Internal Speaker         | Enables or disables internal speaker.                                                                                                    |
|                                 | By default, Enable Internal Speaker is selected.                                                                                                 |
| USB/Thunderbolt Configuration   | • Enable or disable booting from USB mass storage devices connected to external USB ports.                                                       |
|                                 | By default, the <b>Enable External USB Ports</b> option is enabled.                                                                              |
|                                 | <ul> <li>Enable or disable booting from USB mass storage devices such as extern<br/>hard drive, optical drive, and USB drive.</li> </ul>         |
|                                 | By default, the Enable USB Boot Support option is enabled.                                                                                       |
| Enable Thunderbolt Technology   | Enable or disable the associated ports and adapters.                                                                                             |
| Support                         | By default, the Enable Thunderbolt Technology Support option is selected                                                                         |
| Enable Thunderbolt Boot Support | Enable or disable the Thunderbolt adapter peripheral device and USB device connected to the Thunderbolt adapter to be used during BIOS Pre-boot. |

### Table 39. System setup options—Integrated Devices menu (continued)

| regrated Devices                                             |                                                                                                    |
|--------------------------------------------------------------|----------------------------------------------------------------------------------------------------|
|                                                              | By default, the <b>Enable Thunderbolt Boot Support</b> option is disabled.                                                                                                    |
| Enable Thunderbolt (and PCIe behind<br>TBT) pre-boot modules | Enable or disable the PCIe devices that are connected through a Thunderbol<br>adapter to execute the PCIe devices UEFI Option ROM (if present) during<br>pre-boot.                 |
|                                                              | By default, the <b>Enable Thunderbolt (and PCIe behind TBT) pre-boot modules</b> option is disabled.                                                                               |
| Disable USB4 PCIE Tunneling                                  | Disable the USB4 PCIE Tunneling option.                                                                                                    |
|                                                              | By default, the option is disabled.                                                                                                    |
| Video/Power only on Type-C Ports                             | Enable or disable the Type-C port functionality to video or only power.                                                                                                    |
|                                                              | By default, the Video/Power only on Type-C Ports option is disabled.                                                                                                    |
| Type-C Dock Override                                         | Enables to use connected Type-C Dell Dock to provide data stream with external USB ports disabled. When Type-C Dock override is enabled, the Video/Audio/Lan submenu is activated. |
|                                                              | By default, the <b>Type-C Dock Override</b> option is enabled.                                                                                                    |
| Video                                                        | Enable or disable the usage of video on Dell Dock external ports.                                                                                                    |
|                                                              | By default, the <b>Video</b> option is disabled.                                                                                                    |
| Audio                                                        | Enable or disable the usage of audio on Dell Dock external ports.                                                                                                    |
|                                                              | By default, the <b>Audio</b> option is enabled.                                                                                                    |
| Lan                                                          | Enable or disable the usage of LAN on Dell Dock external ports.                                                                                                    |
|                                                              | By default, the <b>Lan</b> option is enabled.                                                                                                    |
| Miscellaneous Devices                                        | Enable or disable Fingerprint Reader device.                                                                                                    |
|                                                              | By default, the <b>Enable Fingerprint Reader Device</b> option is enabled.                                                                                                    |
| Unobtrusive Mode                                             |                                                                                                    |
| Enable Unobtrusive Mode                                      | Enable or disable all the computer light and sound.                                                                                                    |
|                                                              | By default, the <b>Enable Unobtrusive Mode</b> option is not enabled.                                                                                                    |

### Table 40. System setup options—Storage menu

| torage                 |                                                                                                    |
|------------------------|----------------------------------------------------------------------------------------------------|
| SATA Operation         |                                                                                                    |
| SATA Operation         | Set the operating mode of the integrated storage device controller. By defaul the RAID On option is enabled.                                                               |
| Storage Interface      |                                                                                                    |
| SATA Operation         | <ul> <li>Enable or disable the onboard drives on the computer. The following options available (ON by default):</li> <li>M.2 PCIe SSD-1</li> <li>M.2 PCIe SSD-2</li> </ul> |
| SMART Reporting        |                                                                                                    |
| Enable SMART Reporting | Enable or disable Self-Monitoring, Analysis, and Reporting Technology (SMART) during computer startup.                                                                     |
|                        | By default, the <b>Enable SMART Reporting</b> option is not enabled.                                                                                                    |
| Drive Information      | Displays the drive type and device name.                                                                                                    |

### Table 40. System setup options—Storage menu (continued)

| Storage                                 |                                                                                       |  |
|-----------------------------------------|---------------------------------------------------------------------------------------|--|
| Enable MediaCard                        |                                                                                       |  |
| Secure Digital (SD) Card                | Enable or disable the SD card.                                                        |  |
|                                         | By default, the Secure Digital (SD) Card option is enabled.                           |  |
| Secure Digital (SD) Card Read-Only Mode | Enable or disable the SD card read-only mode.                                         |  |
|                                         | By default, the <b>Secure Digital (SD) Card Read-Only Mode</b> option is not enabled. |  |

### Table 41. System setup options—Display menu

| Display                     |                                                                                |
|-----------------------------|--------------------------------------------------------------------------------|
| Display Brightness          |                                                                                |
| Brightness on battery power | Enable to set screen brightness when the computer is running on battery power. |
| Brightness on AC power      | Enable to set screen brightness when the computer is running on AC power.      |
| Full Screen Logo            | Enable or disable full screen logo.                                            |
|                             | By default, the option is not enabled.                                         |
| Touchscreen                 | Enable or disable the touchscreen for the operating system.                    |
|                             | By default, the option is enabled.                                             |

### Table 42. System setup options—Connection menu

| connection                       |                                                                                                    |
|----------------------------------|----------------------------------------------------------------------------------------------------|
| Network Controller Configuration | ו<br>ז                                                                                                    |
| Integrated NIC                   | Controls the on-board LAN controller.                                                                                 |
|                                  | By default, the <b>Enabled with PXE</b> option is enabled.                                                            |
| Enable UEFI Network Stack        | Enable or disable UEFI Network Stack.                                                                                 |
|                                  | By default, the <b>Enable UEFI Network Stack</b> and <b>Enabled w/PXE</b> option are enabled.                         |
| Wireless Device Enable           |                                                                                                    |
| WWAN/GPS                         | Enable or disable the internal WWAN/GPS device                                                                        |
|                                  | By default, the option is enabled.                                                                                    |
| WLAN                             | Enable or disable the internal WLAN device                                                                            |
|                                  | By default, the option is enabled.                                                                                    |
| Bluetooth                        | Enable or disable the internal Bluetooth device                                                                       |
|                                  | By default, the option is enabled.                                                                                    |
| Contactless smartcard/NFC        | Enable or disable the internal Contactless smartcard/NFC device                                                       |
|                                  | By default, the option is enabled.                                                                                    |
| Enable UEFI Network Stack        | Enable or disable UEFI Network Stack and controls the on-board LAN Controller.                                        |
|                                  | By default, the Enable UEFI Network Stack option are enabled.                                                         |
| Wireless Radio Control           |                                                                                                    |
| Control WLAN radio               | Sense the connection of the computer to a wired network and subsequently disable the selected wireless radios (WLAN). |

### Table 42. System setup options—Connection menu (continued)

| Connection         |                                                                                                    |
|--------------------|----------------------------------------------------------------------------------------------------|
|                    | By default, the option is disabled.                                                                                                    |
| Control WWAN radio | Sense the connection of the computer to a wired network and subsequently disable the selected wireless radios (WWAN).                        |
|                    | By default, the option is disabled.                                                                                                    |
| HTTPs Boot Feature |                                                                                                    |
| HTTPs Boot         | Enable or disable the HTTPs Boot feature.                                                                                                    |
|                    | By default, the <b>HTTPs Boot</b> option is enabled.                                                                                         |
| HTTPs Boot Mode    | With Auto Mode, the HTTPs Boot extracts Boot URL from the DHCP. With Manual Mode, the HTTPs Boot reads Boot URL from the user-provided data. |
|                    | By default, the <b>Auto Mode</b> option is enabled.                                                                                          |
| Boot URL           | Displays the Boot URL                                                                                                    |
|                    | The default value is NULL.                                                                                                    |
| Boot Certificate   | Displays the Boot certificate                                                                                                    |
|                    | The default value is NULL.                                                                                                    |

### Table 43. System setup options—Power menu

| Power                          |                                                                                                    |
|--------------------------------|----------------------------------------------------------------------------------------------------|
| Battery configuration          | Enables the computer to run on battery during peak power usage hours. Use the table <b>Custom Charge Start</b> and <b>Custom Charge Stop</b> , to prevent AC power usage between certain times of each day. |
|                                | By default, the <b>Adaptive</b> option is enabled.                                                                                                    |
| Advanced Configuration         |                                                                                                    |
| Enable Advanced Battery Charge | Enable or disable the advanced battery charge configuration.                                                                                                    |
| Configuration                  | By default, the <b>Enable Advanced Battery Charge Configuration</b> option is disabled.                                                                                                    |
| Peak Shift                     | Enables the computer to run on battery during peak power usage hours.                                                                                                    |
|                                | By default, the <b>Enable Peak Shift</b> option is enabled.                                                                                                    |
| Enable Peak Shift              |                                                                                                    |
| Type-C Connector Power         | Enables you to select the applicable wattage.                                                                                                    |
| USB PowerShare                 |                                                                                                    |
| Enable USB PowerShare          | Enable or disable the USB PowerShare.                                                                                                    |
|                                | By default, the <b>Enable USB PowerShare</b> option is disabled                                                                                                    |
| Thermal Management             | Enables to cool the fan and processor heat management to adjust the computer performance, noise, and temperature.                                                                                           |
|                                | By default, the <b>Optimized</b> option is enabled.                                                                                                    |
| USB Wake Support               |                                                                                                    |
| Wake on Dell USB-C Dock        | When enabled, connecting a Dell USB-C Dock will wake the computer from standby.                                                                                                    |
|                                | By default, the Wake on Dell USB-C Dock option is enabled.                                                                                                    |
| Block Sleep                    | Enables to block entering sleep (S3) mode in the operating system.                                                                                                    |
|                                | By default, the <b>Block Sleep</b> option is disabled.                                                                                                    |
|                                |                                                                                                    |

### Table 43. System setup options—Power menu (continued)

| Power                        |                                                                 |
|------------------------------|-----------------------------------------------------------------|
| Lid Switch                   | Enable or disable the lid switch.                               |
|                              | By default, the <b>Lid Switch</b> option is enabled.            |
| Intel Speed Shift Technology | Enable or disable the Intel speed shift technology support.     |
|                              | By default, the Intel Speed Shift Technology option is enabled. |

### Table 44. System setup options—Security menu

| curity                        |                                                                                                    |
|-------------------------------|----------------------------------------------------------------------------------------------------|
| TPM 2.0 Security              |                                                                                                    |
| TPM 2.0 Security On           | Enable or disable TPM 2.0 security options.                                                                                                    |
|                               | By default, the <b>TPM 2.0 Security On</b> option is enabled.                                                                                        |
| Attestation Enable            | Enables to control whether the Trusted Platform Module (TPM) Endorsemer Hierarchy is available to the operating system.                              |
|                               | By default, the <b>Attestation Enable</b> option is enabled.                                                                                         |
| Key Storage Enable            | Enables to control whether the Trusted Platform Module (TPM) Storage Hierarchy is available to the operating system.                                 |
|                               | By default, the <b>Key Storage Enable</b> option is enabled.                                                                                         |
| SHA-256                       | BIOS and the TPM will use the SHA-256 hash algorithm to extend measurements into the TPM PCRs during BIOS boot.                                      |
|                               | By default, the <b>SHA-256</b> option is enabled.                                                                                                    |
| Clear                         | Enables to clear the TPM owner information and returns the TPM to the default state.                                                                 |
|                               | By default, the <b>Clear</b> option is disabled.                                                                                                    |
| PPI ByPass for Clear Commands | Controls the TPM Physical Presence Interface (PPI).                                                                                                  |
|                               | By default, the <b>PPI ByPass for clear Commands</b> option is disabled.                                                                             |
| Intel Total Memory Encryption |                                                                                                    |
| Total Memory Encryption       | Enable or disable you to protect memory from physical attacks including free spray, probing DDR to read the cycles, and others.                      |
|                               | By default, the <b>Total Memory Encryption</b> option is disabled.                                                                                   |
| Chassis intrusion             | Controls the chassis intrusion feature.                                                                                                    |
|                               | By default, the <b>On-Silent</b> option is enabled.                                                                                                  |
| SMM Security Mitigation       | Enable or disable SMM Security Mitigation.                                                                                                    |
|                               | By default, the option is enabled.                                                                                                    |
| Data Wipe on Next Boot        |                                                                                                    |
| Start Data Wipe               | Enable or disable the data wipe on next boot.                                                                                                    |
|                               | By default, the option is enabled.                                                                                                    |
| Absolute                      | Enable or disable or permanently disable the BIOS module interface of the optional Absolute Persistence Module service from Absolute software.       |
|                               | By default, the option is enabled.                                                                                                    |
| UEFI Boot Path Security       | Controls whether or not the computer will prompt the user to enter the adm password (if set) when booting to a UEFI boot device from the F12 boot me |
|                               | By default, the <b>Always Except Internal HDD</b> option is enabled.                                                                                 |

### Table 44. System setup options—Security menu (continued)

| Security                               |                                                                                                    |
|----------------------------------------|----------------------------------------------------------------------------------------------------|
| Authenticated BIOS Interface           |                                                                                                    |
| Enable Authenticated BIOS Interface    | By default, this option is disabled.                                                                                                    |
| Clear Certificate Store                | By default, this option is disabled.                                                                                                    |
| Firmware Device Tamper Detection       | Enables you to control the firmware device tamper detection feature. This feature notifies the user when the firmware device is tampered. When enabled, a screen warning messages are displayed on the computer and a tamper detection event is logged in the BIOS Events log. The computer fails to reboot until the event is cleared. |
|                                        | By default, the Firmware Device Tamper Detection option is set to Silent.                                                                                                    |
|                                        | For additional security, Dell Technologies recommends keeping the Firmware Device Tamper Detection option enabled.                                                                                                    |
| Clear Firmware Device Tamper Detection | By default, this option is disabled.                                                                                                    |

### Table 45. System setup options—Passwords menu

| sswords                           |                                                                                                    |
|-----------------------------------|----------------------------------------------------------------------------------------------------|
| Admin Password                    | Set, change, or delete the administrator password.                                                                   |
| System Password                   | Set, change, or delete the computer password.                                                                        |
| M.2 PCIe SSD-1                    | Set, change, or delete the SSD-1 password.                                                                           |
| M.2 PCIe SSD-2                    | Set, change, or delete the SSD-2 password.                                                                           |
| Password Configuration            |                                                                                                    |
| Upper Case Letter                 | Reinforces password must have at least one upper case letter.                                                        |
|                                   | By default, the option is disabled.                                                                                  |
| Lower Case Letter                 | Reinforces password must have at least one lower case letter.                                                        |
|                                   | By default, the option is disabled.                                                                                  |
| Digit                             | Reinforces password must have at least one digit.                                                                    |
|                                   | By default, the option is disabled.                                                                                  |
| Special Character                 | Reinforces password must have at least one special character.                                                        |
|                                   | By default, the option is disabled.                                                                                  |
| Minimum Characters                | Set the minimum characters allowed for password.                                                                     |
| Password Bypass                   | When enabled, this always prompts for computer and internal hard drive passwords when powered on from the off state. |
|                                   | By default, the <b>Disabled</b> option is enabled.                                                                   |
| Password Changes                  |                                                                                                    |
| Enable Non-Admin Password Changes | Enable or disable to change computer and hard drive password without the need for admin password.                    |
|                                   | By default, the option is enabled.                                                                                   |
| Admin Setup Lockout               |                                                                                                    |
| Enable Admin Setup Lockout        | Enables administrators control over how their users can or cannot access Blue setup.                                 |
|                                   | By default, the option is disabled.                                                                                  |
| Master Password Lockout           |                                                                                                    |
| Enable Master Password Lockout    | When enabled, this will disable the master password support.                                                         |

### Table 45. System setup options—Passwords menu (continued)

| Passwords                          |                                                                                                    |
|------------------------------------|----------------------------------------------------------------------------------------------------|
|                                    | By default, the option is disabled.                                                                                  |
| Allow Non-Admin PSID Revert        |                                                                                                    |
| Enable Allow Non-Admin PSID Revert | Controls access to the Physical Security ID (PSID) revert of NVMe hard-drives from the Dell Security Manager prompt. |
|                                    | By default, the option is disabled.                                                                                  |

### Table 46. System setup options—Update, Recovery menu

| Update, Recovery                |                                                                                                    |
|---------------------------------|----------------------------------------------------------------------------------------------------|
| UEFI Capsule Firmware Updates   | Enable or disable BIOS updates through UEFI capsule update packages.                                                                                                    |
|                                 | By default, the option is enabled.                                                                                                    |
| BIOS Recovery from Hard Drive   | Enables the user to recover from certain corrupted BIOS conditions from a recovery file on the user primary hard drive or an external USB key.                                                                                                    |
|                                 | By default, the option is enabled.                                                                                                    |
| BIOS Downgrade                  |                                                                                                    |
| Allow BIOS Downgrade            | Enable or disable the flashing of the computer firmware to previous revision is blocked.                                                                                                    |
|                                 | By default, the option is enabled.                                                                                                    |
| SupportAssist OS Recovery       | Enable or disable the boot flow for SupportAssist OS Recovery tool in the event of certain computer errors.                                                                                                    |
|                                 | By default, the option is enabled.                                                                                                    |
| BISOConnect                     | Enable or disable cloud Service OS recovery if the main operating system fails<br>to boot with the number of failures equal to or greater than the value specified<br>by the Auto OS Recovery Threshold setup option and local Service OS does not<br>boot or is not installed. |
|                                 | By default, the option is enabled.                                                                                                    |
| Dell Auto OS Recovery Threshold | Controls the automatic boot flow for SupportAssist System Resolution Console and for Dell OS Recovery Tool.                                                                                                    |
|                                 | By default, the threshold value is set to 2.                                                                                                    |

### Table 47. System setup options—System Management menu

| System Management |                                                                                                    |
|-------------------|----------------------------------------------------------------------------------------------------|
| Service Tag       | Display the Service Tag of the computer.                                                                                                    |
| Asset Tag         | Create a computer Asset Tag.                                                                                                    |
| AC Behavior       |                                                                                                    |
| Wake on AC        | Enable or disable the wake on AC option.                                                                                                    |
|                   | By default, the option is disabled.                                                                                                    |
| Wake on LAN       |                                                                                                    |
| Wake on LAN       | Enable or disable the computer to power on by special LAN signals when it receives a wakeup signal from the WLAN.                                                                                       |
|                   | By default, the <b>Disabled</b> option is selected.                                                                                                    |
| Auto on Time      | Enable to set the computer to turn on automatically every day or on a preselected date and time. This option can be configured only if the Auto On Time is set to Everyday, Weekdays, or Selected Days. |

### Table 47. System setup options—System Management menu (continued)

| stem Management                          |                                                                                                    |
|------------------------------------------|----------------------------------------------------------------------------------------------------|
|                                          | By default, the option is disabled.                                                                       |
| Intel AMT Capability                     |                                                                                                    |
| Enable Intel AMT Capability              | Enable or disable Intel AMT capability.                                                                   |
|                                          | By default, this option is set to <b>Restrict Preboot Access</b> .                                        |
| First Power On Date                      |                                                                                                    |
| Set Ownership Date                       | Enables to set the ownership date.                                                                        |
|                                          | By default, this option is disabled.                                                                      |
| Diagnostics                              |                                                                                                    |
| OS Agent Requests                        | Enables or disables scheduling of onboard diagnostics on the subsequent boo                               |
|                                          | By default, this option is enabled.                                                                       |
| Power-on-Self-Test Automatic<br>Recovery | Enables or disables automatic recovery if the computer is unresponsive after the BIOS Power-on-Self Test. |
|                                          | By default, this option is enabled.                                                                       |

### Table 48. System setup options—Keyboard menu

| eyboard                                  |                                                                                                    |
|------------------------------------------|----------------------------------------------------------------------------------------------------|
| Numlock Enable                           | Enable or disable the Numlock function when the computer boots.                                      |
|                                          | By default, the option is enabled.                                                                   |
| Fn Lock Options                          | By default, the Fn lock option is enabled.                                                           |
| Keyboard Illumination                    | Enables to change the keyboard illumination settings.                                                |
|                                          | By default, the <b>Bright</b> option is enabled.                                                     |
| Keyboard Backlight Timeout on AC         | Set the timeout value for the keyboard backlight when an AC adapter is connected to the computer.    |
|                                          | By default, the <b>10 seconds</b> option is enabled.                                                 |
| Keyboard Backlight Timeout on<br>Battery | Set the timeout value for the keyboard backlight when the is running only on battery power.          |
|                                          | By default, the <b>10 seconds</b> option is enabled.                                                 |
| Device Configuration Hotkey Access       | Manages whether you can access device configuration screens through hotkeys during computer startup. |
|                                          | By default, the option is enabled.                                                                   |

### Table 49. System setup options—Pre-boot Behavior menu

| Pre-boot Behavior       |                                                                                                    |
|-------------------------|----------------------------------------------------------------------------------------------------|
| Adapter Warnings        |                                                                                                    |
| Enable Adapter Warnings | Enable or disable the warning messages during boot when the adapters with less power capacity are detected. |
|                         | By default, the option is enabled.                                                                          |
| Warning and Errors      | Enable or disable the action to be done when a warning or error is encountered.                             |
|                         | By default, the <b>Prompt on Warnings and Errors</b> option is enabled.                                     |
| Fastboot                | Enable to set the speed of the boot process.                                                                |
|                         | By default, the <b>Minimal</b> option is enabled.                                                           |

### Table 49. System setup options—Pre-boot Behavior menu (continued)

| Pre-boot Behavior        |                                                                                        |  |  |
|--------------------------|----------------------------------------------------------------------------------------|--|--|
| Extend BIOS POST Time    | Set the BIOS POST time.                                                                |  |  |
|                          | By default, the <b>0 seconds</b> option is enabled.                                    |  |  |
| MAC Address Pass-Through | Replaces the external NIC MAC address with the selected MAC address from the computer. |  |  |
|                          | By default, the System Unique MAC Address option is enabled.                           |  |  |
| Sign of Life             |                                                                                        |  |  |
| Early Keyboard Backlight | By default, the option is enabled.                                                     |  |  |

### Table 50. System setup options—Virtualization menu

| Virtualization                         |                                                                                       |  |
|----------------------------------------|---------------------------------------------------------------------------------------|--|
| Intel Virtualization Technology        |                                                                                       |  |
| Enable Intel Virtualization Technology | When enabled, the system can run a Virtual Machine Monitor (VMM).                     |  |
| (VT)                                   | Default: ON                                                                           |  |
| VT for Direct I/O                      |                                                                                       |  |
| Enable Intel VT for Direct I/O         | When enabled, the system can perform Virtualization Technology for Direct I/C (VT-d). |  |
|                                        | Default: ON                                                                           |  |
| DMA Protection                         |                                                                                       |  |
| Enable Pre-Boot DMA Support            | This setting controls Pre-boot DMA protection for both internal and external ports.   |  |
|                                        | Default: ON                                                                           |  |
| Enable OS Kernel DMA Support           | This setting controls Kernel DMA protection for both internal and external ports.     |  |
|                                        | Default: ON                                                                           |  |

### Table 51. System setup options—Performance menu

| erformance                          |                                                                                                    |  |  |
|-------------------------------------|----------------------------------------------------------------------------------------------------|--|--|
| Multi Core Support                  |                                                                                                    |  |  |
| Active Cores                        | Enables to change the number of CPU cores available to the operating system.                                                               |  |  |
|                                     | By default, the <b>All Cores</b> options is enabled.                                                                                       |  |  |
| Intel SpeedStep                     |                                                                                                    |  |  |
| Enable Intel SpeedStep Technology   | Enables the computer to dynamically adjust processor voltage and core frequency, decreasing average power consumption and heat production. |  |  |
|                                     | By default, the option is enabled.                                                                                                    |  |  |
| C-States Control                    |                                                                                                    |  |  |
| Enable C-State Control              | Enable or disable additional processor sleep states.                                                                                       |  |  |
|                                     | By default, the option is enabled.                                                                                                    |  |  |
| Intel TurbocBoost Technology        |                                                                                                    |  |  |
| Enable Intel Turbo Boost Technology | Enable or disable Intel TurboBoost mode of the processor.                                                                                  |  |  |
|                                     | By default, the option is enabled.                                                                                                    |  |  |
| Intel Hyper-Threading Technology    |                                                                                                    |  |  |

### Table 51. System setup options—Performance menu (continued)

| Performance                             |                                                     |
|-----------------------------------------|-----------------------------------------------------|
| Enable Intel Hyper-Threading Technology | Enable or disable Hyper-Threading in the processor. |
|                                         | By default, the option is enabled.                  |

### Table 52. System setup options—System Logs menu

| System Logs             |                                                |  |
|-------------------------|------------------------------------------------|--|
| BIOS Event Log          |                                                |  |
| Clear Bios Event Log    | Display BIOS events.                           |  |
|                         | By default, the <b>Keep</b> option is enabled. |  |
| Thermal Event Log       |                                                |  |
| Clear Thermal Event Log | Display Thermal events.                        |  |
|                         | By default, the <b>Keep</b> option is enabled. |  |
| Power Event Log         |                                                |  |
| Clear Power Event Log   | Display power events.                          |  |
|                         | By default, the <b>Keep</b> option is enabled. |  |

## **Updating the BIOS**

### Updating the BIOS in Windows

#### About this task

CAUTION: If BitLocker is not suspended before updating the BIOS, the next time you reboot the system it will not recognize the BitLocker key. You will then be prompted to enter the recovery key to progress and the system will ask for this on each reboot. If the recovery key is not known this can result in data loss or an unnecessary operating system re-install. For more information on this subject, search in the Knowledge Base Resource at www.dell.com/support.

### Steps

- 1. Go to www.dell.com/support.
- 2. Click Product support. In the Search support box, enter the Service Tag of your computer, and then click Search.
  - **NOTE:** If you do not have the Service Tag, use the SupportAssist feature to automatically identify your computer. You can also use the product ID or manually browse for your computer model.
- 3. Click Drivers & Downloads. Expand Find drivers.
- **4.** Select the operating system installed on your computer.
- 5. In the Category drop-down list, select BIOS.
- 6. Select the latest version of BIOS, and click **Download** to download the BIOS file for your computer.
- 7. After the download is complete, browse the folder where you saved the BIOS update file.
- B. Double-click the BIOS update file icon and follow the on-screen instructions.
   For more information, search in the Knowledge Base Resource at www.dell.com/support.

### Updating the BIOS in Linux and Ubuntu

To update the system BIOS on a computer that is installed with Linux or Ubuntu, see the knowledge base article 000131486 at www.dell.com/support.

### Updating the BIOS using the USB drive in Windows

### About this task

CAUTION: If BitLocker is not suspended before updating the BIOS, the next time you reboot the system it will not recognize the BitLocker key. You will then be prompted to enter the recovery key to progress and the system will ask for this on each reboot. If the recovery key is not known this can result in data loss or an unnecessary operating system re-install. For more information on this subject, search in the Knowledge Base Resource at www.dell.com/support.

### Steps

- 1. Follow the procedure from step 1 to step 6 in Updating the BIOS in Windows to download the latest BIOS setup program file.
- 2. Create a bootable USB drive. For more information, search in the Knowledge Base Resource at www.dell.com/support.
- **3.** Copy the BIOS setup program file to the bootable USB drive.
- 4. Connect the bootable USB drive to the computer that needs the BIOS update.
- 5. Restart the computer and press F12 .
- 6. Select the USB drive from the One Time Boot Menu.
- 7. Type the BIOS setup program filename and press Enter. The BIOS Update Utility appears.
- 8. Follow the on-screen instructions to complete the BIOS update.

### Updating the BIOS from the F12 One-Time boot menu

Update your computer BIOS using the BIOS update.exe file that is copied to a FAT32 USB drive and booting from the F12 One-Time boot menu.

### About this task

CAUTION: If BitLocker is not suspended before updating the BIOS, the next time you reboot the system it will not recognize the BitLocker key. You will then be prompted to enter the recovery key to progress and the system will ask for this on each reboot. If the recovery key is not known this can result in data loss or an unnecessary operating system re-install. For more information on this subject, search in the Knowledge Base Resource at www.dell.com/support.

#### **BIOS Update**

You can run the BIOS update file from Windows using a bootable USB drive or you can also update the BIOS from the F12 One-Time boot menu on the computer.

Most of the Dell computers built after 2012 have this capability, and you can confirm by booting your computer to the F12 One-Time Boot Menu to see if BIOS FLASH UPDATE is listed as a boot option for your computer. If the option is listed, then the BIOS supports this BIOS update option.

(i) NOTE: Only computers with BIOS Flash Update option in the F12 One-Time boot menu can use this function.

### Updating from the One-Time boot menu

To update your BIOS from the F12 One-Time boot menu, you need the following:

- USB drive formatted to the FAT32 file system (key does not have to be bootable)
- BIOS executable file that you downloaded from the Dell Support website and copied to the root of the USB drive
- AC power adapter that is connected to the computer
- Functional computer battery to flash the BIOS

Perform the following steps to perform the BIOS update flash process from the F12 menu:

## CAUTION: Do not turn off the computer during the BIOS update process. The computer may not boot if you turn off your computer.

- 1. From a turn off state, insert the USB drive where you copied the flash into a USB port of the computer.
- 2. Turn on the computer and press F12 to access the One-Time Boot Menu, select BIOS Update using the mouse or arrow keys then press Enter.
- The flash BIOS menu is displayed.
- 3. Click Flash from file.
- 4. Select external USB device.
- 5. Select the file and double-click the flash target file, and then click Submit.
- 6. Click Update BIOS. The computer restarts to flash the BIOS.
- 7. The computer will restart after the BIOS update is completed.

## System and setup password

### Table 53. System and setup password

| Password type   | Description                                                                                    |
|-----------------|------------------------------------------------------------------------------------------------|
| System password | Password that you must enter to log in to your system.                                         |
|                 | Password that you must enter to access and make changes to the BIOS settings of your computer. |

You can create a system password and a setup password to secure your computer.

CAUTION: The password features provide a basic level of security for the data on your computer.

CAUTION: Anyone can access the data that is stored on your computer if it is not locked and left unattended.

(i) NOTE: System and setup password feature is disabled.

### Assigning a system setup password

### Prerequisites

You can assign a new System or Admin Password only when the status is in Not Set.

### About this task

To enter the system setup, press F12 immediately after a power-on or reboot.

### Steps

- 1. In the System BIOS or System Setup screen, select Security and press Enter. The Security screen is displayed.
- Select System/Admin Password and create a password in the Enter the new password field. Use the following guidelines to assign the system password:
  - A password can have up to 32 characters.
  - At least one special character: ! " # \$ % & ' ( ) \* + , . / :; < = > ? @ [ \ ] ^ \_ ` { | }
  - Numbers 0 through 9.
  - Upper case letters from A to Z.
  - Lower case letters from a to z.
- 3. Type the system password that you entered earlier in the Confirm new password field and click OK.
- 4. Press Esc and save the changes as prompted by the pop-up message.
- 5. Press Y to save the changes. The computer restarts.

### Deleting or changing an existing system setup password

### Prerequisites

Ensure that the **Password Status** is Unlocked (in the System Setup) before attempting to delete or change the existing System and/or Setup password. You cannot delete or change an existing System or Setup password, if the **Password Status** is Locked.

### About this task

To enter the System Setup, press F12 immediately after a power-on or reboot.

### Steps

- 1. In the System BIOS or System Setup screen, select System Security and press Enter. The System Security screen is displayed.
- 2. In the System Security screen, verify that Password Status is Unlocked.
- 3. Select System Password, update, or delete the existing system password, and press Enter or Tab.
- 4. Select Setup Password, update, or delete the existing setup password, and press Enter or Tab.
  - **NOTE:** If you change the System and/or Setup password, reenter the new password when prompted. If you delete the System and/or Setup password, confirm the deletion when prompted.
- 5. Press Esc and a message prompts you to save the changes.
- 6. Press Y to save the changes and exit from System Setup. The computer restarts.

## **Clearing CMOS settings**

### About this task

CAUTION: Clearing CMOS settings will reset the BIOS settings on your computer.

### Steps

- 1. Remove the base cover.
- 2. Disconnect the battery cable from the system board.
- 3. Remove the coin-cell battery.
- 4. Wait for one minute.
- 5. Replace the coin-cell battery.
- 6. Connect the battery cable to the system board.
- 7. Replace the base cover.

## **Clearing BIOS (System Setup) and System passwords**

### About this task

To clear the system or BIOS passwords, contact Dell technical support as described at www.dell.com/contactdell.

**NOTE:** For information on how to reset Windows or application passwords, refer to the documentation accompanying Windows or your application.

## Troubleshooting

## Handling swollen Lithium-ion batteries

Like most laptops, Dell laptops use lithium-ion batteries. One type of lithium-ion battery is the lithium-ion polymer battery. Lithium-ion polymer batteries have increased in popularity in recent years and have become standard in the electronics industry due to customer preferences for a slim form factor (especially with newer ultra-thin laptops) and long battery life. Inherent to lithium-ion polymer battery technology is the potential for swelling of the battery cells.

Swollen battery may impact the performance of the laptop. To prevent possible further damage to the device enclosure or internal components leading to malfunction, discontinue the use of the laptop and discharge it by disconnecting the AC adapter and letting the battery drain.

Swollen batteries should not be used and should be replaced and disposed of properly. We recommend contacting Dell product support for options to replace a swollen battery under the terms of the applicable warranty or service contract, including options for replacement by a Dell authorized service technician.

The guidelines for handling and replacing Lithium-ion batteries are as follows:

- Exercise caution when handling Lithium-ion batteries.
- Discharge the battery before removing it from the system. To discharge the battery, unplug the AC adapter from the system and operate the system only on battery power. When the system will no longer power on when the power button is pressed, the battery is fully discharged.
- Do not crush, drop, mutilate, or penetrate the battery with foreign objects.
- Do not expose the battery to high temperatures, or disassemble battery packs and cells.
- Do not apply pressure to the surface of the battery.
- Do not bend the battery.
- Do not use tools of any type to pry on or against the battery.
- If a battery gets stuck in a device as a result of swelling, do not try to free it as puncturing, bending, or crushing a battery can be dangerous.
- Do not attempt to reassemble a damaged or swollen battery into a laptop.
- Swollen batteries that are covered under warranty should be returned to Dell in an approved shipping container (provided by Dell)—this is to comply with transportation regulations. Swollen batteries that are not covered under warranty should be disposed of at an approved recycling center. Contact Dell product support at <a href="https://www.dell.com/support">https://www.dell.com/support</a> for assistance and further instructions.
- Using a non-Dell or incompatible battery may increase the risk of fire or explosion. Replace the battery only with a compatible battery purchased from Dell that is designed to work with your Dell computer. Do not use a battery from other computers with your computer. Always purchase genuine batteries from https://www.dell.com or otherwise directly from Dell.

Lithium-ion batteries can swell for various reasons such as age, number of charge cycles, or exposure to high heat. For more information on how to improve the performance and lifespan of the laptop battery and to minimize the possibility of occurrence of the issue, search Dell Laptop Battery in the Knowledge Base Resource at www.dell.com/support.

# Locate the Service Tag or Express Service Code of your Dell computer

Your Dell computer is uniquely identified by a Service Tag or Express Service Code. To view relevant support resources for your Dell computer, we recommend entering the Service Tag or Express Service Code at <a href="https://www.dell.com/support">www.dell.com/support</a>.

For more information on how to find the Service Tag for your computer, see Locate the Service Tag on your computer.

## **Dell SupportAssist Pre-boot System Performance Check diagnostics**

### About this task

SupportAssist diagnostics (also known as system diagnostics) performs a complete check of your hardware. The Dell SupportAssist Pre-boot System Performance Check diagnostics is embedded with the BIOS and is launched by the BIOS internally. The embedded system diagnostics provides a set of options for particular devices or device groups allowing you to:

- Run tests automatically or in an interactive mode
- Repeat tests
- Display or save test results
- Run thorough tests to introduce additional test options to provide extra information about the failed device(s)
- View status messages that inform you if tests are completed successfully
- View error messages that inform you of problems encountered during testing
- **NOTE:** Some tests for specific devices require user interaction. Always ensure that you are present at the computer terminal when the diagnostic tests are performed.

For more information, see https://www.dell.com/support/kbdoc/000180971.

### Running the SupportAssist Pre-Boot System Performance Check

### Steps

- 1. Turn on your computer.
- 2. As the computer boots, press the F12 key as the Dell logo appears.
- 3. On the boot menu screen, select the **Diagnostics** option.
- **4.** Click the arrow at the bottom left corner. Diagnostics front page is displayed.
- **5.** Click the arrow in the lower-right corner to go to the page listing. The items detected are listed.
- 6. To run a diagnostic test on a specific device, press Esc and click Yes to stop the diagnostic test.
- 7. Select the device from the left pane and click **Run Tests**.
- 8. If there are any issues, error codes are displayed. Note the error code and validation number and contact Dell.

## **Built-in self-test (BIST)**

### **M-BIST**

M-BIST (Built In Self-Test) is the system board's built-in self-test diagnostics tool that improves the diagnostics accuracy of system board embedded controller (EC) failures.

(i) NOTE: M-BIST can be manually initiated before POST (Power On Self Test).

### How to run M-BIST

(i) NOTE: M-BIST must be initiated on the system from a power-off state either connected to AC power or with battery only.

- 1. Press and hold both the **M** key on the keyboard and the **power button** to initiate M-BIST.
- 2. With both the **M** key and the **power button** held down, the battery indicator LED may exhibit two states:
  - $\boldsymbol{a}.$  OFF: No fault detected with the system board
  - b. AMBER: Indicates a problem with the system board
- 3. If there is a failure with the system board, the battery status LED will flash one of the following error codes for 30 seconds:

### Table 54. LED error codes

| Blinking Pattern |       | Possible Problem          |
|------------------|-------|---------------------------|
| Amber            | White |                           |
| 2                | 1     | CPU Failure               |
| 2                | 8     | LCD Power Rail Failure    |
| 1                | 1     | TPM Detection Failure     |
| 2                | 4     | Unrecoverable SPI Failure |

**4.** If there is no failure with the system board, the LCD will cycle through the solid color screens described in the LCD-BIST section for 30 seconds and then power off.

### LCD Power rail test (L-BIST)

L-BIST is an enhancement to the single LED error code diagnostics and is automatically initiated during POST. L-BIST will check the LCD power rail. If there is no power being supplied to the LCD (that is if the L-BIST circuit fails), the battery status LED will flash either an error code [2,8] or an error code [2,7].

(i) NOTE: If L-BIST fails, LCD-BIST cannot function as no power will be supplied to the LCD.

### How to invoke L-BIST Test:

- 1. Press the power button to start the system.
- 2. If the system does not start up normally, look at the battery status LED:
  - If the battery status LED flashes an error code [2,7], the display cable may not be connected properly.
  - If the battery status LED flashes an error code [2,8], there is a failure on the LCD power rail of the system board, hence there is no power supplied to the LCD.
- **3.** For cases, when a [2,7] error code is shown, check to see if the display cable is properly connected.
- 4. For cases when a [2,8] error code is shown, replace the system board.

### LCD Built-in Self Test (BIST)

Dell laptops have a built-in diagnostic tool that helps you determine if the screen abnormality you are experiencing is an inherent problem with the LCD (screen) of the Dell laptop or with the video card (GPU) and PC settings.

When you notice screen abnormalities like flickering, distortion, clarity issues, fuzzy or blurry image, horizontal or vertical lines, color fade etc., it is always a good practice to isolate the LCD (screen) by running the Built-In Self Test (BIST).

### How to invoke LCD BIST Test

- 1. Power off the Dell laptop.
- 2. Disconnect any peripherals that are connected to the laptop. Connect only the AC adapter (charger) to the laptop.
- **3.** Ensure that the LCD (screen) is clean (no dust particles on the surface of the screen).
- 4. Press and hold **D** key and **Power on** the laptop to enter LCD built-in self test (BIST) mode. Continue to hold the D key, until the system boots up.
- 5. The screen will display solid colors and change colors on the entire screen to white, black, red, green, and blue twice.
- 6. Then it will display the colors white, black and red.
- 7. Carefully inspect the screen for abnormalities (any lines, fuzzy color or distortion on the screen).
- 8. At the end of the last solid color (red), the system will shut down.

**NOTE:** Dell SupportAssist Pre-boot diagnostics upon launch, initiates an LCD BIST first, expecting a user intervention confirm functionality of the LCD.

## System-diagnostic lights

This section lists the system-diagnostic lights of your Precision 3581.

### Table 55. System-diagnostic lights

| Blinking pattern |       |                                                                    |                                                                                                    |
|------------------|-------|--------------------------------------------------------------------|----------------------------------------------------------------------------------------------------|
| Amber            | White | Problem description                                                | Suggested resolution                                                                                                    |
| 1                | 1     | TPM detection failure                                              | Replace the system board.                                                                                                    |
| 1                | 2     | Unrecoverable SPI Flash<br>Failure                                 | Replace the system board.                                                                                                    |
| 1                | 5     | EC unable to program i-Fuse                                        | Replace the system board.                                                                                                    |
| 1                | 6     | Generic catch-all for<br>ungraceful EC code flow<br>errors         | Disconnect all power source<br>(AC, battery, coin cell) and<br>drain flea power by pressing<br>and holding down power<br>button for 3~5 seconds.   |
| 2                | 1     | CPU failure                                                        | <ul> <li>Run the Dell Support<br/>Assist/Dell Diagnostics<br/>tool.</li> <li>If problem persists,<br/>replace the system board.</li> </ul>         |
| 2                | 2     | System board failure (included<br>BIOS corruption or ROM<br>error) | <ul> <li>Flash latest BIOS version</li> <li>If problem persists,<br/>replace the system board.</li> </ul>                                          |
| 2                | 3     | No memory/RAM detected                                             | <ul> <li>Confirm that the memory<br/>module is installed<br/>properly.</li> <li>If problem persists,<br/>replace the memory<br/>module.</li> </ul> |
| 2                | 4     | Memory/RAM failure                                                 | <ul> <li>Reset and swap memory<br/>modules among the slots.</li> <li>If problem persists,<br/>replace the memory<br/>module.</li> </ul>            |
| 2                | 5     | Invalid memory installed                                           | <ul> <li>Reset and swap memory<br/>modules among the slots.</li> <li>If problem persists,<br/>replace the memory<br/>module.</li> </ul>            |
| 2                | 6     | System board/Chipset Error                                         | Replace the system board.                                                                                                    |
| 2                | 7     | LCD failure (SBIOS message)                                        | Replace the LCD module.                                                                                                    |
| 2                | 8     | LCD failure (EC detection of power rail failure)                   | Replace the system board.                                                                                                    |
| 3                | 1     | CMOS battery failure                                               | <ul> <li>Reset the main battery<br/>connection.</li> <li>If problem persists,<br/>replace the main battery.</li> </ul>                             |
| 3                | 2     | PCI or Video card/chip failure                                     | Replace the system board.                                                                                                    |

| Blinking pattern |       |                                                 |                                                                                                    |
|------------------|-------|-------------------------------------------------|----------------------------------------------------------------------------------------------------|
| Amber            | White | Problem description                             | Suggested resolution                                                                                                    |
| 3                | 3     | BIOS Recovery image not<br>found                | <ul> <li>Flash latest BIOS version</li> <li>If problem persists,<br/>replace the system board.</li> </ul>                                                                                                    |
| 3                | 4     | BIOS Recovery image found<br>but invalid        | <ul> <li>Flash latest BIOS version</li> <li>If problem persists,<br/>replace the system board.</li> </ul>                                                                                                    |
| 3                | 5     | Power rail failure                              | Replace the system board.                                                                                                    |
| 3                | 6     | Flash corruption detected by SBIOS.             | <ul> <li>Press power button for<br/>over 25 seconds to do<br/>RTC reset. If problem<br/>persists, replace the<br/>system board.</li> <li>Disconnect all power<br/>source (AC, battery, coin<br/>cell) and drain flea power<br/>by pressing and holding<br/>down power button 3~5<br/>seconds to ensure all<br/>power are drained.</li> <li>Run "BIOS recovery from<br/>USB", and the instructions<br/>are in the website Dell<br/>support.</li> <li>If problem persists,<br/>replace the system board.</li> </ul> |
| 3                | 7     | Timeout waiting on ME to reply to HECI message. | Replace the system board.                                                                                                    |

### Table 55. System-diagnostic lights (continued)

**NOTE:** Blinking 3-3-3 LEDs on Lock LED (Caps-Lock or Nums-Lock), Power button LED (without Fingerprint reader), and Diagnostic LED indicates failure to provide input during LCD panel test on Dell SupportAssist Pre-boot System Performance Check diagnostics.

## **Recovering the operating system**

When your computer is unable to boot to the operating system even after repeated attempts, it automatically starts Dell SupportAssist OS Recovery.

Dell SupportAssist OS Recovery is a standalone tool that is preinstalled in all Dell computers installed with Windows operating system. It consists of tools to diagnose and troubleshoot issues that may occur before your computer boots to the operating system. It enables you to diagnose hardware issues, repair your computer, back up your files, or restore your computer to its factory state.

You can also download it from the Dell Support website to troubleshoot and fix your computer when it fails to boot into their primary operating system due to software or hardware failures.

For more information about the Dell SupportAssist OS Recovery, see *Dell SupportAssist OS Recovery User's Guide* at www.dell.com/serviceabilitytools. Click **SupportAssist** and then, click **SupportAssist OS Recovery**.

## **Real-Time Clock (RTC Reset)**

The Real Time Clock (RTC) reset function allows you or the service technician to recover Dell systems from No POST/No Power/No Boot situations. The legacy jumper enabled RTC reset has been retired on these models.

Start the RTC reset with the system powered off and connected to AC power. Press and hold the power button for

thirty (30) seconds

. The system RTC Reset occurs after you release the power button.

## **Backup media and recovery options**

It is recommended to create a recovery drive to troubleshoot and fix problems that may occur with Windows. Dell proposes multiple options for recovering Windows operating system on your Dell PC. For more information. see Dell Windows Backup Media and Recovery Options.

## Wi-Fi power cycle

#### About this task

If your computer is unable to access the Internet due to Wi-Fi connectivity issues a Wi-Fi power cycle procedure may be performed. The following procedure provides the instructions on how to conduct a Wi-Fi power cycle:

(i) NOTE: Some ISPs (Internet Service Providers) provide a modem/router combo device.

#### Steps

- 1. Turn off your computer.
- 2. Turn off the modem.
- 3. Turn off the wireless router.
- 4. Wait for 30 seconds.
- 5. Turn on the wireless router.
- 6. Turn on the modem.
- 7. Turn on your computer.

## Drain residual flea power (perform hard reset)

#### About this task

Flea power is the residual static electricity that remains in the computer even after it has been powered off and the battery is removed.

For your safety, and to protect the sensitive electronic components in your computer, you are requested to drain residual flea power before removing or replacing any components in your computer.

Draining residual flea power, also known as a performing a "hard reset", is also a common troubleshooting step if your computer does not power on or boot into the operating system.

#### To drain residual flea power (perform a hard reset)

### Steps

- 1. Turn off your computer.
- 2. Disconnect the power adapter from your computer.
- **3.** Remove the base cover.
- **4.** Remove the battery.
- ${\bf 5.}~{\rm Press}$  and hold the power button for 20 seconds to drain the flea power.
- 6. Install the battery.
- 7. Install the base cover.
- 8. Connect the power adapter to your computer.
- 9. Turn on your computer.

**NOTE:** For more information about performing a hard reset, search in the Knowledge Base Resource at www.dell.com/ support.

11

## **Getting help and contacting Dell**

## Self-help resources

You can get information and help on Dell products and services using these self-help resources:

### Table 56. Self-help resources

| Self-help resources                                                                                                    | Resource location                                                                                                    |  |
|----------------------------------------------------------------------------------------------------|----------------------------------------------------------------------------------------------------|--|
| Information about Dell products and services                                                                                              | www.dell.com                                                                                                    |  |
| Tips                                                                                                    | ·•                                                                                                    |  |
| Contact Support                                                                                                    | In Windows search, type Contact Support, and press<br>Enter.                                                                                                    |  |
| Online help for operating system                                                                                                    | www.dell.com/support/windows                                                                                                    |  |
|                                                                                                    | www.dell.com/support/linux                                                                                                    |  |
| Access top solutions, diagnostics, drivers and downloads, and<br>learn more about your computer through videos, manuals and<br>documents. | Your Dell computer is uniquely identified by a Service Tag or<br>Express Service Code. To view relevant support resources for<br>your Dell computer, enter the Service Tag or Express Service<br>Code at www.dell.com/support.                                                                                                  |  |
|                                                                                                    | For more information on how to find the Service Tag for your computer, see Locate the Service Tag on your computer.                                                                                                    |  |
| Dell knowledge base articles for a variety of computer concerns                                                                           | <ol> <li>Go to www.dell.com/support.</li> <li>On the menu bar at the top of the Support page, select<br/>Support &gt; Knowledge Base.</li> <li>In the Search field on the Knowledge Base page, type the<br/>keyword, topic, or model number, and then click or tap the<br/>search icon to view the related articles.</li> </ol> |  |

## Contacting Dell

To contact Dell for sales, technical support, or customer service issues, see www.dell.com/contactdell.

(i) NOTE: Availability varies by country/region and product, and some services may not be available in your country/region.

**NOTE:** If you do not have an active Internet connection, you can find contact information about your purchase invoice, packing slip, bill, or Dell product catalog.